4-129-103-**01** (2)

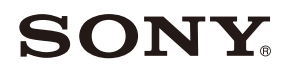

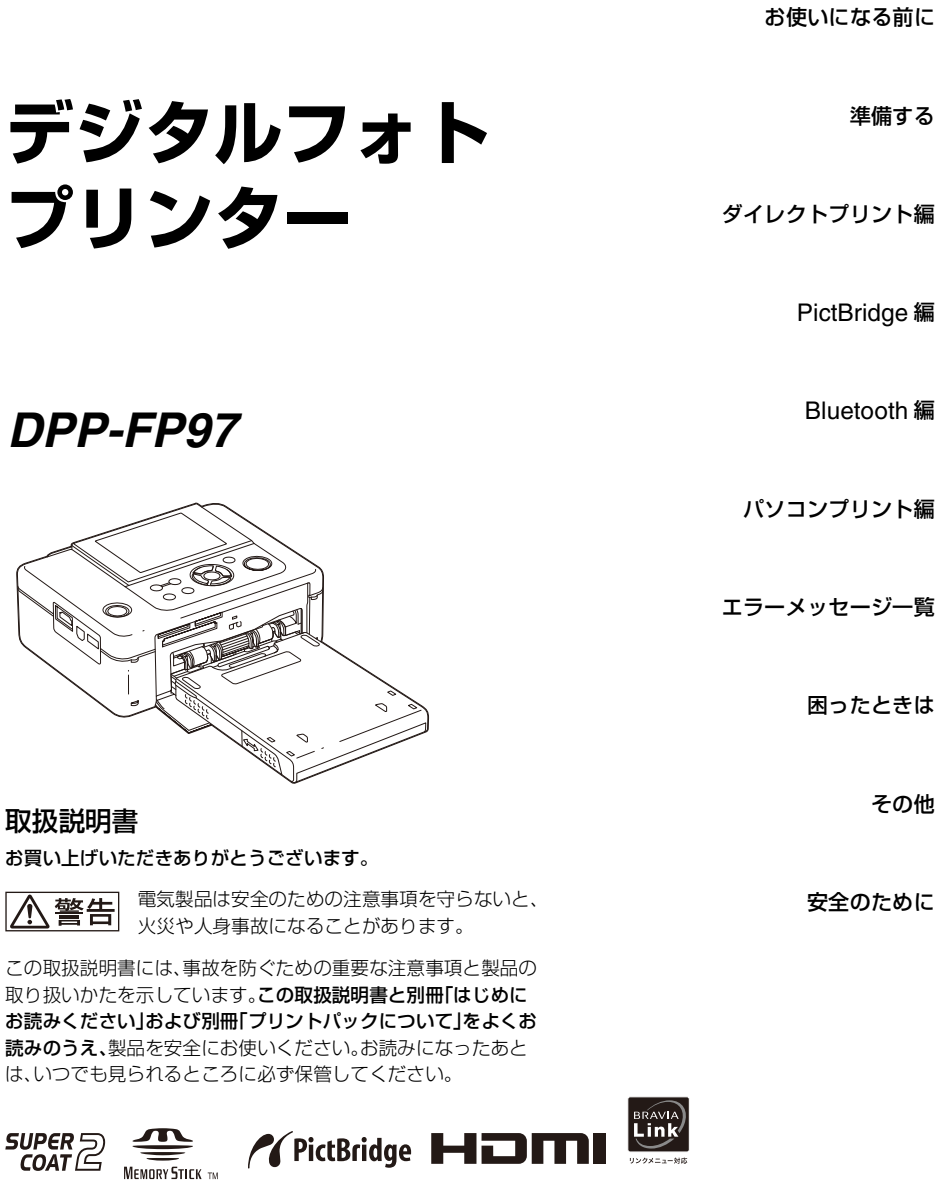

別冊の「はじめにお読みください」、「プリントパック © 2009 Sony Corporation <br />
について」もお読みください。

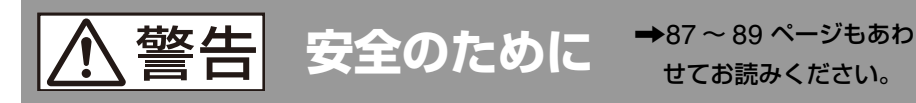

ソニー製品は安全に充分配慮して設計されています。し かし、電気製品はすべて、まちがった使いかたをすると、 火災や感電などにより人身事故になることがあり危険で す。事故を防ぐために次のことを必ずお守りください。

### **安全のための注意事項を守る**

 $\ddot{\phantom{0}}$ 

[87](#page-86-0) ~ 89 [ページ](#page-88-0)の注意事項をよくお読みください。

### **定期的に点検する**

1年に1度は、電源コードに傷みがないか、プラグ部とコ ンセントの間にほこりがたまっていないか、故障したま ま使用していないか、などを点検してください。

 $\ddot{\phantom{0}}$ 

### **故障したら使わない**

動作がおかしくなったり、本体が破損しているのに気づ いたら、すぐにお買い上げ店またはソニーの相談窓口に 修理をご依頼ください。

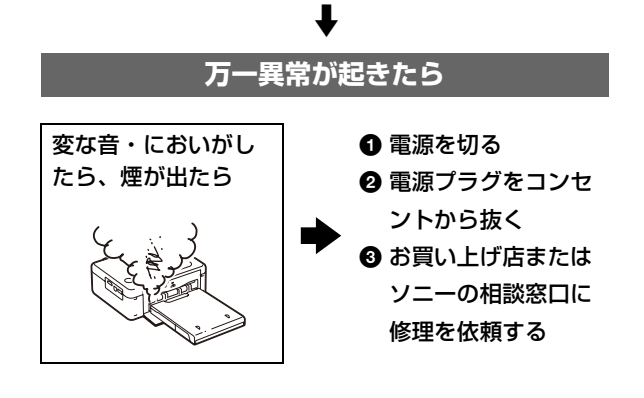

せてお読みください。

### 警告表示の意味

取扱説明書および製品では、次の ような表示をしています。 表示の内容をよく理解してから 本文をお読みください。

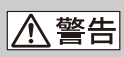

この表示の注意事項を守らない と、火災・感電などにより死亡や 大けがなど人身事故の原因とな ります。

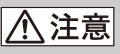

この表示の注意事項を守らない と、感電やその他の事故によりけ がをしたり周辺の家財に損害を 与えたりすることがあります。

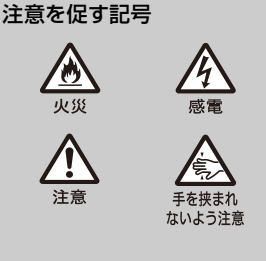

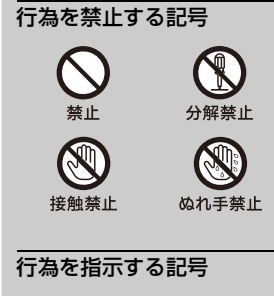

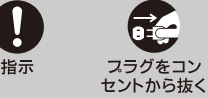

### 電波障害自主規制について

この装置は、情報処理装置等電波障害自主規 制協議会(VCCI)の基準に基づくクラス B 情 報技術装置です。この装置は、家庭環境で使用 することを目的としていますが、この装置が ラジオやテレビジョン受信機に近接して使用 されると、受信障害を引き起こすことがあり ます。 取扱説明書に従って正しい取り扱いをしてく

ださい。

本機は「JIS C 61000-3-2 適合品」です。

AC アダプターは容易に手が届くようなコン セントに接続し、異常が生じた場合は速やか にコンセントから抜いてください。

各種 CD、TV 映像、画像等著作権の対象と なっている著作物、その他あなたが撮影、制作 した映像以外のものを複製、編集、印刷するこ とは、著作権法上、個人的にまたは家庭内でそ の複製物、編集物、印刷物を使用する場合に 限って許されています。利用者自身が複製対 象物について著作権等を有しているか、ある いは複製等について著作権者等から許諾を受 けている等の事情が無いにもかかわらず、こ の範囲を超えて複製、編集、印刷や、複製物、編 集物、印刷物を使用した場合には、著作権等を 侵害することとなり、著作権者等から損害賠 償等を請求されることとなりますので、その ような利用方法は厳重にお控えください。ま た、本機においての写真の画像データを利用 する場合は、上記著作権侵害にあたる利用方 法は厳重にお控えいただくことはもちろん、 他人の肖像を勝手に使用、改変等すると肖像 権を侵害することになりますので、そのよう な利用方法も厳重にお控えください。なお、実 演、興行、展示物の中には撮影を限定している 場合がありますのでご注意ください。

#### 記録内容の保証はできません

万一、本製品の不具合により、プリントや記録 ができなかった場合、および記録内容が破損 または消去された場合、記録内容の補償につ いてはご容赦ください。

バックアップのおすすめ

万一の誤消去や破損にそなえ、必ず予備の データコピーをおとりください。

#### P **ご注意**

- 画面に表示される画像と実際にプリントされ る画像では、画質または色が異なる場合があ ります。これは、発色方法の違いや液晶画面 個々の特性の違いによるもので、画面に表示 される画像はあくまで目安とお考えください。
- 液晶画面を強く押さないでください。画面に ムラが出たり、液晶画面の故障の原因になり ます。
- 液晶画面を太陽に向けたままにしないでくだ さい。故障の原因となります。
- 液晶画面は有効画素 99.99% 以上の非常に精 密度の高い技術で作られていますが、黒い点 が現れたり、白や赤、青、緑の点が消えない ことがあります。これは故障ではありません。 なお、これらの点は印刷されません。
- 寒い場所で使うと、画面が尾を引いて見える ことがありますが、故障ではありません。

### **商標について**

・ "BRAVIA"、 "ブラビアリンク"、 Link<br>・ "BRAVIA"、 "ブラビアリンク"、 Link Cyber-shot、 WEMARY STIFK 、 "Memory Stick"、 "メモリースティック"、MEMORY STICK 、 "Memory Stick Duo"、"メモリースティッ ク Duo"、"メモリースティック デュオ"、 **MEMORY STICK DUD.** "MagicGate Memory Stick"、"マジックゲートメモリー スティック"、"Memory Stick PRO"、"メモ リースティック PRO"、

**MEMORY STICK PRO.** "Memory Stick PRO Duo"、"メモリースティック PRO Duo"、"メモリースティック PRO デュオ"、 **MEMORY STICK PRO DUO.** "Memory Stick PRO-HG Duo"、"メモリースティック PRO-HG デュオ"、

MEMORY STICK PRO-HG Dug 、 "Memory Stick Micro"、"メモリースティック マイクロ"、

**MEMORY STICK MICRO 、 M2** 、 "Memory Stick-ROM"、"メモリースティック - ROM" 、 MEMORY STICK ROM 、 "MagicGate" 、 "マジックゲート"、MAGICGATEは、ソ ニー株式会社の商標または登録商標です。

- $\cdot$  HDMI、 $\blacksquare$  $\blacksquare$  $\blacksquare$ I $\blacksquare$ i $\downarrow$  および High-Definition Multimedia Interface は、 HDMI Licensing LLC の商標または登録商 標です。
- Microsoft、Windows、Windows Vista お よび DirectX は、米国 Microsoft Corporation の米国およびその他の国におけ る登録商標または商標です。
- Intel、Pentium は Intel Corporation の登録 商標または商標です。
- コンパクトフラッシュ(CompactFlash) は、米国サンディスク社の商標です。
- Quericlare Card™ は、富士フイ ルム株式会社の商標です。

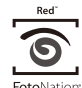

- FotoNation は、米国 FotoNation Inc. の商標 です。
- SILKYPIX<sup>®</sup>は、市川ソフトラボラトリー 社の商標です。
- その他、本書で登場するシステム名、製品名 は、一般に各開発メーカーの登録商標あるい は商標です。なお、本文中では ™、® マーク は明記していません。
- 本機の顔検出機能は、ソニー株式会社が開発 した顔画像認識技術により実現しています。
- Monotype Imaging Inc. の iType™ を搭載 しています。iType™ は、Monotype Imaging Inc. の商標です。
- Bluetooth ワードマークとロゴは、 Bluetooth SIG, Inc. の所有であり、ソニー 株式会社はライセンスに基づきこのマークを 使用しています。
- 他のトレードマークおよびトレード名称につ いては、個々の所有者に帰属するものとしま す。
- Zlib ©1995-2002 Jean-loup Gailly and Mark Adler

## **目次**

### **[お使いになる前に](#page-6-0)**

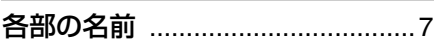

### **[準備する](#page-8-0)**

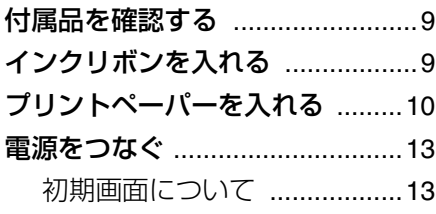

## **[ダイレクトプリント編](#page-13-0)**

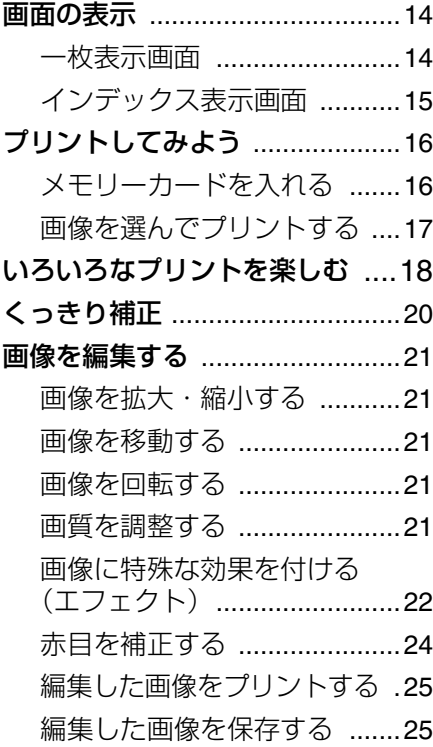

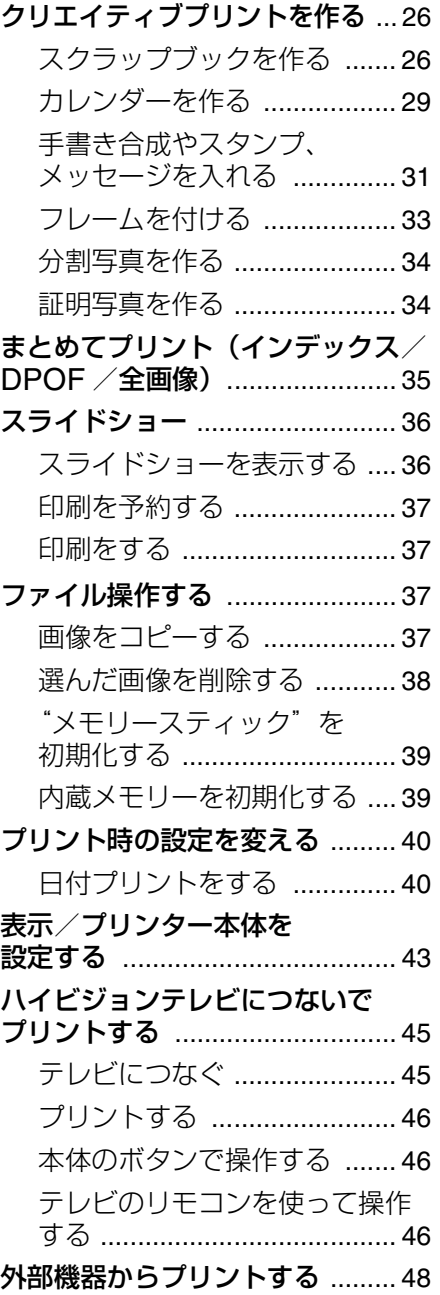

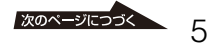

### **[PictBridge](#page-48-0) 編**

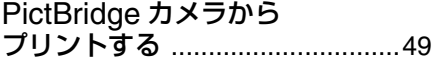

### **[Bluetooth](#page-49-0) 編**

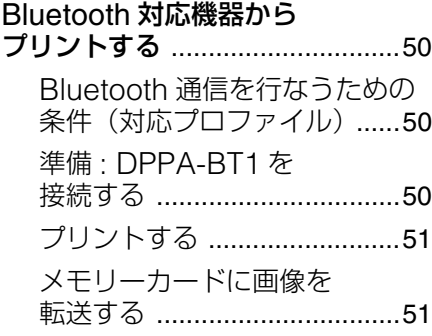

### **[パソコンプリント編](#page-52-0)**

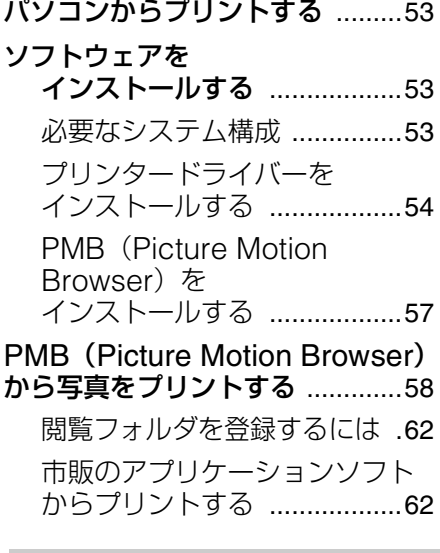

### **[エラーメッセージ一覧](#page-63-0)**

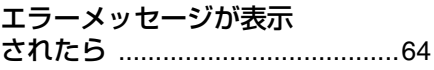

### **[困ったときは](#page-66-0)**

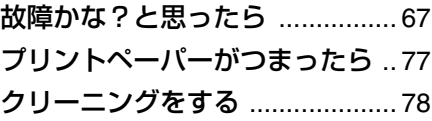

### **[その他](#page-78-0)**

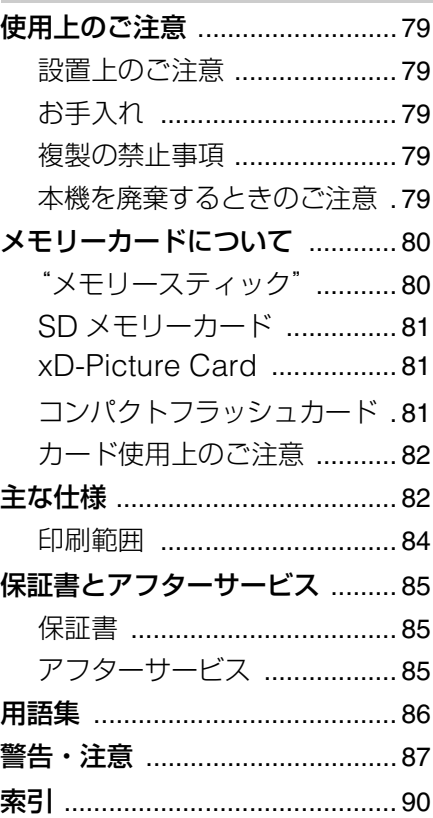

別冊の「はじめにお読みください」、「プ リントパックについて」に詳しい操作説 明が記載されている場合、本書では –– 別冊「はじめにお読みください」、 –– 別冊「プリントパックについて」 のようにご案内しています。

## <span id="page-6-0"></span>**お使いになる前に**

## <span id="page-6-1"></span>**各部の名前**

詳しい説明は、()内のページをご覧く ださい。

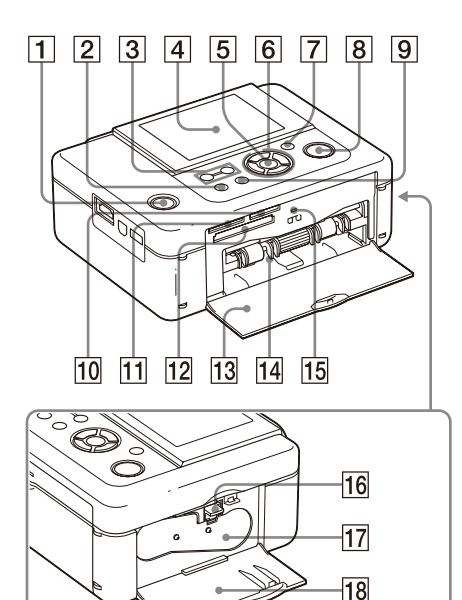

### 本体前面

- A 1(電源)ボタン/ STANDBY ランプ
- 2 メニューボタン
- [3] (インデックス)・Q(縮小)/ ⊕ (拡大)ボタン(––16[ページ\)](#page-15-2)
- [4] 液晶画面

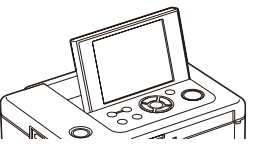

- E 決定ボタン
- $\overline{6}$  方向(</>  $\langle\Delta/\triangleright\rangle$ / $\Delta/\triangledown$ ) ボタン
- G くっきり補正(自動補正)ボタン ( ← 20 [ページ\)](#page-19-1)
- 8 印刷ボタン/ランプ
- [9] 取消ボタン
- $\overline{10}$  "メモリースティック PRO" (スタン ダード/デュオ)スロット (←16[ページ\)](#page-15-3)
- **M SD メモリーカード / xD-Picture** Card 兼用スロット(–––16 [ページ](#page-15-3))
- 12 コンパクトフラッシュカード (CompactFlash)スロット (← 16 [ページ\)](#page-15-3)
- 13 ペーパートレイ挿入ドア
- 14 ペーパートレイ挿入部 (← 12 [ページ\)](#page-11-0)
- 15 アクセスランプ
- 16 インクリボン取り出しレバー (→9[ページ\)](#page-8-3)
- Q インクリボン(別売) (→9[ページ\)](#page-8-4)
- 18 インクリボンドア (→9[ページ\)](#page-8-5)

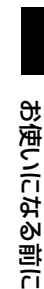

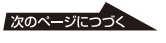

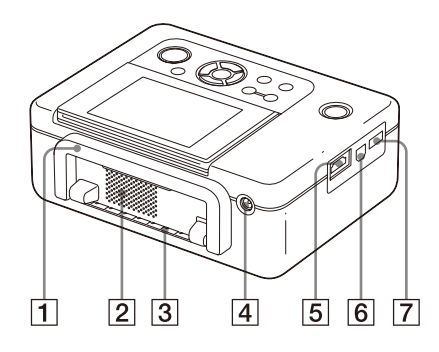

### 本体裏面

11 ハンドル

持ち運ぶときは、ハンドルを下図のよう におこして使用します。 お使いになるときは、ハンドルは元の位 置に戻してください。

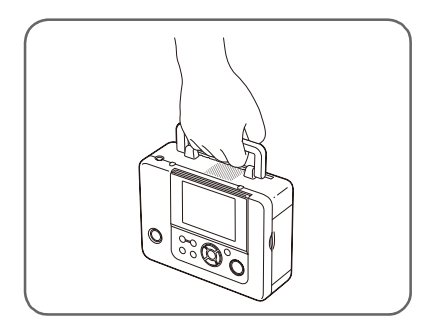

#### P ご注意

- 持ち運ぶ際は、必ずメモリーカード、ペー パートレイ、AC アダプターおよび、ケー ブル類は本機から取りはずしてくださ い。故障の原因になります。
- 液晶画面を元に戻してください。
- 2 通風□
- 3 通紙口
- **4 DC IN 24V 端子(→13 [ページ\)](#page-12-2)** 付属の AC アダプターのプラグを差し込 み、電源コードで AC アダプターと家庭 用電源を接続します。

### 本体左側面

- **[5] HDMI(出力)端子(-▲45 [ページ\)](#page-44-2)** 本機をハイビジョンテレビにつないで お使いになるときに、HDMI ケーブルを 差し込む端子です。
- **6 もUSB 端子(–––55 [ページ\)](#page-54-0)** 本機をパソコンにつないでお使いになる ときに、USB ケーブルを差し込む端子 です。
- G PictBridge/EXT INTERFACE端子  $(-\frac{1}{2}48\sim 50$  $(-\frac{1}{2}48\sim 50$  $(-\frac{1}{2}48\sim 50$  [ページ\)](#page-49-4) PictBridge 対応のデジタルカメラ、 マスストレージ対応のデジタルカメラ、 USB メモリー、フォトストレージ、 Bluetooth USB アダプター (DPPA-BT1)などの外部機器を接続す る端子です。

## <span id="page-8-1"></span><span id="page-8-0"></span>**付属品を確認する**

梱包箱から取り出したら、次の付属品が そろっているか確認してください。

- ペーパートレイ (1個)
- AC アダプター (1個)
- 電源コード(1 本)
- USB ケーブル (1本)
- クリーニングカートリッジ (1個)、 クリーニングシート(1 枚)
- CD-ROM(Windows 用プリンタードラ イバー Ver.1.0、PMB(Picture Motion Browser) Ver.4.2) (1枚)
- 取扱説明書(本書)
- はじめにお読みください(1部)
- プリントパックについて (1部)
- 保証書(1 部)
- カスタマー登録のご案内(1部)
- ソニーご相談窓口のご案内 (1部)
- ソフトウェア使用許諾契約書(1 部)

### <span id="page-8-4"></span>ソニー専用プリントパック(別売)に

### ついて

ソニー専用プリントパックをご使用くださ い。

–– 別冊「プリントパックについて」

# <span id="page-8-5"></span><span id="page-8-2"></span>**インクリボンを 入れる**

- **1** インクリボンドアを手前に開ける。
- **2** インクリボンを矢印の方向に 「カチッ」とロックするまで奥へ差し 込む。

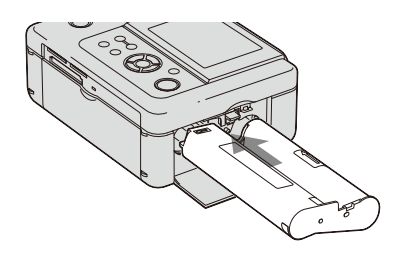

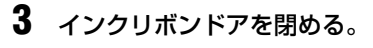

<span id="page-8-3"></span>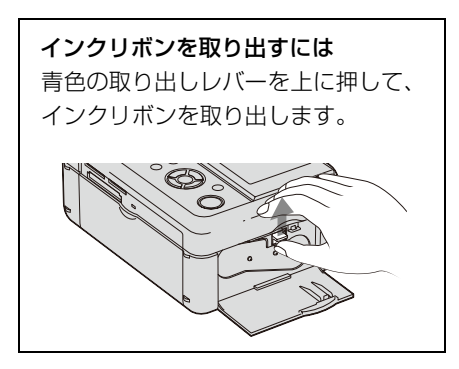

#### ■ ご注意

- インクリボンは、L サイズ用と、P サイズ用の 2 種類があります。プリントペーパーとインクリ ボンの組み合わせが正しくないと印刷できま せん。
- プリントペーパーと同じ箱に入っているイン クリボンをご使用ください。
- インクリボンのインクに触れないでください。 インクに指紋やほこりが付着すると、きれいに プリントできないことがあります。

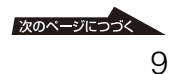

• リボンを巻き戻してプリントしないでくださ い。正常なプリント結果が得られず、故障の原 因にもなります。インクリボンがうまく入らな いときは、いったんインクリボンを取り出して から、入れ直してください。リボンがたるんで うまく入らない場合のみ、インクリボンの芯を 押し込みながら矢印の方向に回してリボンの たるみを取ってください。

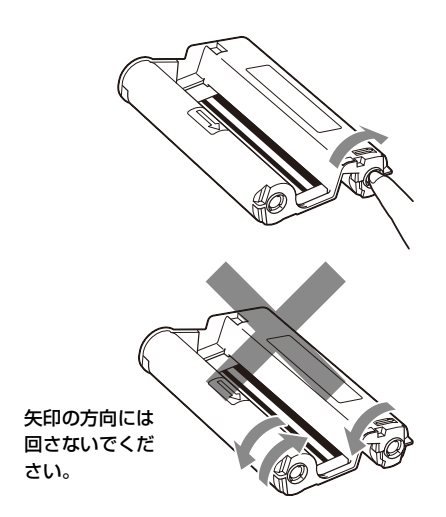

- インクリボンは分解しないでください。
- インクリボンからリボンを引き出さないでく ださい。
- プリント中はインクリボンを取り出さないで ください。
- インクリボンは湿度や温度の高いところ、埃の 多い所、直射日光のあたるところは避け、なる べく冷暗所に保存し早めのご使用をおすすめ します。保存状態によっては変退色する場合が あり、このようなインクリボンのご使用による 印画結果の補償、代償はいたしかねますので、 ご容赦ください。

# <span id="page-9-0"></span>**プリントペーパー を入れる**

**1** ペーパートレイのカバーを上に開 ける。

横の矢印の部分をつまんで、カバーを 上に開きます。

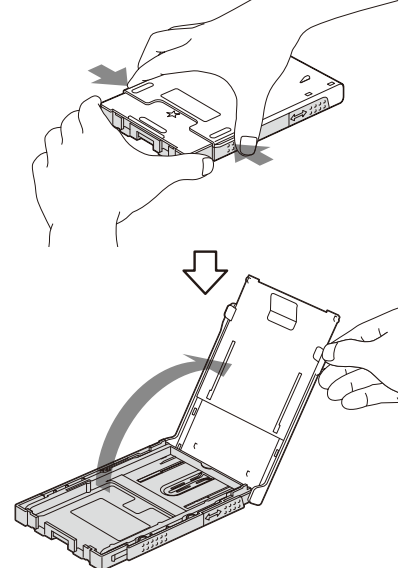

**2** お使いになるペーパーサイズに合わ せてペーパートレイを準備する。

### ■L サイズの場合

L サイズアダプターを取り付けたまま で使用します。

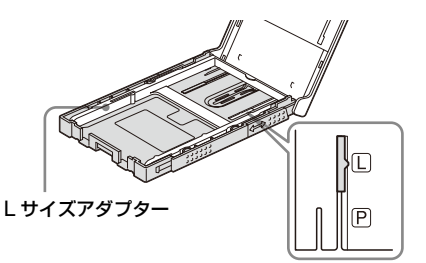

L サイズアダプターを取り付けるには L サイズアダプターのツメをトレイ先端の穴 に合わせて、アダプター後部を下ろします。

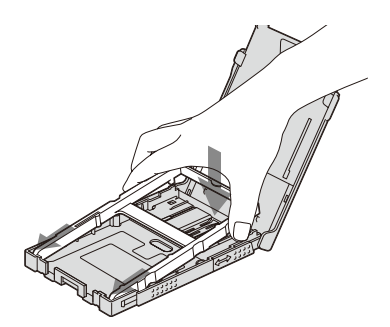

■P サイズの場合 L サイズアダプターの後ろ中央部分を 持ち、上にはずします。

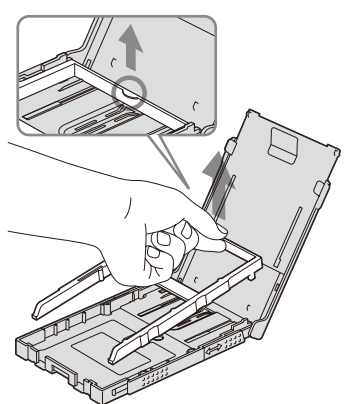

ペーパートレイを矢印方向にスライド させ、「カチッ」と止まるまでのばし ます。底面の矢印(▲)が、「P」の位 置に合っているか確認してください。

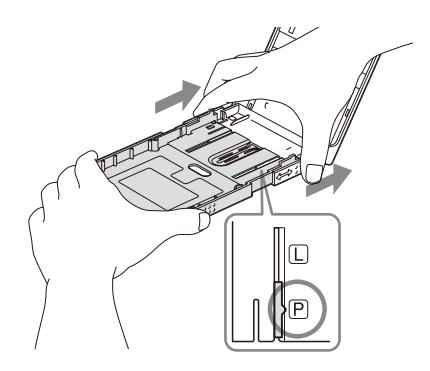

**3** ペーパートレイにプリントペーパー を入れる。

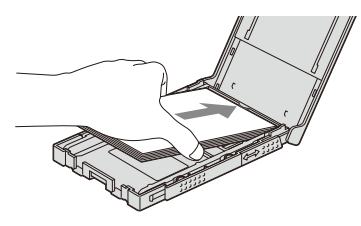

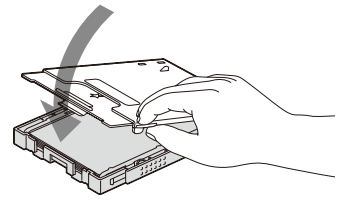

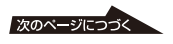

### **4** スライドカバーを開ける。

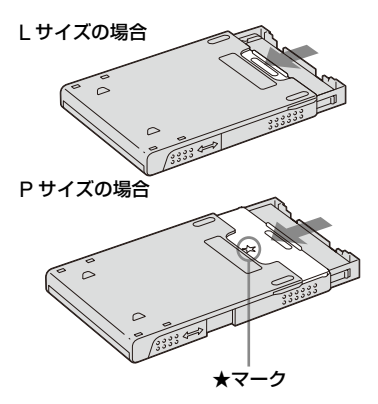

<span id="page-11-0"></span>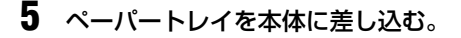

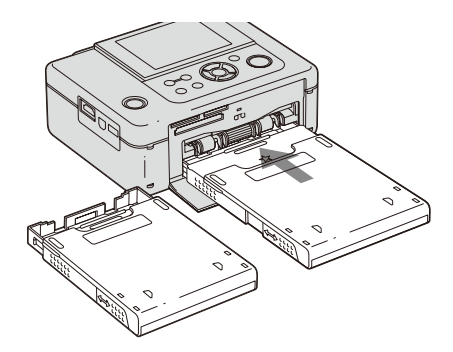

#### 日 ご注意

- ペーパートレイには、20 枚まで入れられます。 プリントペーパーを良くさばいてから、保護 シートを上にして入れます。保護シートは取り 除きます。
- 保護シートがない場合は、プリント面(白無地) を上にして入れます。
- プリント面には触れないでください。プリント 前に汚れや指紋が付着しますと、プリント結果 に影響があります。
- プリント前にプリントペーパーを折り曲げた り、プリントペーパーのミシン目を切り離した りしないでください。
- プリントする前のプリントペーパーについて、 故障を避けるために、以下の点にご注意くださ い。
	- 字を書かない。
	- 切手やシールを貼らない。
	- プリントペーパーをトレイに追加する場 合、総量が 20 枚を超えないようにする。
	- 違う種類のプリントペーパーをトレイに重 ねて入れない。
	- 一度使用したプリントペーパーでプリント しない。(同じ画像を重ねてプリントして も、濃くなりません。)
	- 指定以外のプリントペーパーは使用しな い。
	- 一度白紙で排出されたプリントペーパーで プリントしない。

#### ■ 保存上のご注意

- プリントペーパーをペーパートレイに入れた まま保管する場合は、ペーパートレイをプリン ター本体から取りはずしてスライドカバーを 閉じて保管してください。
- プリント面どうしを重ね合わせて保存したり、 プリント面を塩化ビニールや可塑剤が入った プラスチックや消しゴムに長時間触れさせな いでください。変退色することがあります。
- 温度や湿度の高いところ、埃の多い所、直射日 光のあたるところでの保存は避けてください。
- 使用途中でペーパートレイから取り出して保 存する場合は、プリントペーパーの入っていた 袋などに入れて保存してください。

## <span id="page-12-2"></span><span id="page-12-0"></span>**電源をつなぐ**

- **1** AC アダプターのプラグを本体背面 の DC IN 24 V 端子につなぐ。
- **2** 電源コードのプラグを AC アダプ ターとコンセントに差し込む。

#### ロ ご注意

- ぐらついた台の上や傾いたところなど、不安定 なところに置かないでください。
- プリント時、背面からも何度かプリントペー パーが出てきます。 AC アダプターや電源 コードで通紙口をふさがないよう、背面のス ペースは 10 cm 以上とるようにしてくださ い。
- AC アダプターは手近なコンセントを使用し てください。本機を使用中、不具合が生じたと きはすぐにコンセントからプラグを抜き、電源 を遮断してください。
- AC アダプターのプラグを金属類でショート させないでください。故障の原因になります。
- ACアダプターを壁との隙間などの狭い場所に 設置して使用しないでください。
- 使い終わったら、AC アダプターを本機の DC IN 24V 端子から、電源コードをコンセン トから取りはずしてください。

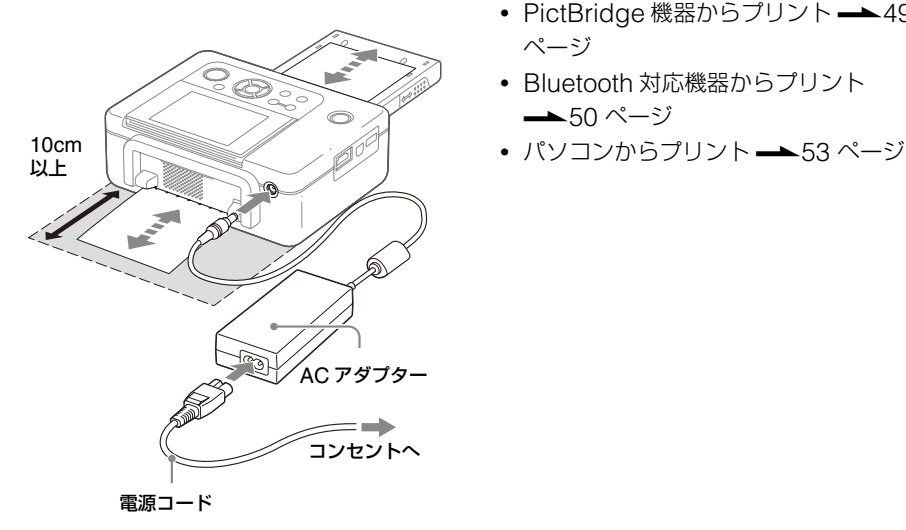

### <span id="page-12-1"></span>**初期画面について**

メモリーカードや外部機器を接続しないで 電源を入れると、下の初期画面が表示され ます。

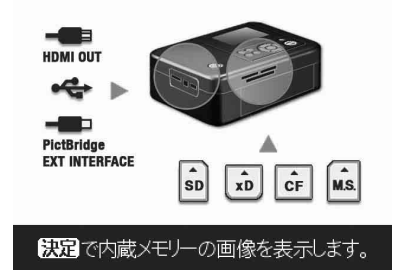

何も操作せずに 5 秒が経過すると、デモ モードが表示されます。デモモード中に (り (電源) ボタン以外のボタンを押すと初 期画面に戻り、決定ボタンを押すと内蔵メ モリーの画像が表示されます。メモリー カードを挿入、または外部機器を接続する と接続されたカードまたは機器内の画像が 表示されます。プリント方法に合わせて操 作してください。

- ダイレクトプリント ━▲16 [ページ](#page-15-4)
- PictBridge 機器からプリント –– 49 [ページ](#page-48-2)
- Bluetooth 対応機器からプリント .50 [ページ](#page-49-5)
- 

## <span id="page-13-0"></span>**ダイレクトプリント編**

<span id="page-13-1"></span>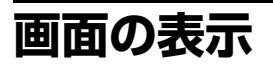

### <span id="page-13-2"></span>**一枚表示画面**

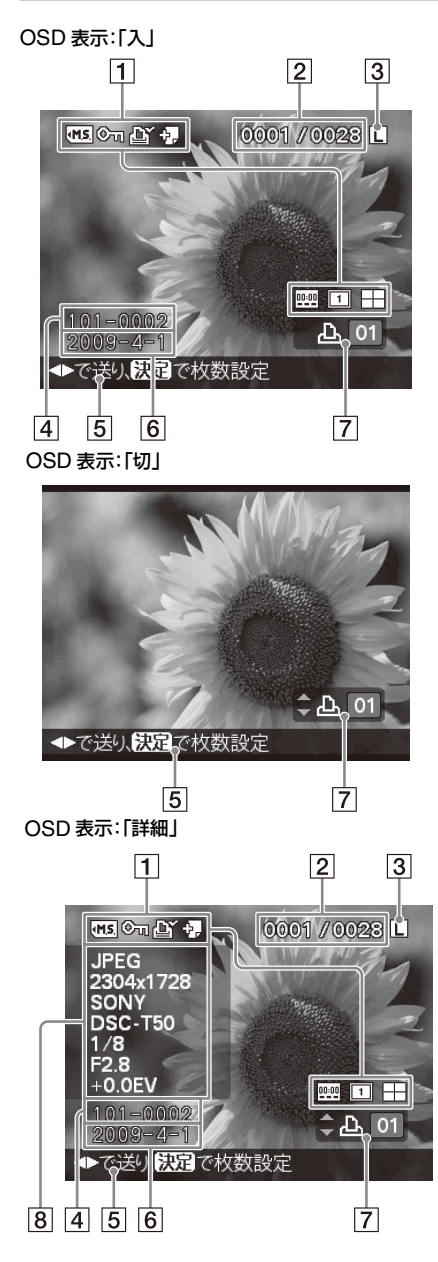

**画面の表示** – <sup>一枚表示画面での表示は、メニューの</sup> 「OSD 表示」(44 [ページ\)](#page-43-0)で切り換える ことができます。別の画像を表示するに は、<1/b ボタンを押します。

#### 1 入力、設定表示

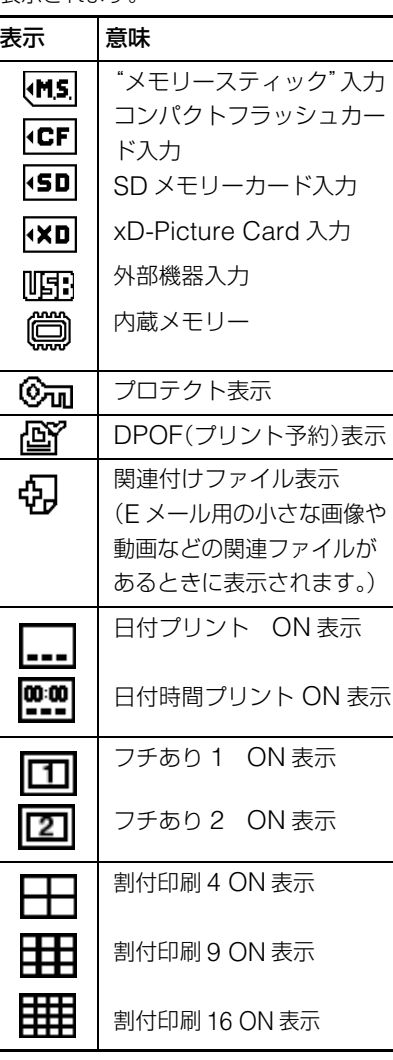

表示されている画像の入力、設定情報が 表示されます。

- 2 選択画像数/全画像数
- 3 インクリボン種類表示 P: P サイズ L: L サイズ C: クリーニングカートリッジ
- [4] 画像番号(フォルダ ファイル名)\* \*DCF 準拠の画像の場合。DCF 準拠で ないファイルは、ファイル名の一部が表 示されます。
- E ガイドメッセージ
- F 撮影年月日
- 7 プリント設定枚数
- 8 画像詳細表示

### <span id="page-14-0"></span>**インデックス表示画面**

選択しているメディア内のインデックス表 示を表示します。メニューの「インデック ス表示」で、表示を切り換えることができ ます。

#### 画像番号順

画像が画像番号順に表示されます。

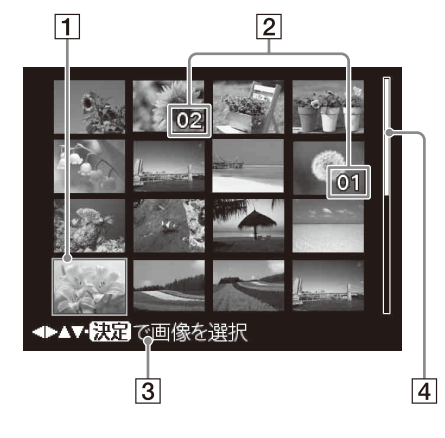

#### 撮影日時順

画像が撮影日時順に表示されます。

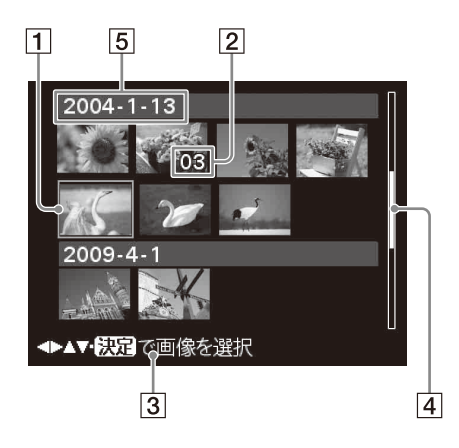

- A カーソル(オレンジ枠) </b/A/v ボタンを押して、カーソルの位 置(選択画像)を移動できます。
- 2 プリント設定枚数
- 3 ガイドメッセージ
- [4] スクロールバー(全画像数内で、この画 像の位置を表示)
- E 撮影年月日
- ご注意

画像数が 2,000 枚以上の場合は、撮影日 時順での表示ができません。(画像番号 順での表示になります。)

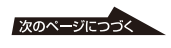

<span id="page-15-2"></span>一枚表示とインデックス表示を切り換える 画面の表示は、次の手順で切り換えるこ とができます。

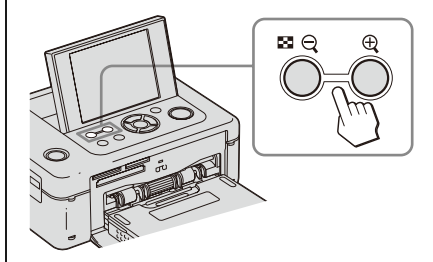

- **•** インデックス表示画面を表示する 一枚表示画面で (インデックス)・ (縮小)ボタンを押します。画像が拡 大表示されている場合は、 ※ · Qボタ ンを押すと、等倍表示後、一枚表示か らインデックス表示に切り換わります。
- **•** 一枚表示画面を表示する インデックス表示で、g/G/f/F ボタン で一枚表示したい画像を選び ⊕(拡大) ボタンまたは、決定ボタンを押します。

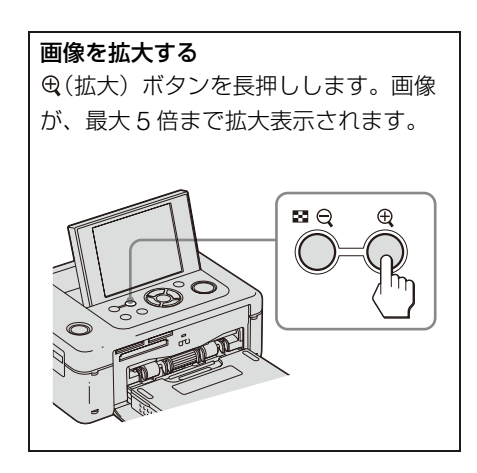

## <span id="page-15-4"></span><span id="page-15-0"></span>**プリントしてみよう**

### <span id="page-15-3"></span><span id="page-15-1"></span>**メモリーカードを入れる**

プリントしたい画像を保存しているメモ リーカード("メモリースティック"、 "メモリースティック デュオ"、コンパク トフラッシュカード、SD メモリーカー ド、xD-Picture Card)のラベル面を上 にして、それぞれのスロットにしっかりと 奥まで入れます。本機で使用できるメモ リーカードの詳細については、[80](#page-79-2) ~ [82](#page-81-2)  [ページ](#page-81-2)をご覧ください。

#### ちょっと一言

本体の内蔵メモリーに保存した画像をプリント するときは、電源を入れ、メモリーカードや外部 機器を接続していない状態で決定ボタンを押し てください。

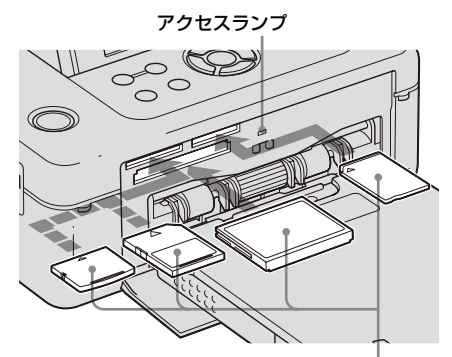

ラベル面を上に左から、xD-Picture Card、SD メモ リーカード、コンパクトフラッシュカード、"メモ リースティック"("メモリースティック デュオ")

#### メモリーカードを取り出すには

本機のそれぞれのスロットから、メモリーカード を差し込んだ方向と逆の方向へ取り出します。

#### ■ ご注意

• 本機には、スタンダード/デュオ サイズ対応 スロットが搭載されていますので、メモリース ティック デュオアダプターは不要です。

• SD メモリーカード/ xD-Picture Card 兼用 スロットは、自動的にカードタイプを検出しま す。

### <span id="page-16-0"></span>**画像を選んでプリントする**

メモリーカードや内蔵メモリー、外部機器の 画像を本体の液晶画面に表示し、選んだ画像 をプリントする方法を説明します(ダイレク トプリント)。

外部機器からのプリントについては、[48](#page-47-0)  [ページを](#page-47-0)ご覧ください。

1 (b) (電源) ボタンを押して、電源を 入れる。

> STANDBY ランプが黄緑色に点灯し ます。挿入しているメモリーカードま たは外部機器の画像が表示されます。 何も挿入していない状態で決定ボタン を押すと、内蔵メモリーの画像が表示 されます。

**2** <1/> ボタンで画像を選ぶ。

### **3** 印刷枚数を設定する。

表示している画像を 1 枚印刷する場 合は、(この手順をとばして)手順 4 に進んでください。 決定ボタンを押して、印刷枚数表示を 出し、f/F ボタンで枚数を設定し、 決定ボタンを押します。

### **4** 印刷ボタンを押す。

印刷ボタンが緑に点灯しているときは プリントできます。印刷枚数を設定し た画像がすべてプリントされます。

#### 複数の画像をプリントするには

手順 2、3 を繰り返します。

#### 枚数を変更するには

変更したい画像を表示して、決定ボタンを 押し、枚数を設定します。「0」を選ぶと印刷 がキャンセルされます。

#### P ご注意

- プリント中に本機を動かしたり、電源を切った りしないでください。インクリボンが取り出せ なくなったり、紙づまりの原因になります。万 一電源を切ってしまったときは、ペーパートレ イを装着したまま電源を入れなおし、排紙後に プリント操作を最初からやり直してください。
- プリント中はペーパートレイを抜かないでく ださい。故障の原因になります。
- プリント中はプリントペーパーが一時的に何 度か出てきます。ペーパーに触ったり、引っ 張ったりしないでください。
- プリントペーパーが詰まった場合は77 [ページ](#page-76-1) をご覧ください。

#### 本機の入力について

本機には入力切り換えスイッチはありませ ん。メモリーカードまたは外部機器を接続 すると、接続したカードまたは機器の画像 が自動的に表示されます。複数のカードま たは機器が挿入された場合、先に挿入、接 続されているものが優先されます。何も接 続されていない状態で決定ボタンを押すと 内蔵メモリーの画像を表示します。 また、複数のカードまたは機器が挿入され ている状態で電源を入れたときは、"メモ リースティック"("メモリースティック デュオ")、コンパクトフラッシュカード、 SD メモリーカード、xD-Picture Card、 PictBridge/EXT INTERFACE 端子につ ないだ外部機器、パソコンの優先順位で表 示されます。

## <span id="page-17-0"></span>**いろいろなプリントを楽しむ**

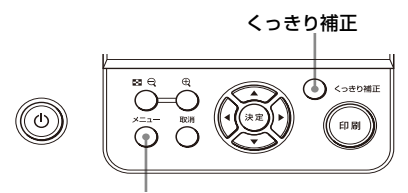

メニューを押します。

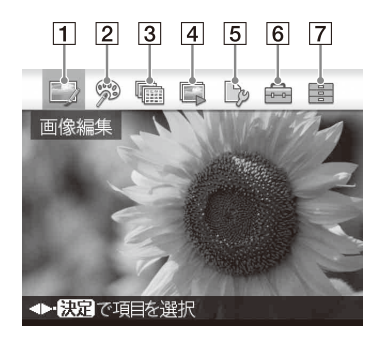

<span id="page-17-1"></span>1 **画像編集**.21 [ページ](#page-20-0)

**本体ボタンでの操作 くっきり補正(自動補正)ユ20[ページ](#page-19-0)** 

オートファインプリント 6 による自動補 正に加えて以下の補正を実行します。

自動赤目補正 顔検出機能を使った明るさ補正(逆光

ピンボケ補正

ホワイトバランス補正

自動覆い焼き

#### 美肌補正

など)

- 目的の項目を <<br />
の選択し、決定ボ タンを押します。
- メニューを消すには、取消ボタン、ま たは再度メニューボタンを押します。

選択された 1 枚の画像の大きさ、位置、色合い調整などを行います。

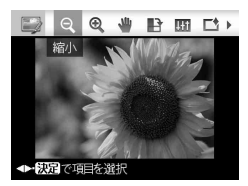

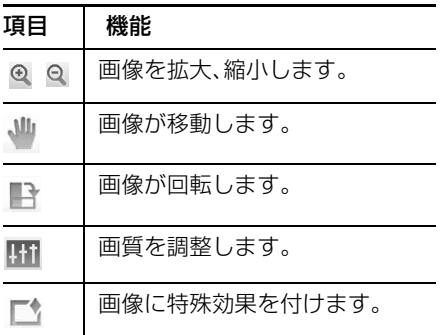

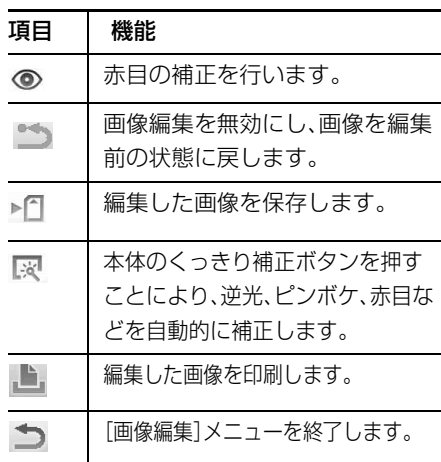

## <span id="page-18-0"></span>カレンダーや証明写真を作成します。 2 **クリエイティブプリント**.26 [ページ](#page-25-0)

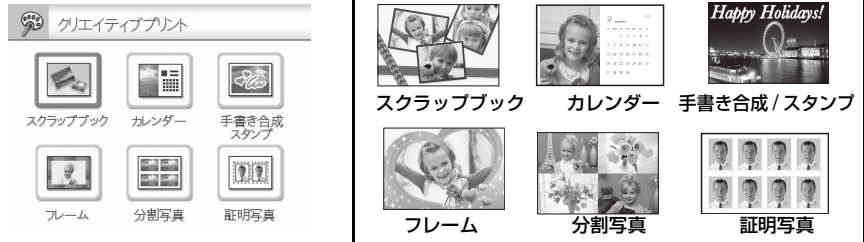

**3 ■ まとめてプリント ユ35 [ページ](#page-34-0)** 

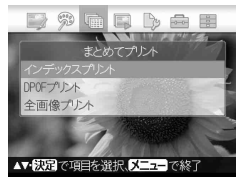

インス<br>スライドショー

▲▼板頭で項目を選択、メニューで終了

切换え:

インデックス、DPOF、全 画像をプリントします。

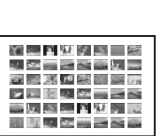

インデックスプリント

**4 ■ スライドショー - 36[ページ](#page-35-0)** D 9 0 5 D 8 8 スライドショーを行います。 自動的にクリエイティブプリントを実行してス ライドショーすることもできます。 自動1 シンプル

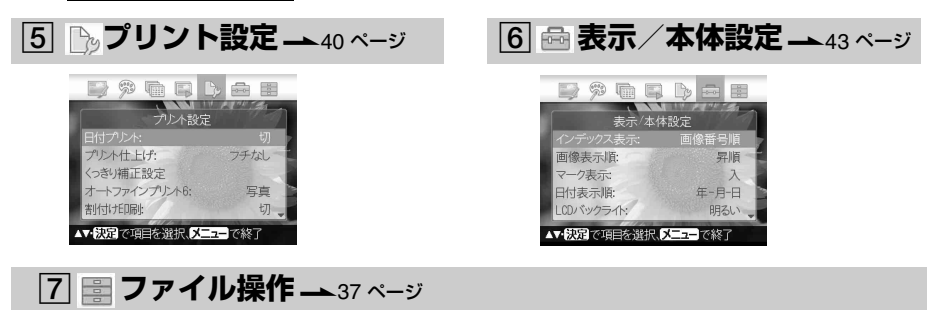

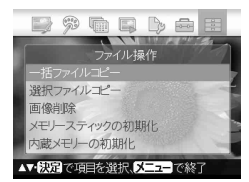

- メモリーカード間の画像のコピーを行い ます。
- 画像の削除
- •「メモリースティック」、「内蔵メモリー」 の初期化。

## <span id="page-19-1"></span><span id="page-19-0"></span>**くっきり補正**

**1** 補正したい画像を表示し、くっきり 補正ボタンを押す。

> 選択した画像の補正が始まり、結果を 表示します。人物の顔を検出した場合 には途中経過として検出した顔に枠が 表示されます。

#### 補正の効果を確認するには

ボタンを押して画像を拡大表示し ます。(プリントされる画像は拡大さ れません。)

元の画像(補正前の画像)を再度見るには くっきり補正ボタンを押します。補正 後の画像に戻すには、再度くっきり補 正ボタンを押します。

複数画像をプリント設定している場合は 選択されている画像は、すべて補正さ れます。g/G ボタンで画像を送るこ とができます。

#### 印刷枚数を設定するには

[ 決定 ] ボタンを押して、印刷枚数を 表示し、Δ/マ ボタンで枚数を設定し 決定ボタンを押します。

### **2** 印刷ボタンを押す。

選択した画像のプリントが始まりま す。

#### 補正後の画像を保存するには

メニューボタンを押すと、確認画面が 表示されます。g/G ボタンで [ はい ] を選択し、決定ボタンを押し ます。補正後の画像が別ファイルで保 存されます。(25 [ページ](#page-24-1) )

#### ちょっと一言

補正されるのは印刷結果のみで、オリジナル画像 は補正前のままです。

#### P ご注意

- くっきり補正後、  $\bigoplus$  (拡大)ボタンを押して 画像を拡大表示しているときは、印刷ボタンを 押しても拡大印刷(トリミングプリント)はで きません。
- 画像によっては、くっきり補正の効果が適切に 得られない場合があります。 この場合は、画像編集の画質調整機能を使って 手動で画質を調整してください。(21 [ページ](#page-20-4))
- くっきり補正中は、メモリーカードや外部機器 を本機から取り出さないでください。
- 画像の状態によっては、補正に時間がかかる場 合があります。

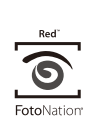

本機の自動赤目補正は、米国 FotoNation Inc. の技術を使 用してます。

### **SILKYPIX®**

本機の美肌補正、ホワイトバランス補正、自 動覆い焼き補正は㈱市川ソフトラボラト リー社の技術を使用しています。

### <span id="page-20-1"></span><span id="page-20-0"></span>**画像を編集する 画像を拡大・縮小する**  $\Theta$   $\Theta$ **1** 画像編集メニュー(18 [ペー](#page-17-1) [ジ](#page-17-1))から ⊲/⊳ ボタンで、拡大する には <sup>43</sup> (拡大) を、縮小するには ◎ (縮小) を選び決定ボタンを押 す。 決定ボタンを押すたびに、拡大/縮小 率が増加します。 本体の (拡大) / (縮小) ボタンを 押しても拡大縮小することができま す。

:200% まで拡大できます。 :60% まで縮小できます。

**2** 印刷ボタンを押す。

#### P ご注意

拡大した場合は、画像サイズによっては画質が低 下することがあります。

<span id="page-20-2"></span>**画像を移動する**

- **1** 画像編集メニュー(18 [ペー](#page-17-1) [ジ](#page-17-1)) から ⊲/⊳ ボタンで、 (移動) を選び、決定ボタンを押す。 画像の上下左右に矢印 (<1/p/A/V) が表示され、画像が移動できるように なります。
- 2 <1/b/△/▽ ボタンを押して、画像を移 動する。
- **3** 決定ボタンを押す。 位置が確定します。
- **4** 印刷ボタンを押す。

<span id="page-20-3"></span>**画像を回転する**

**1** 画像編集メニュー(18 [ペー](#page-17-1) [ジ](#page-17-1))から < />< />
ボタンで、 ■(回転) を選び、決定ボタンを押す。 回転メニューが表示されます。

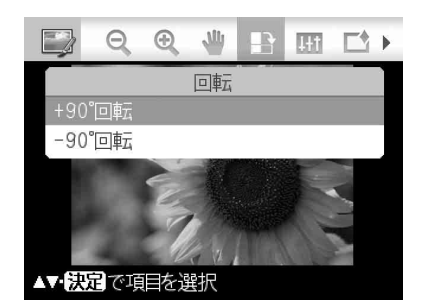

- 2 △/▽ ボタンで、回転方向を選び、決 定ボタンを押す。
	- + 90°回転 : 時計方向に 90 度回転 します。
	- ー90°回転:反時計方向に 90 度回 転します。
- **3** 印刷ボタンを押す。

<span id="page-20-4"></span>**画質を調整する**

- **1 ■像編集ニュー(18 [ページ\)](#page-17-1)** から ⊲/⊳ ボタンで、 图(画像調整) を選び、決定ボタンを押す。 画像調整メニューが表示されます。
- 2 △/▽ ボタンで調整したい項目を選 び、決定ボタンを押す。 それぞれの項目の調整画面が表示され ます。

次のページにつづく

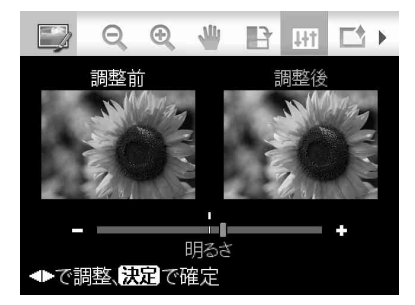

⊲/Þ ボタンでレベルを確認しながら 調整します。調整前の画像が画面の左 半分、調整後の画像が画面の右半分に 表示されます。

- 明るさ: 画像を全体的に明るくするには ▶ を、暗くするには g を押します。
- 色あい: 緑っぽい色あいにするには Þ を、 赤っぽい色あいにするには < を押 します。
- 色の濃さ: 全体的に色を濃くするには > を、 薄くするには < を押します。
- シャープネス: 画像の輪郭を鮮明にするには > を、 ぼかすには < を押します。
- **3** 決定ボタンを押す。

画像調整されます。

**4** 印刷ボタンを押す。

### [明るさ]を選んだ場合 **コンストリックス 画像に特殊な効果を付ける (エフェクト)**

<span id="page-21-0"></span>**1** 画像編集メニュー(18 [ペー](#page-17-1) [ジ\)](#page-17-1) から ⊲/⊳ ボタンで、■(エ フェクト)を選び、決定ボタンを押 す。 エフェクトメニューが表示されます。

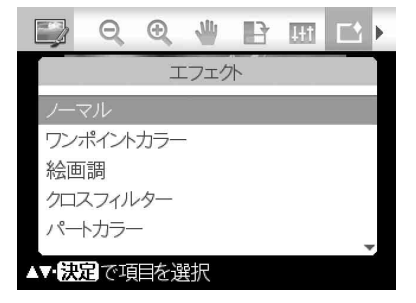

- 2 △/▽ ボタンで、画像に付けたい特殊 効果を選ぶ。
	- ノーマル: 特殊効果を付けていない状態に戻り ます。
	- ワンポイントカラー: 指定した色以外の色を白黒に変換し ます。
	- 絵画調 : 絵画のような画像になります。

### **SILKYPIX**<sup>®</sup>

本機の絵画調フィルターは ㈱市川ソフトラボラトリー社の技術を使用 しています。

• クロスフィルター: 光源を十字に輝かせることで、きら びやかな印象に仕上げます。

- パートカラー: 周囲を白黒にして、中心の被写体を 引き立たせます。
- セピア **:** 色褪せた古い写真のような画像にな ります。
- <span id="page-22-0"></span>• モノクロ: 白黒写真のような画像になります。
- 魚眼: 魚眼レンズで撮影した写真のような 画像になります。

### **3** 決定ボタンを押す。

特殊効果がつきます。クロスフィル ター、絵画調、ワンポイントカラーを 選んだ場合は、設定画面が表示されま す。次の手順に進んでください。

**4** レベルや範囲を設定する。

#### ■クロスフィルター

- のΔ/∇ ボタンで [レベル] を選び、決 定ボタンを押す。Δ/マ ボタンでレ ベルを調整し、決定ボタンを押す。 レベルが上がると、より多くの光源 がきらびやかになります。
- ② Δ/V ボタンで [長さ] を選び、決定 ボタンを押す。Δ/∇ ボタンで光の 長さを調整し、決定ボタンを押す。

#### ■絵画調

A/V ボタンで線の長さを選び、決定 ボタンを押す。

■ワンポイントカラー

#### 決められた色から選択する

g/G ボタンで残したい色を選び、決 定ボタンを押します。

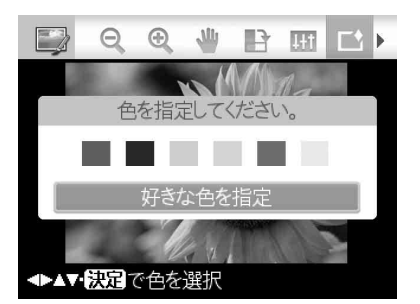

指定された色を選んだ場合は、画像が 表示されます。

#### 写真の中から色を選択する

- 1f/F ボタンで「好きな色を指定」を 選び決定ボタンを押す。
- **2 </b/A/v ボタンで好きな色の位置** を指定し、決定ボタンを押す。

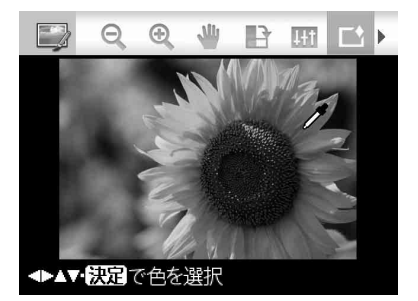

3 g/G ボタンで決定した色の範囲を 指定する。

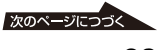

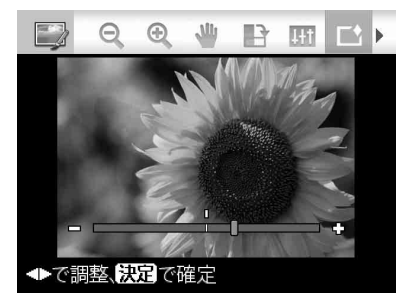

4 決定ボタンを押して確定する。 画像が表示されます。

**5** 印刷ボタンを押す。

#### ちょっと一言

やり直す場合は、[ ノーマル ] を選択してから操 作をやり直してください。

### <span id="page-23-0"></span>**赤目を補正する**

フラッシュを使って撮影した画像などで、 赤く写ってしまった被写体の目を、くっき り補正ボタンで直すことができなかった場 合に、手動で補正することができます。

#### P ご注意

- 赤目の補正後に、拡大、縮小、回転、移動を行う と正しく補正されないことがあります。 画像の拡大、縮小、回転、移動後に赤目の補正を 行うようにしてください。
- 画像内の顔が小さいと補正できない場合があ ります。
- **1 画像編集(18 [ページ\)](#page-17-1)から** <1/p ボタンで、 ◎ (赤目の補正)を 選び、決定ボタンを押す。

画像内に、赤い補正枠が表示されま す。枠は、赤目の補正を行う範囲を表 しています。

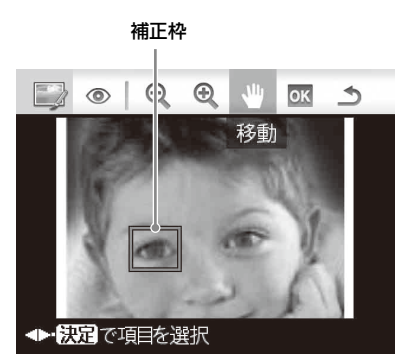

**2** 補正枠の位置と大きさを調整する。 片目ずつ補正を行ってください。

■補正枠の位置を移動するには

- 10 g/b ボタンで、 ツ(移動) を選び、 決定ボタンを押す。
- **2 </b/A/v ボタンを押して補正枠を** 移動する。
- 3 決定ボタンを押す。 補正枠の位置が確定します。

#### ■補正枠の大きさを変更するには

<<br />  $\pi/$   $\triangleright$   $\pi/$   $\triangleright$   $\zeta$   $\infty$  ( $\pi/$   $\infty$  ) ( $\pi/$ 小)を選び、決定ボタンを押す。 決定ボタンを押すたびに、補正枠が拡 大、または縮小します。 本体の $\Theta$ 、日ボタンを押しても、拡大、 縮小することができます。

ちょっと一言

補正枠は瞳の大きさの 2 ~ 7 倍の大きさ に設定してください。

3 <1/b ボタンで、Mを選び、決定ボタ ンを押す。

補正範囲が拡大されて表示されます。

**4** 決定ボタンを押す。 赤目の補正が確定し、赤目補正メ ニューに戻ります。複数の補正をする には手順 2 ~ 4 を繰り返します。

5 <1/b ボタンで、■ を選び、決定ボ タンを押す。

画像編集メニューに戻ります。

- **6** 印刷ボタンを押す。
- 補正を取り消すには

手順 5 で取消ボタンを押します。

### <span id="page-24-0"></span>**編集した画像をプリントする**

- **1** 印刷ボタンを押す。 プリント枚数が表示されます。
- **2** プリント枚数を設定する。
	- 枚数を1枚ずつ増やすには、Δボタ ンを繰り返し押します。
	- 枚数を 1 枚ずつ減らすには、 ▽ボタ ンを短く繰り返し押します。
	- 枚数を1枚に戻すには、マボタンを2 秒以上長押しします。
- **3** 印刷ボタンを押す。

### <span id="page-24-1"></span>**▶□編集した画像を保存する**

**1 ▶ (保存)を選び、決定ボタンを** 押す。

> 画像の保存先を選ぶダイアログボック スが表示されます。

### **2** 保存先を選ぶ。

Δ/V ボタンで [ 内蔵メモリー ]、メモ リーカード([メモリースティック]、 [コンパクトフラッシュ]、[SD メモ リーカード]、[xD-Picture Card])、 または[外部機器]を選び、決定ボタ ンを押します。

#### ちょっと一言

[ 外部機器 ] を選択した場合、ドライブ選択 画面が表示される場合があります。保存先 のドライブを選択してください。

日付けの設定画面が表示されます。画 像は設定した日付で保存されます。

### **3** 日付けを設定する。

g/G ボタンで項目(年、月、日)、 f/F ボタンで数字を選択し、決定ボ タンを押します。

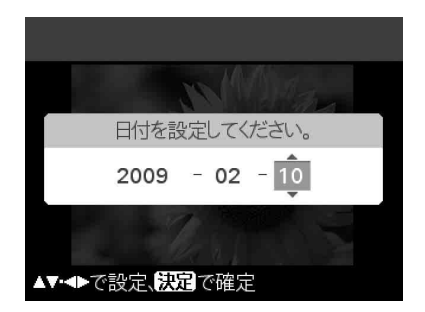

画像編集またはクリエイティブプリン トでの編集結果が、新規の画像として 保存されます。 画像の保存番号が表示されます。

ちょっと一言

元の画像は上書きされません。

### **4** 決定ボタンを押す。

#### ■ ご注意

- 画像の保存中は、電源を切ったり、メモリー カードや外部機器を取りはずしたりしないで ください。本機やメモリーカードを破損した り、データを破損する場合があります。
- 本機のデモモード用内蔵画像は保存できませ ん。

## <span id="page-25-0"></span>**クリエイティブ プリントを作る**

### クリエイティブプリントについて

#### 日 ご注意

用紙サイズによって、選べるひな形の種類が異な ります。あらかじめインクリボンとプリントペー パーをセットしたサイズでクリエイティブプリ ントのひな形を選択してください。作成後のイン クリボンとプリントペーパーのサイズ変更は行 なわないでください。

#### 途中で操作をやり直すには

取消ボタンを押します。ひとつ前の手順の 画面が表示されます。操作手順によっては やり直せない場合もあります。

### クリエイティブプリントを終了するには

- 操作途中で、メニューボタンを押し、 [クリエイティブプリントの終了]を選 び、決定ボタンを押します。
- プレビュー画像で ×を選び、決定ボタ ンを押します。 画像の保存の確認画面が表示される場合 があります。(25 [ページ](#page-24-1))

#### ちょっと一言

- クリエイティブプリント作業中もメニューボ タンを押して他のメニューを選び、一部のメ ニューの設定ができます。
- クリエイティブプリントでは、キーボード入 力、手書き合成、定型メッセージの入力が可能 です。([28](#page-27-0) 、31 [ページ](#page-30-0))

<span id="page-25-1"></span>**スクラップブックを作る**

- **1** クリエイティブプリントメ ニュー(19 [ページ](#page-18-0))から、</b/ $\Delta$ / ▽ボタンで、 (スクラップブッ ク)を選び、決定ボタンを押す。 テーマを選ぶ画面が表示されます。
- 2 ⊲/⊳/△/▽ ボタンでテーマを選び、決 定ボタンを押す。

選択したテーマのひな形を選ぶ画面が 表示されます。

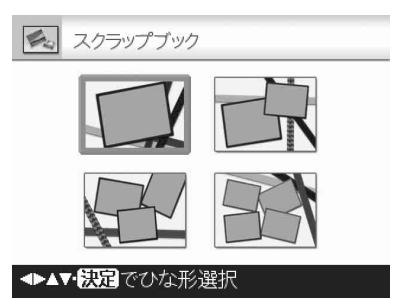

3 </b/△/▽ ボタンでひな形を選び、決 定ボタンを押す。

選択したひな形が表示されます。

### <span id="page-25-2"></span>**4** 画像を選択する。

複数の画像が入るひな形を選んだとき は、それぞれの画像エリアについて画 像を選びます。

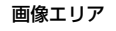

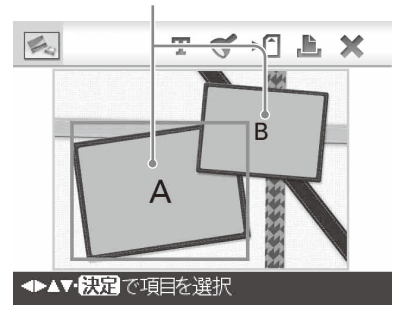

- $0 \leq \frac{1}{2}$   $\sqrt{7} \leq \frac{1}{2}$   $\sqrt{7} \leq \frac{1}{2}$   $\sqrt{7} \leq \frac{1}{2}$   $\sqrt{7} \leq \frac{1}{2}$ び、決定ボタンを押す。 画像選択画面が表示されます。
- **2 </b/A/v ボタンで画像を選び、決** 定ボタンを押す。 画像の調整画面が表示されます。

<1/p ボタンで調整ボタンを選び、決定

<span id="page-26-0"></span>**5** 画像の位置や大きさなどを調整す る。

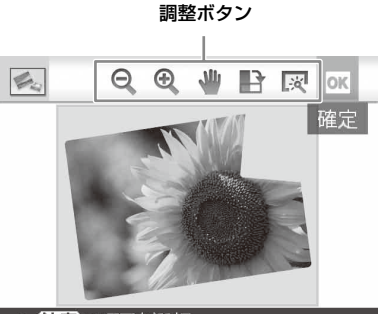

◆ 認定で項目を選択

ボタンを押します。

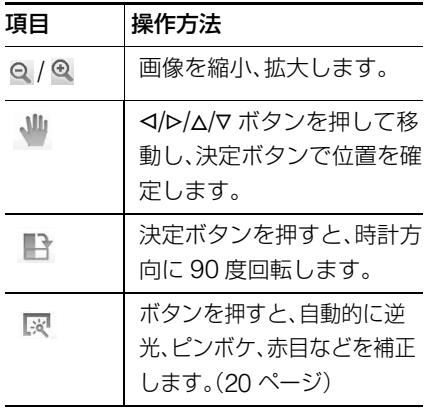

### 6 <1/b ボタンで B を選び、決定ボタ ンを押す。

画像が画像エリアに追加されます。

• 他の画像エリアに画像を挿入するに は、手順 4、5 を行います。

- 画像にスタンプや文字を付けるに は、手順 7 に進んでください。
- 印刷するには、手順 8 に進んでくだ さい。

ツールボタン 画像エリア

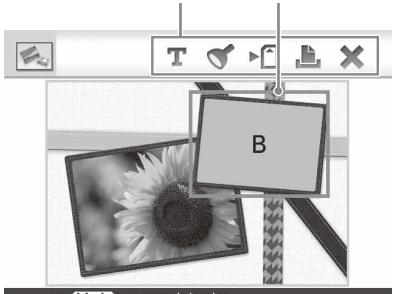

◆▲▼板冠で項目を選択

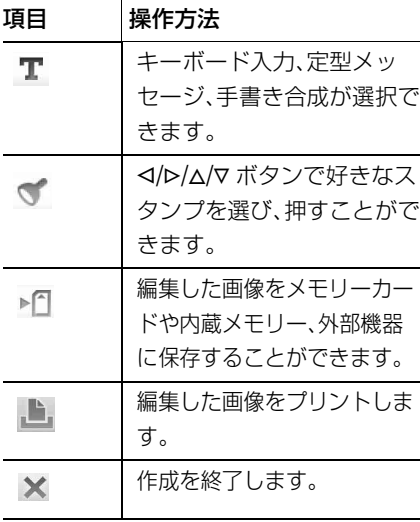

### **7** スタンプや文字を付ける。

**<I/p/Δ/v ボタンでスタンプや文字な** どの設定を選び、決定ボタンを押しま す。

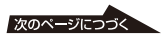

#### <span id="page-27-1"></span>■スタンプを押すには

- **10 g/b/Δ/∇ ボタンで、← (スタン** プ)を選び、決定ボタンを押す。 スタンプ選択画面が表示されます。
- **2) イ/D/ム/マ ボタンでスタンプを選び、** 決定ボタンを押す。 スタンプが画面中央に表示されま す。
- 3 <1/b/Δ/∇ ボタンでスタンプの位置 を調整する。
- 4 プリンター本体のQ/ Aボタンで、 スタンプの大きさを調整する。
- 5 決定ボタンを押す。 スタンプが押されます。
- 6 取消ボタンを押す。
- の<br />
オタンで ok を選び、決定ボタ ンを押す。
- 同じスタンプを連続で押すには: 手順 5 のあと、再度決定ボタンを 押すと、同じスタンプが押されま す。手順 3、4 を繰り返し、位置 と大きさを調整します。
- スタンプを反転、回転させるには: 手順 2 のあと、取消ボタンを押し ます。<< /></>
ボタンで、 、 (反転)、 または、■(+90°回転)を選び、 決定ボタンを押します。スタンプの 位置を移動するには、业(移動)、拡 大/縮小するには ー/ Q を選び、 決定ボタンを押して調整します。調 整が完了したら、g/G ボタンで、

(スタンプ)を選び、決定ボ タンを押したあとに、手順 6 ~ ? を行うと、スタンプが押されます。

#### <span id="page-27-0"></span>■文字を入力するには

- 13 タル/A/V ボタンで、T (テキスト) を選び、決定ボタンを押す。
- 2 f/Fボタンで[キーボード入力]を選 び、決定ボタンを押す。
	- キーボードが表示されます。

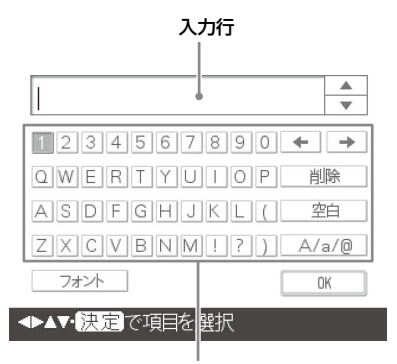

キーボード

- <span id="page-27-2"></span>3 文字を入力する <1/p/Δ/∇ ボタンで文字を選び、決定 ボタンを押す。 選んだ文字は入力行に表示されます。 約 50 文字まで入力できます。 アルファベットと記号のみ入力でき ます。日本語は入力できません。
- 文字や記号を切り換えるには : 大文字、小文字、記号は、<<br />>/ A/∇ ボタンで [A/a/@] を選び、決 定ボタンを繰り返し押して切り換 えます。
- 文字を削除するには : <</p/</p/k/k ボタンで [←]/[→] を選び、 決定ボタンを押して、入力行のカー ソルを削除したい文字の後ろに移動 します。次に、[ 削除 ] を選び、決 定ボタンを押すと、カーソルの前の 文字が削除されます。

• 文字の履歴を利用するには:

</b/</>  $\Delta$ /Σ ボタンで [Δ] / [∇] を選 び、決定ボタンを押すと、過去に入 力した文字の履歴を表示して、再利 用ができます。

- フォントを切り換えるには : g/G/f/F ボタンで [ フォント ] を 選び、決定ボタンを押す度にフォ ントが切り換わります。1 回の入 力で使用できるフォントは 1 種類 のみです。
- **4 入力が終わったら、<I/p/Δ/V ボタ** ンで | ■ を選び、決定ボタンを 押す。色選択画面が表示されます。
- <sup>5</sup> g/G/f/F ボタンで文字色を選び、 決定ボタンを押す。 入力した文字が画面中央に表示され ます。
- 6 入力した文字の位置、大きさを調 整する。 調整方法は、27 [ページを](#page-26-0)ご覧くだ さい。
- <sup>7</sup> g/G/f/F ボタンで を選び、決定 ボタンを押す。
	- 文字表示が確定します。 決定ボタンを押すと、入力内容が本 機に記憶されます。最大、10 件ま で記憶され、再利用できます。
- **8** 印刷ボタンを押す。

保存するには 25 [ページ](#page-24-1)をご覧くださ  $\left\{ \cdot \right\}$ 

### <span id="page-28-0"></span>**カレンダーを作る**

されます。

- 1 ※ クリエイティブプリントメ ニュー (19 [ページ\)](#page-18-0)から </b/△/▽ ボタンで、 (カレンダー)を選 び、決定ボタンを押す。 カレンダーのひな形を選ぶ画面が表示
- 2 <d/b/△/▽ ボタンでひな形を選び、決 定ボタンを押す。

選択したひな形のプレビュー画像が表 示されまます。

画像エリア カレンダーエリア

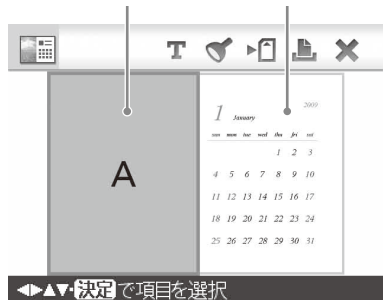

#### ちょっと一言

画像、カレンダーのどちらのエリアを先に 選択してもかまいません。

### **3** 画像を選択する。

複数の画像が入るひな形を選んだとき は、それぞれの画像エリアについて画 像を選びます。選択方法は、26 [ペー](#page-25-2) [ジの](#page-25-2)手順 4 をご覧ください。画像を 選択すると調整画面が表示されます。 スタンプや文字を入力するには、[28](#page-27-1)  [ページを](#page-27-1)ご覧ください。

### **4** 画像を調整する。

調整方法については、27 [ページの](#page-26-0)手 順 5 をご覧ください。画像は、画像 エリアに追加されます。

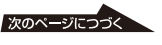

### **5** カレンダーを設定する。

<sup>1</sup> g/G/f/F ボタンでカレンダーエリ アを選び、決定ボタンを押す。 カレンダー設定画面が表示されま す。

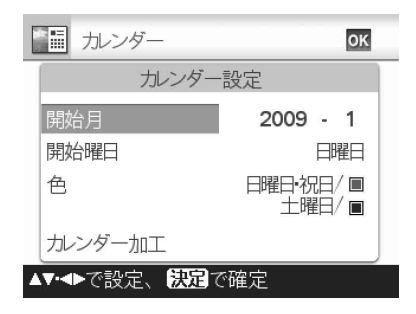

 $@$  Δ/V ボタンで変更したい項目を選 び、決定ボタンを押す。

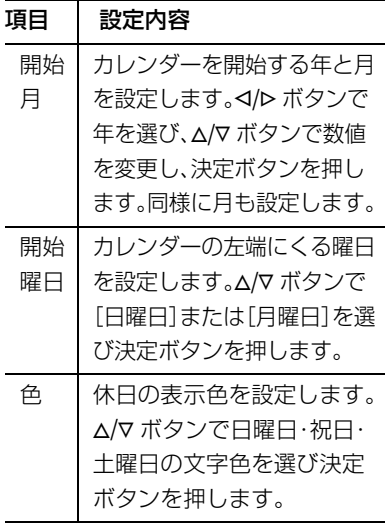

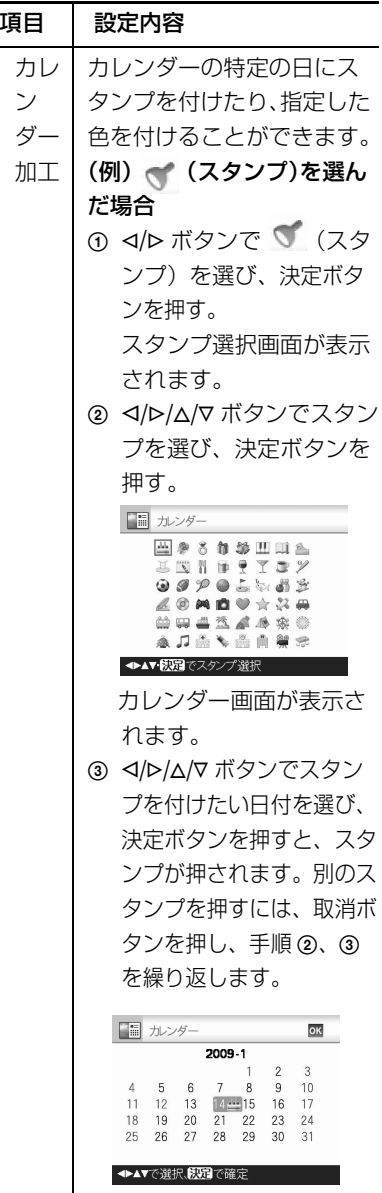

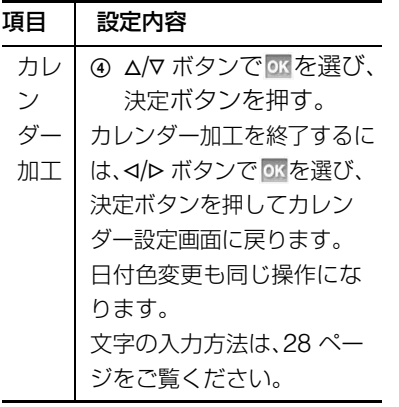

カレンダーがカレンダーエリアに表示 されます。

### **6** 印刷ボタンを押す。

保存するには 25 [ページ](#page-24-1)をご覧くださ  $\left\{ \cdot \right\}$ 

#### 日 ご注意

カレンダーの祝祭日は、2008 年現在の祝祭日 を参考にしています。今後変更された場合には、 手動で色をかえてください。また、春分、秋分の日 は、計算による日にちを使っています。実際の日 にちとずれることがありますので、その場合も 手動で変更してください。

### <span id="page-30-0"></span>**手書き合成やスタンプ、メッ セージを入れる**

#### ちょっと一言

手書きの文字やイラストを新規に制作する場合 は、あらかじめ白い用紙に黒いペンなどで文字な どを描き、デジタルカメラで撮影し、背景にした い画像と同じ保存先に保存してください。

手書き合成やメッセージの履歴について 作成した手書き合成画像、本体で入力した メッセージは、最大 12 個まで自動的に保 存されます。(12 個を超えた場合は古い ものから順に削除されます。)保存された 手書き合成画像やメッセージは再利用する ことができます。

**1** クリエイティブプリントメ ニュー(19 [ページ\)](#page-18-0)から g/G/f/F ボタンで、 磁 (手書き合成 / スタ ンプ)を選び、決定ボタンを押す。 背景の画像を選ぶ画面が表示されま す。

### **2** 背景になる画像を選ぶ。

- (1) </b/A/∇ ボタンで背景にしたい画 像を選び、決定ボタンを押す。 画像の調整画面が表示されます。 調整方法については、27 [ページ](#page-26-0)を ご覧ください。
- <sup>2</sup> g/G ボタンで を選び、決定ボ タンを押す。 プレビュー画面が表示されます。

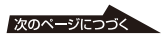

### **3** 手書きの文字やイラスト、スタンプ、 または定型メッセージを合成する。

### ■手書きメッセージを合成する

① <1/b ボタンで、 【(テキスト)を選 び、決定ボタンを押す。

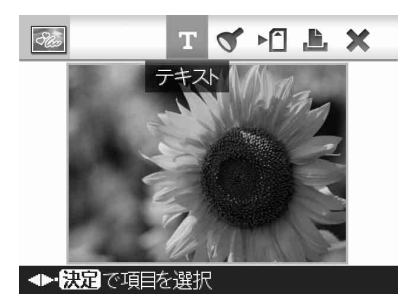

メッセージの作成方法を選ぶ画面 が表示されます。

- 2新規にメッセージを作成する場合 は [ 手書きー新規 ] を、過去の履歴 を使用して作成する場合は [ 手書 きー履歴 ] を選び、決定ボタンを 押す。
- 3 新規で作成する場合: <I/Þ/Δ/∇ボタ ンで合成したい画像を選び、決定 ボタンを押す。

用意した画像を選びます。トリミン グ用のカーソルが表示されます。手 順 4 に進んでください。

履歴から作成する場合 : 履歴一覧か ら使用したいメッセージを <I/p/Δ/ F ボタンで選び、決定ボタンを押す。 選択したメッセージが画面の中央に 表示されます。手順 5 の色選択を 行ってください。

4 必要な場合は、画像をトリミング する。 そのままでよければ決定ボタンを

押します。

 $\sqrt{265}$  $\Box$  ok 確定 謹賀新年 ◆極過で項目を選択

### 自分でトリミング範囲を指定したい ときは

■■■ (トリミング範囲指定) ボタ ンを選びます。

<I>/D/Δ/V ボタンでトリミングの始 点にしたい場所にカーソルを移動 し、決定ボタンを押します。 同様にトリミングの終点設定しま す。

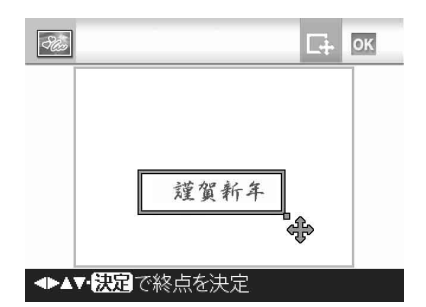

色選択画面が表示されます。

- 6 <1/p/Δ/∇ ボタンで色を選び、決定 ボタンを押す。 貼付け画像の調整画面が表示されま す。調整方法については、27 [ペー](#page-26-0) [ジを](#page-26-0)ご覧ください。
- <sup>6</sup> g/G ボタンで を選び、決定ボタ ンを押す。 プレビュー画像が表示されます。背

景の画像上に手書きの文字またはイ ラストが表示されます。

決定ボタンを押した時点で、手書き メッセージは本機に保存されます (最大 12 個)。保存されたメッセー ジは、手順 3 の履歴一覧から利用 することができます。

#### ■定型メッセージを合成する

- ① <1/ $\rho$  ボタンで、 エ(テキスト)を選 び、決定ボタンを押す。
- ② Δ/∇ ボタンで、[定型メッセージ]を 選び、決定ボタンを押す。 定型メッセージ選択画面が表示され ます。

26 手書き合成/スタンプ

明けましておめでとうございます 智正 謹賀新年 迎春 暑中お見舞い申し上げます 引っ越しました

▲▼・概要】で定型文を選択

- 3 Δ/マ ボタンで合成したい定型メッ セージを選び、決定ボタンを押す。 色選択画面が表示されます。
- <sup>4</sup> g/G/f/F ボタンで色を選び、決定 ボタンを押す。

定型メッセージの調整画面が表示さ れます。調整方法については、[27](#page-26-0)  [ページを](#page-26-0)ご覧ください。

- **6 </b ボタンで ok を選び、決定ボタ** ンを押す。
	- プレビュー画像が表示されます。 メッセージが背景の画像上に表示さ れます。

#### ■スタンプや文字を入力するには スタンプや文字を入力するには、[28](#page-27-1)

[ページを](#page-27-1)ご覧ください。

**4** 印刷ボタンを押す。 保存するには 25 [ページを](#page-24-1)ご覧くださ  $\cup$ 

複数のメッセージを貼付けるには

<<br />  $\pi/5$  /  $\pi/5$  (テキスト) を選び、決定 ボタンを押し、手順 3 を繰り返します。

### <span id="page-32-0"></span>**フレームを付ける**

1 88 クリエイティブプリントメ ニュー(19 [ページ\)](#page-18-0)から g/G/f/F ボタンで、 (フレーム)を選 び、決定ボタンを押す。

フレームを選ぶ画面が表示されます。

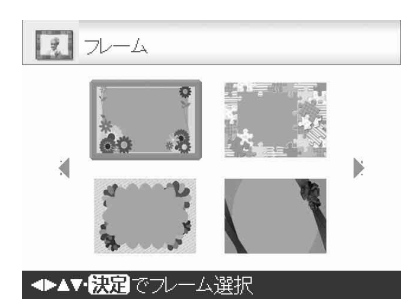

2 </b/∆/▽ ボタンでフレームを選び、 決定ボタンを押す。

画像がインデックス表示されます。

**3** ⊲/⊳/△/▽ ボタンで画像を選び、決定 ボタンを押す。

> 画像の調整画面が表示されます。調整 方法については、27 [ページ](#page-26-0)をご覧く ださい。

**4** </> ボタンで 図を選び、決定ボタ ンを押す。

> 画像がフレーム付きで表示されます。 スタンプや文字を入力するには、[28](#page-27-1)  [ページを](#page-27-1)ご覧ください。

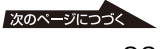

### **5** 印刷ボタンを押す。

画像を保存するには 25 [ページ](#page-24-1)をご覧 ください。

### <span id="page-33-0"></span>**分割写真を作る**

以下のような分割写真が作れます。

- L サイズ:2 分割、4 分割、9 分割
- P サイズ:2 分割、4 分割、9 分割、13 分 割、16 分割
- 1 ※ クリエイティブプリントメ ニュー (19 [ページ\)](#page-18-0) から < /> </> </> </> </> ボタンで、 日日 (分割写真) を選 び、決定ボタンを押す。

分割写真のひな形を選ぶ画面が表示さ れます。

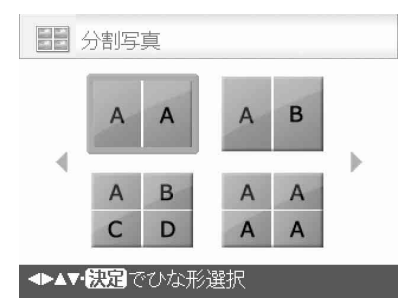

2 </b/△/v ボタンでひな形を選び、決 定ボタンを押す。

選択したひな形のプレビュー画像が表 示されます。

### **3** 画像を選択する。

複数の画像が入るひな形を選んだとき は、それぞれの画像エリアについて画 像を選びます。選択方法は、26 [ペー](#page-25-2) [ジ](#page-25-2)の手順 4 をご覧ください。画像を 選択すると調整画面が表示されます。

**4** 画像を調整する。 調整方法については、27 [ページ](#page-26-0)をご 覧ください。画像は、画像エリアに追

加されます。 スタンプや文字を入力するには、[28](#page-27-1)  [ページ](#page-27-1)をご覧ください。

**5** 印刷ボタンを押す。

### <span id="page-33-1"></span>**証明写真を作る**

1 889 クリエイティブプリントメ ニュー(19 [ページ](#page-18-0)))から ⊲/⊳/∆/ ▽ ボタンで、 ■■ (証明写真)を選 び、決定ボタンを押す。

証明写真の高さ、幅を指定する画面が 表示されます。

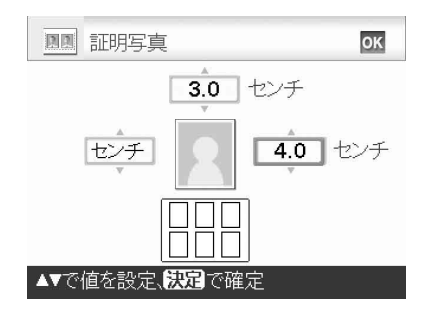

#### ちょっと一言

P サイズのとき最大で 7 x 9cm、L サイズ のとき最大で 6 x 8 cm まで指定できま す。

2 <1/b/△/▽ ボタンで、調整したい項目 を選び、決定ボタンを押す。

カーソルが数字側に移動します。

- 単位を指定するには:写真枠左の ボックスを選びます。
- 縦の長さを指定するには:写真枠右 の数字ボックスを選びます。
- 横の長さを指定するには:写真枠上 の数字ボックスを選びます。
- 3 △/▽ ボタンでサイズまたは単位を設 定し、決定ボタンを押す。 設定したサイズのレイアウトイメージ が表示されます。
- **4** 他の項目も設定したい場合は、手順 2 と 3 を繰り返す。
- 5 </b/△/v ボタンで M を選び、決定 ボタンを押す。 画像選択画面が表示されます。
- **6** </b/△/▽ ボタンで画像を選び、決定 ボタンを押す。

画像の調整画面が表示されます。 下記の項目も設定できます。

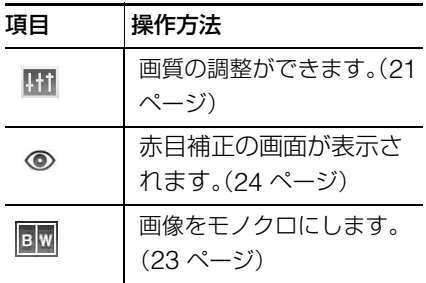

このほかのアイコンについては、[27](#page-26-0)  [ページを](#page-26-0)ご覧ください。 また、スタンプや文字を入力するに

は、28 [ページ](#page-27-1)をご覧ください。

- **7** </b ボタンで M を選び、決定ボタ ンを押す。
- **8** 印刷ボタンを押す。

#### ■ ご注意

本機でプリントした写真が証明写真としてご利 用できない場合があります。事前に提出先に必要 条件をご確認ください。

# <span id="page-34-0"></span>**まとめてプリント**

### **(インデックス/ DPOF /全画像)**

**•** インデックスプリント

メモリーカードや内蔵メモリー、外部機 器内の全画像を分割画面でプリントでき ます。画像を確認するときに便利なプリ ントです。分割画面数は自動的に計算さ れ、プリントされます。

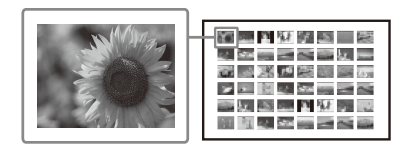

#### **•** 全画像プリント

メモリーカードまたは外部機器内の全画 像をプリントすることができます。

#### **• DPOF** プリント

ー枚表示画面で、プリントマーク(AY) の付いた画像(デジタルカメラなどで DPOF (Digital Print Order Format) でプリント予約された画像)を、表示順 に予約された枚数、まとめてプリントで きます。

#### ■ ご注意

- デジタルカメラなどでのプリント予約方法に ついては、お使いのデジタルカメラの取扱説明 書をご覧ください。
- デジタルカメラなどにはプリント予約に対応 していない機種もあります。また、機種によっ ては本機では対応できない場合もあります。

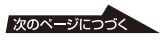

- **1** メニューから、 (まとめてプリ ント)を選び、決定ボタンを押す。 まとめてプリントメニューが表示され ます。
- 2 △/▽ ボタンで、[インデックスプリ ント]、[DPOF プリント]または [全画像プリント]のいずれかを選 び、決定ボタンを押す。 確認画面が表示されます。

#### **B ご注意**

[DPOF プリント]を選んだ場合、DPOF で プリント予約された画像がない場合は、エ ラーメッセージが表示され選べません。

3 プリントしたい場合は</br/> [はい]を選び、プリントを中止し たい場合は「いいえ]を選び、決定 ボタンを押す。

> 「はい」を選んだときは、印刷が始ま ります。

## <span id="page-35-0"></span>**スライドショー**

### <span id="page-35-1"></span>**スライドショーを表示する**

- **1** メニューから、■(スライドショー) を選び、決定ボタンを押す。 スライドショーメニューが表示されま す。
- 2 △/▽ ボタンで [切換え] を選び、決 定ボタンを押す。

スライドショーでの画像の切り換え方 法を選ぶ画面が表示されます。

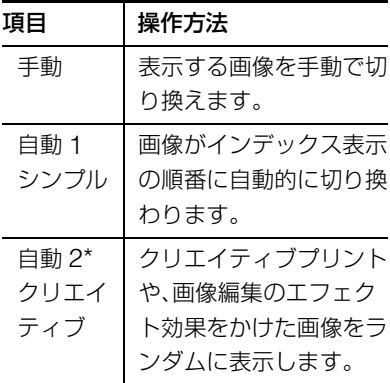

\* 工場出荷時の設定

**3** △/▽ ボタンで [実行] を選び、決定 ボタンを押す。
# **印刷を予約する**

スライドショー中に決定ボタンを押すと、 表示されている画像が印刷予約されます。 「自動 2」では予約されません。

スライドショーを終了するには 取消ボタンを押します。

#### ■ ご注意

画像によっては、表示されるまでに時間がかかる 場合があります。

## **印刷をする**

スライドショー中に印刷ボタンを押 す。

表示されている画像が印刷プレビュー表示 されます。

印刷予約がされている場合は、<<
ト ボタ ンを押して確認することができます。

もう一度印刷ボタンを押すと、印刷が始ま ります。

印刷終了後、スライドショーに戻ります。

# **ファイル操作する**

## **画像をコピーする**

メモリーカードや内蔵メモリーの画像を、 他のメモリーカードや内蔵メモリー、また は PictBridge/EXT INTERFACE 端子に 接続している外部機器にコピーできます。

内蔵メモリーの画像をコピーするには

メモリーカードや外部機器を接続せずに、 本機の電源を入れて、決定ボタンを押して 内蔵メモリーの画像を表示してから、操作 を始めてください。手順 3 でコピーする画 像を選択してから、コピー先のメモリー カードまたは外部機器を接続してください。

- **1** メニューから、 (ファイル操作) を選び、決定ボタンを押す。 ファイル操作メニューが表示されます。 (19 [ページ\)](#page-18-0)
- 2 ∧/▽ ボタンで [一括ファイルコ ピー]または[選択ファイルコ ピー]を選び、決定ボタンを押す。
	- •[一括ファイルコピー]を選択した 場合は、手順 5 を参照してくださ い。
	- •[選択ファイルコピー]を選択した ときは、メモリーカードや内蔵メモ リー、または外部機器の画像がイン デックス表示されます。
- **3** </b/△/▽ボタンでコピーしたい画像 を選び、決定ボタンを押す。 複数の画像をコピーするときは、この 操作を繰り返します。

次のページにつづく 37

### 選択を解除するには

<I/D/Δ/∇ ボタンで解除したい画像を 選び、決定ボタンを押します。

内蔵メモリーからコピーするときは ⊲/Þ/Δ/∇ ボタンで画像の選択が終 わったら、コピー先のメモリーカード または外部機器を接続してください。

- **4** メニューボタンを押す。 コピー先を選ぶ画面が表示されます。
- 5 △/▽ ボタンで、「内蔵メモリー ]、メ モリーカード([メモリースティッ ク]、[コンパクトフラッシュ]、 [SD メモリーカード]、[xD-Picture Card])、または[外部機 器]からコピー先を選び、決定ボタ ンを押す。

#### ちょっと一言

外部機器を選択した場合、ドライブ選択画 面が表示される場合があります。画面にし たがって、保存先のドライブを選択してく ださい。

#### P ご注意

コピー元と同じメモリーカード、または外 部機器にはコピーできません。

**6** △/▽ ボタンでフォルダを選び、決定 ボタンを押す。 選択したフォルダ内に、画像がコピー

されます。

### ちょっと一言

- コピー先のフォルダ番号が選べます。フォルダ がない場合は、新規フォルダを作成します。
- 取消ボタンを押すと、ファイル操作メニューが 終了します。

### P ご注意

• 内蔵メモリーに画像をコピーするときに、サイ ズが大きい画像は、200 万画素相当の画像に 変換されます。この操作で、本体のプリント画 像が劣化することはありません。

- 内蔵メモリーがいっぱいになったら、液晶画面 にメッセージが表示されます[。「選んだ画像を](#page-37-0) [削除する」の](#page-37-0)手順に従い、内蔵メモリーから不 要な画像を削除してください。
- 画像のコピー中は、電源を切ったり、メモリー カードや外部機器をはずさないでください。プ リンター本体、メモリーカード、外部機器、また はデータが破損する場合があります。

## <span id="page-37-0"></span>**選んだ画像を削除する**

メモリーカードや内蔵メモリーの画像を選 んで削除できます。

#### 日 ご注意

メモリーカードが挿入されていない場合は、内蔵 メモリーの画像が削除対象になります。

- **1** メニューから、■(ファイル操作) を選び、決定ボタンを押す。 ファイル操作メニューが表示されます。 (19 [ページ](#page-18-0))
- 2 △/▽ ボタンで [画像削除] を選び、 決定ボタンを押す。

メモリーカードまたは内蔵メモリーの インデックス表示画面が表示されま す。

ゴミ箱アイコン

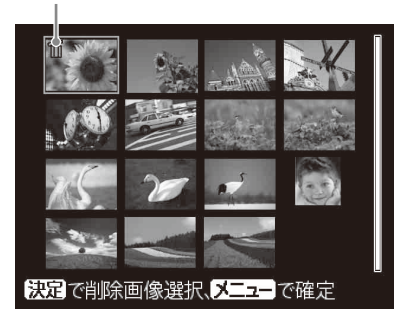

3 <1/b/A/Vボタンで削除したい画像に ゴミ箱アイコンを移動し、決定ボタ ンを押す。

> 複数の画像を削除するときは、この操 作を繰り返します。

### 選択を解除するには

**<I/D/Δ/V ボタンで解除したい画像を** 選び、決定ボタンを押します。

**4** メニューボタンを押す。

確認の画面が表示されます。

**5** </> ボタンで [OK] を選び、決定 ボタンを押す。

選択した画像が削除されます。

### ちょっと一言

取消ボタンを押すと、ファイル操作メニューが終 了します。

#### B ご注意

- 画像の削除中は、電源を切ったり、メモリー カードを取り出さないでください。プリンター 本体、メモリーカード、またはデータが破損す る場合があります。
- 削除した画像はもとに戻りません。実行する前 に内容を確認してください。
- 関連ファイルマーク(5)の付いた画像を削除 した場合、E メール用の画像や動画なども削除 されます。
- プロテクトマーク(@m)またはプリント予約 マーク(■)の付いた保護されているファイ ルは削除できません。削除する場合は、 デジタルカメラで操作してください。詳しく は、お使いのデジタルカメラの取扱説明書をご 覧ください。

# **"メモリースティック"を 初期化する**

# **1** メニューから、 (ファイル操作) を選び、決定ボタンを押す。

ファイル操作メニューが表示されます。 (19 [ページ\)](#page-18-0)

2 △/▽ボタンで[メモリースティック の初期化]を選び、決定ボタンを 押す。

確認画面が表示されます。

3 <1/b ボタンで [OK] を選び、決定 ボタンを押す。

> "メモリースティック"が初期化され ます。

#### B ご注意

- 初期化を行った場合、画像ファイル以外のファ イルもすべてなくなります。プロテクトマーク がついている画像も消去されます。
- •"メモリースティック"の初期化中は、電源を 切ったり、メモリーカードを取り出さないでく ださい。プリンター本体やメモリーカードが破 損する場合があります。
- •"メモリースティック"以外のメモリーカード や外部機器の初期化はできません。

## **内蔵メモリーを初期化する**

- **1** メニューから、 (ファイル操作) を選び、決定ボタンを押す。 ファイル操作メニューが表示されます。 (19 [ページ\)](#page-18-0)
- 2 △/▽ ボタンで [内蔵メモリーの初期 化]を選び、決定ボタンを押す。 確認画面が表示されます。
- **3** ⊲/⊳ ボタンで [OK] を選び、決定 ボタンを押す。 内蔵メモリーが初期化されます。

#### ■ ご注意

- 初期化を行った場合、もともと内蔵メモリーに 入っている画像以外のファイルは全て消去さ れます。
- 内蔵メモリーの初期化中は、電源を切らないで ください。

# **プリント時の設定 を変える**

**1** メニューから、 (プリント設定) を選び、決定ボタンを押す。

プリント設定メニューが表示されま す。

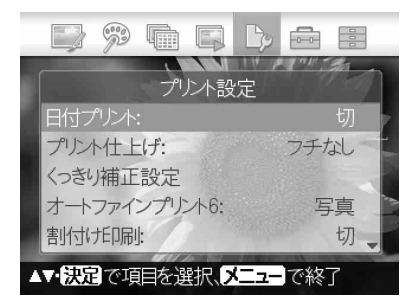

#### ■ ご注意

クリエイティブプリント操作中は、プリン ト画質以外の設定はできません。(設定でき ない項目は灰色で表示されます。)

2 ∧/▽ ボタンで変更したい項目を選 び、決定ボタンを押す。

> それぞれの項目の設定画面が表示され ます。

3 △/▽ ボタンで設定を選び、決定ボタ ンを押す。

設定内容が確定されます。

#### ちょっと一言

プリント設定を終了するには、メニューボタンを 押します。

# <span id="page-39-0"></span>**日付プリントをする**

- **1** メニューから、 (プリント設定) を選び、決定ボタンを押す。 プリント設定メニューが表示されま す。
- 2 △/▽ボタンで[日付プリント]を選び、 決定ボタンを押す。 [ 日付プリント ] の設定画面が表示さ れます。
- **3** 撮影日付をプリントしたい場合は △/▽ ボタンで [ 日付 ] を、撮影日 付、時刻をプリントしたい場合は [日付/時間 ] を選び、決定ボタン を押す。

設定内容が確定されます。

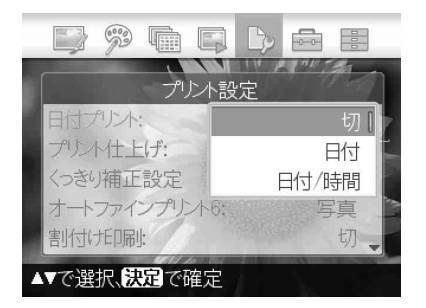

**4** メニューボタンを押す。

# **5** 印刷ボタンを押す。

画像が日付、または日付 / 時間付きで プリントされます。

<span id="page-40-1"></span><span id="page-40-0"></span>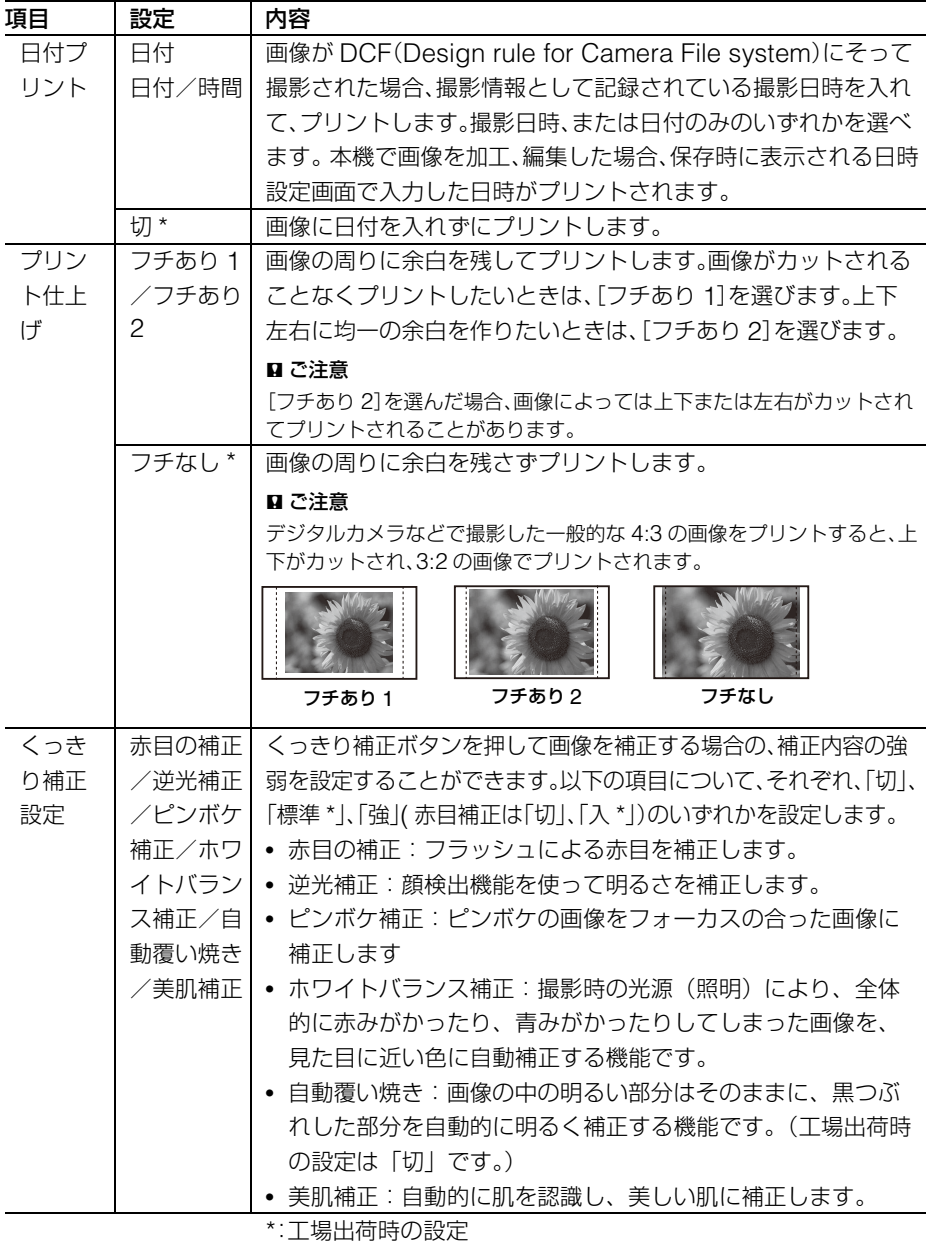

ダイフク てレンソて 確 ダイレクトプリント編

次のページにつづく

| 項目  | 設定                                             | 内容                                                                           |
|-----|------------------------------------------------|------------------------------------------------------------------------------|
| オート | 写真 */                                          | より鮮明で美しい画質でプリントするために、自動的に画像を補                                                |
| ファイ | 鮮やか                                            | 正してプリントする機能です。全体的に暗い画像やコントラスト                                                |
| ンプリ |                                                | のない画像をプリントする場合に特に有効で、更に肌色や草木の                                                |
| ント6 |                                                | 緑、空の青さもより自然に、より鮮やかに補正します。                                                    |
|     |                                                | • 写真:画像を自動的に補正し、自然で綺麗にプリントします。<br>(推奨)                                       |
|     |                                                | • 鮮やか:画像を自動的に補正し、写真モードよりもさらに鮮<br>やかにプリントします。                                 |
|     |                                                | ちょっと一言                                                                       |
|     |                                                | Exif2.21 規格対応のデジタルカメラで撮影された画像については、画像<br>に記録された Exif 情報に基づいた補正も行われます。        |
|     |                                                | ■ ご注意                                                                        |
|     |                                                | • 元画像データ自体は補正されません。                                                          |
|     |                                                | • パソコンモードでプリントする場合は、プリンタードライバーでのオー<br>トファインプリント6の設定が優先されます。PictBridge モードでは、 |
|     |                                                | プリンター本体の設定が有効になります。                                                          |
|     | 切                                              | 画像を補正せずにそのままプリントします。                                                         |
| 割付け | 4画面/                                           | プリントペーパーに選択した画面数を割付けてプリント                                                    |
| 印刷  | 9画面/                                           | します。                                                                         |
|     | 16画面                                           |                                                                              |
|     | 切 *                                            | 割付け印刷は無効になり一画面でプリントします。                                                      |
| プリン | プリントの色あい、シャープネスを調整します。<<br>ル ボタンで [R] (赤), [G] |                                                                              |
| ト画質 | (緑)、[B](青)それぞれの色要素、[S](シャープネス)を選び、△/∇ ボタンで数    |                                                                              |
|     | 値を大きくまたは小さく設定します。[RGB] は+4~-4、[S] は+7~0の       |                                                                              |
|     | 間で調整できます。                                      |                                                                              |
|     | R:赤と水色の成分を調整します。値を大きくすると、赤い光を軽くあてたよう           |                                                                              |
|     | に赤味が増します。値を小さくすると、暗くなり赤味が落ちます。また同時             |                                                                              |
|     | に水色を加えたようになります。                                |                                                                              |
|     |                                                | G:緑と赤紫の成分を調整します。値を大きくすると、緑の光を軽くあてたよう                                         |
|     |                                                | に緑味が増します。値を小さくすると、暗くなり緑味が落ちます。また同時                                           |
|     |                                                | に赤紫色を加えたようになります。                                                             |
|     | B:青と黄色の成分を調整します。値を大きくすると、青い光を軽くあてたよう           |                                                                              |
|     |                                                | に青味が増します。値を小さくすると、暗くなり青味が落ちます。また同時                                           |
|     |                                                | に黄色を加えたようになります。                                                              |
|     |                                                | S:画像の輪郭を調整します。値を大きくすると輪郭が鮮明になります。                                            |
|     | $(*R:0/G:0/B:0/S:0)$                           |                                                                              |

<span id="page-41-0"></span><sup>\*</sup>:工場出荷時の設定

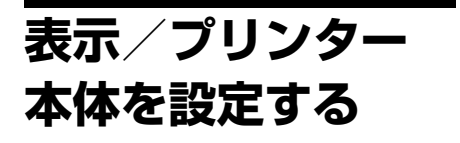

1 メニューから、**歯(表示/本体設定)** を選び、決定ボタンを押す。

> 表示/本体設定メニューが表示されま す。

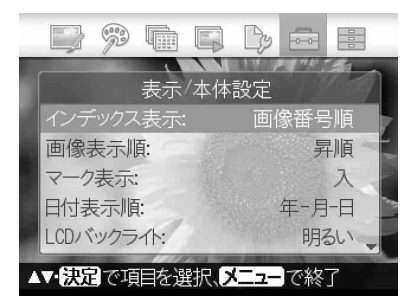

2 △/▽ ボタンで変更したい項目を

## 選び、決定ボタンを押す。

それぞれの項目の設定画面が表示され ます(次ベージ)。

## ■ ご注意

画像編集またはクリエイティブプリント操 作中は、設定できない項目があります。設定 できない項目は灰色で表示され、選択でき ません。

**3** ∆/∇ ボタンで設定を選び、決定ボタ ンを押す。

設定内容が確定されます。

#### ちょっと一言

- 表示/本体設定を終了するには、メニューボタ ンを押します。
- 設定を工場出荷時の設定に戻すには、 [ 工場出 荷状態に戻す ] を選び、決定ボタンを押しま す。調整値が無効になり、お買い上げ時の設定 に戻ります。

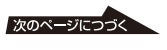

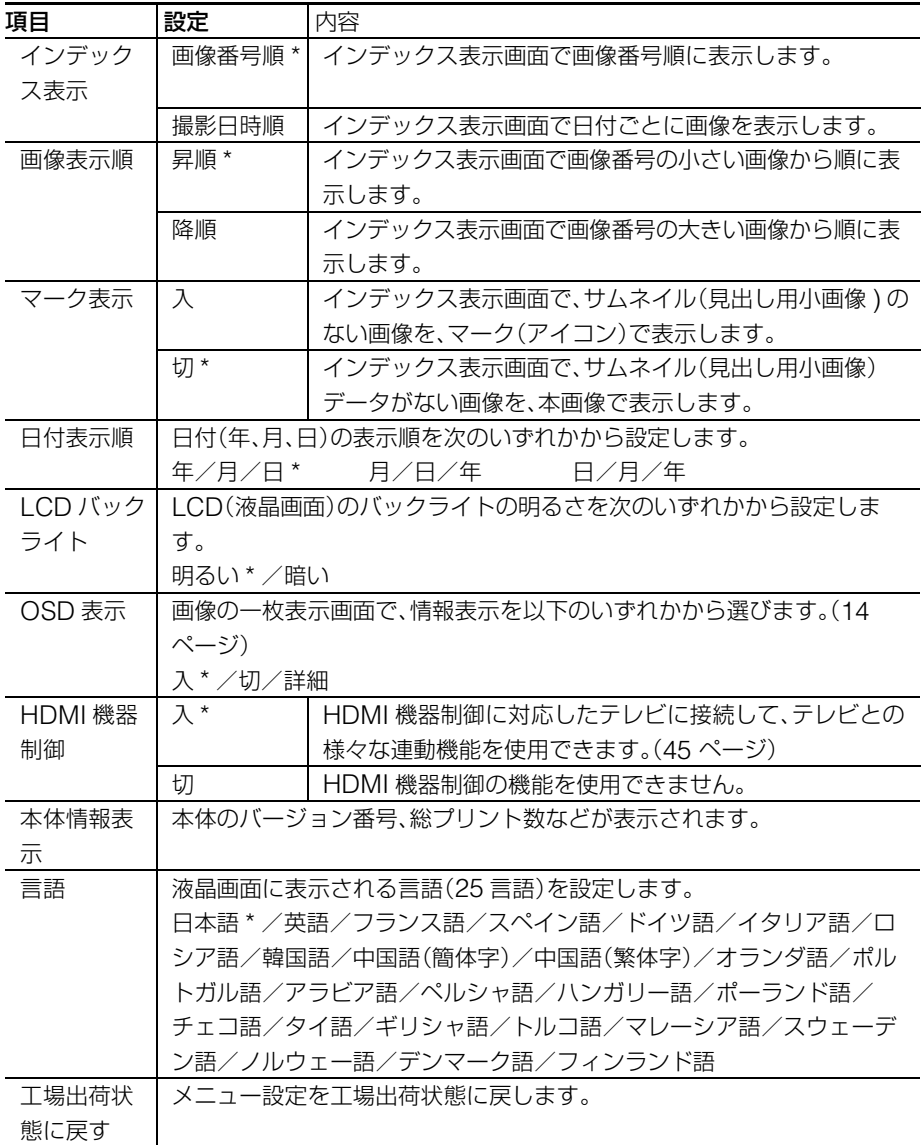

<span id="page-43-0"></span>\*:工場出荷時の設定

# <span id="page-44-0"></span>**ハイビジョンテレ ビにつないでプリ ントする**

本機は HDMI 出力が可能です。HDMI 入 力があるテレビにつなぐと、テレビでより 高精細な写真を見ながらプリント操作を行 うことができます。

# **テレビにつなぐ**

市販の HDMI ケーブルを使って、本機の HDMI OUT 端子 (AType コネクター) とテレビの HDMI 入力端子をつなぎます。

**1** 市販の HDMI ケーブルを用意する。

#### ■ ご注意

- HDMI ケーブルは 3m 未満のものをお使 いください。
- HDMI ケーブルは、HDMI ロゴを取得し たケーブルをお使いください。
- **2** プリンターの HDMI 出力端子と、 テレビの HDMI 入力端子をつなぐ。

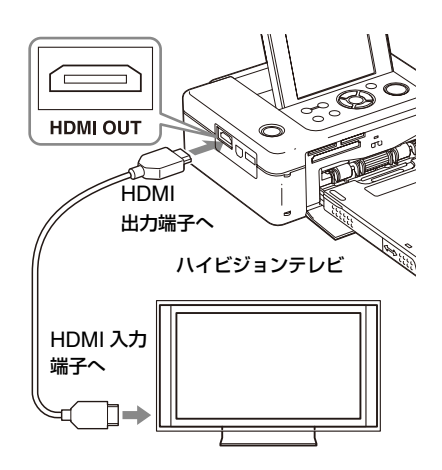

テレビへ映像信号を出力中は、プリン ターの液晶画面は消えます。

# **3** テレビの入力を切り換える。

HDMI 機器制御に対応したテレビで は、接続後プリンターの電源を入れる と、テレビの入力切換が自動的に切り 換わり、プリンターの画像が表示され ます。テレビがスタンバイ状態だった 場合には電源も連動して入ります。

#### 日 ご注意

- すべてのテレビとの動作を保証するもの ではありません。
- テレビの設定で「HDMI機器制御」がOFF になっている場合は切り換わりません。 設定方法は、テレビによって異なります。 テレビに付属の取扱説明書をご覧くださ い。
- プリンターの「HDMI 機器制御」が「切」に なっている場合は切り換わりません。[\(44](#page-43-0)  [ページ](#page-43-0) )
- HDMI 機器制御に対応していないテレビ をお使いの場合または、初めて本機とテ レビを接続する場合など自動で切り換わ らない場合は、手動でテレビの入力を切 り換えてプリンターの画面を表示してく ださい。

入力切換の操作方法は、テレビによって 異なります。テレビに付属の取扱説明書 をご覧ください。

• プリンターが、画像処理中、印刷中など時 間がかかる動作をしている間に、HDMI ケーブルを抜き差しした場合は、液晶画 面とテレビが切り換わりますが、動作が 完了するまでは、通常の画面とは異なる 表示をすることがあります。 また、ファイル操作中(ファイルコピー、 ファイル削除など)は、HDMI ケーブルを 抜き差ししないでください。 途中で HDMI ケーブルを抜き差しした 場合は、処理をキャンセルします。

# **プリントする**

# **本体のボタンで操作する**

プリンター本体のボタンを使ってプリント 操作を行います。

**1** プリンターにメモリーカードを入れ る。

> 内蔵メモリーの画像をプリントする場 合は、メモリーカードを入れない状態 で、決定ボタンを押します。

2 プリンター本体の </> ボタンと[決 定 ] で画像を選択し、印刷ボタンを 押してプリントする。

> 操作方法はプリンター単体での操作方 法と同じです。画像編集やクリエイ ティブプリントの操作も可能です。

# **テレビのリモコンを使って操作 する**

本機とブラビアリンク(リンクメニュー対 応)に対応したテレビを、HDMI ケーブ ルでつなぐと、テレビのリモコンで本機を 操作できます。

### ■ ご注意

- すべてのテレビとの動作を保証するものでは ありません。
- ソニー製のテレビの場合は、「ブラビアリンク (リンクメニュー対応)」のテレビ以外では、リ モコンでの操作はできません。
- プリンターを操作するには、リモコンの 日 **日 □ □ 決定**][戻る]ボタンがHDMI機器制御 に対応している必要があります。
- テレビの設定でHDMI機器制御がOFFになっ ている場合はリモコンでの操作はできません。 設定方法は、テレビによって異なります。テレ ビに付属の取扱説明書をご覧ください。
- プリンターの「HDMI 機器制御」が「切」になっ ている場合はリモコンでの操作はできません。 (44 [ページ](#page-43-0) )
- テレビリモコンでのプリンターの 基本操作
- 一覧表示や、メニューを表示中などカー ソルが表示されている場合は、 111日日 を押すと、カーソルが移動し ます.
- 一枚表示中などカーソルが表示されてい ない場合は、 m ボタンを押します。画 面に、プリンター本体の操作部分の形を した操作パネルが表示されますので、押 したいボタンを FT国国国で選択して、 [ 決定 ] を押します。

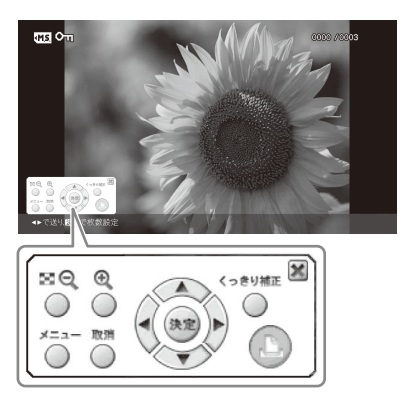

画面に表示されるプリンター操作パネル

• 操作パネルを消すには、画面の操作パネ ル右上の へを選択するか、リモコンま たは、プリンター本体の [ 取消 ] ボタン を押します。

### ■ リモコン操作でのご注意

リモコン操作では、下記の操作はできません。

- 一覧表示からの印刷
- 画像を複数選択して削除・コピーする

## ■ プリントする

- **1** プリンターにメモリーカードを入れ る。
- 2 テレビリモコンの 日日 ボタンで画 像を選択し、\$ ボタンで画面にプ リンター操作パネルを表示して、 ■(プリント)を選択する。

## ■ メニューを表示する

11 で画面にプリンター操作パネルを表示 し、 エロロロ で [MENU] を選択して、 [ 決定 ] を押します。

画像編集やクリエイティブプリントの操作 も可能です。

## HDMI 機器制御について

本機では、「HDMI 機器制御」が「入」の 状態で、以下の機能を使用することができ ます。

- テレビと連動してプリンターの電源を切 ることができます。
- プリンターをテレビに接続後、電源を入 れるか、電源が入った状態のプリンター をテレビに接続することで、テレビの入 力をプリンターに切り換えることができ ます。この際、テレビがスタンバイ状態 の場合には連動して電源が入ります。
- テレビのリモコンを使用してプリンター の操作を行うことができます。
- プリンターとテレビが接続された状態 で、テレビの表示言語切り換えると、連 動してプリンターの表示言語を切り換え ます。

## B ご注意

ご使用のテレビがそれぞれの機能をサポートし ている必要があります。

## 「ブラビア プレミアムフォト」につい て

本機は、「ブラビア プレミアムフォト」に 対応しています。「ブラビア プレミアム フォト」は、写真らしい高精細で微妙な質 感や色あいを表現する機能です。「ブラビ ア プレミアムフォト」対応のソニー製機 器同士の組み合わせで、写真を美しいフル HD 画質で楽しめます。人肌や、花びらの 繊細な描写、砂浜や波の質感など、美しい フォト画質を大画面で楽しめます。

## 「ブラビアリンク」とは

「ブラビアリンク」は、HDMI のコント ロール信号を使用して、「ブラビア」のリ モコンで連動操作ができるソニー商品の機 能名称です。

本機と「ブラビアリンク(リンクメニュー 対応)」の「ブラビア」を HDMI ケーブル で接続すると、「ブラビア」のリモコンで 連動操作が行えます。

# <span id="page-47-0"></span>**外部機器から プリントする**

本機とマスストレージ対応のデジタルカメ ラ、デジタルフォトフレーム、USB メモ リー、フォトストレージなどの外部機器を 接続し、画像をプリントできます。

#### 日 ご注意

- すべての外部機器との接続を保証するもので はありません。
- 本機にメモリーカードが挿入されていると、 PictBridge/EXT INTERFACE 端子に接続し た機器の画像が読み取れません。本機にメモ リーカードが挿入されている場合は、抜いてく ださい。
- **1** デジタルカメラや外部機器の設定を マスストレージ接続モードにする。 接続前に必要な設定や操作方法は、デ ジタルカメラや外部機器によって異な ります。デジタルカメラや外部機器に 付属の取扱説明書をご覧ください。 (Cyber-shot をご使用の場合は、 USB 接続を「標準」または、「Mass Storage」に設定します。)
- **2** 本機の電源をつなぐ。(13 [ページ](#page-12-0) [の「電源をつなぐ」を参照\)](#page-12-0)
- 3 本機の(<sup>l</sup>) (電源) ボタンを押して電 源を入れる。
- **4** デジタルカメラや外部機器を本機の PictBridge/EXT INTERFACE 端 子に接続する。

付属の USB ケーブル、またはデジタ ルカメラや外部機器に付属されている USB ケーブルを使って、本機に接続 してください。

ダイレクトモードの印刷が可能です。

デジタルフォトフレームに接続する場 合、フォトフレーム内蔵メモリーに保 存されている画像(本機が対応する画 像形式のみ ▲83 [ページ\)](#page-82-0) をプリント できます。詳しくは、デジタルフォト フレームの取扱説明書をご覧ください。

#### B ご注意

RAW ファイル、ならびにデジタルフォト フレームのスロットに装着されたメモリー カード内の画像はプリントできません。

#### PictBridge/EXT INTERFACE 端子へ

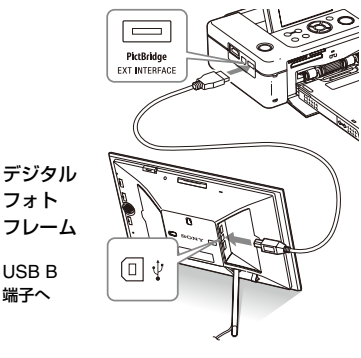

#### PictBridge/EXT INTERFACE 端子へ

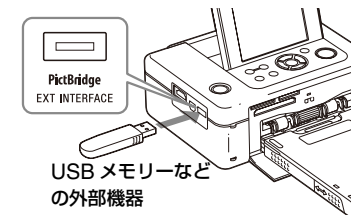

#### 日 ご注意

- 市販の USB ケーブルをお使いになる場合は、 長さ 3m 未満の A-TYPE(プリンタ側コネク タタイプ)をお使いください。
- 外部機器のアクセスランプが点滅中に、USB ケーブルを抜いたり、本機および外部機器の電 源を切らないでください。外部機器内のデータ が破損する場合があります。データの破損、消 失については責任は負いかねます。
- USBハブやUSBハブを内蔵したUSB機器は 正常に動作しない場合があります。
- 指紋認証やパスワードなどによって暗号化、圧縮 されたデータは、本機ではご使用になれません。

# <span id="page-48-0"></span>**PictBridge カメラ からプリントする**

本機と PictBridge 対応のデジタルカメラ を接続し、デジタルカメラ側で操作しなが らプリントできます。

PictBridge からプリントする場合は、あ らかじめ本機からメモリーカード、パソコ ン、テレビをはずしてください。

**1** PictBridge 対応のデジタルカメラ を、PictBridge 対応プリンターと の接続モードに設定する。

> 接続前に必要な設定や操作方法は、デ ジタルカメラによって異なります。デ ジタルカメラに付属の取扱説明書をご 覧ください。(PictBridge 対応 Cyber-shot をご使用の場合は、 USB 接続を「PictBridge」に設定し ます。)

- **2** 本機の電源をつなぐ。(13 [ページ](#page-12-0) [の「電源をつなぐ」を参照](#page-12-0))
- **3** 本機の 少 (電源) ボタンを押して電 源を入れる。
- **4** PictBridge 対応のデジタルカメラ を本機につなぐ。

PictBridge対応のデジタルカメラを本 機のPictBridge/EXT INTERFACE 端子に接続すると、本機の液晶画面に 「PictBridge」と表示されます。

**5** デジタルカメラ側から操作してプリ ントを行う。

本機では、以下のプリントモードに対 応しています。

• 一枚画像のプリント

- 全画像プリント
- インデックスプリント
- DPOF プリント
- フチあり/なしプリント
- 日付プリント
- 割付印刷(2 分割/ 4 分割)

PictBridge/EXT INTERFACE 端子へ

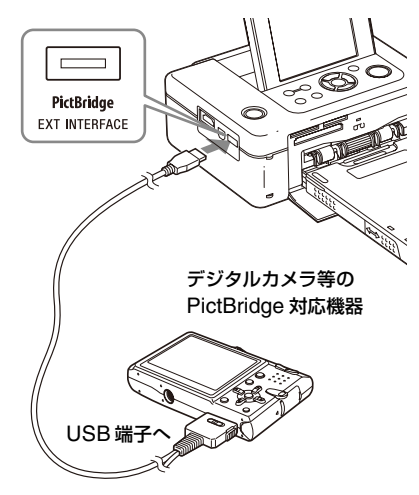

## B ご注意

- PictBridge 対応のデジタルカメラと接続して いる間にインクリボンを入れ換えた場合は、正 常にプリントされないことがあります。その場 合はもう一度接続しなおしてください。
- PictBridge/EXT INTERFACE 端子に接続し た場合も、本機のプリント設定メニューにした がってプリントされます。ただし、デジタルカ メラでフチあり/なし、日付を設定した場合は デジタルカメラの設定が優先されます。本機の 設定が「フチなし」で、デジタルカメラの設定が 「フチあり」の場合は、「フチあり 1」で印刷され ます。
- USBハブやUSBハブを内蔵したデジタルカメ ラは正常に動作しない場合があります。
- 本機の日付プリント設定が「日付/時間」でも、 ご使用のデジタルカメラによっては時間が印 刷されない場合があります。
- デジタルカメラのエラーメッセージについて はお使いのデジタルカメラに付属の取扱説明 書をご覧ください。

# **Bluetooth 対応機 器からプリントする**

本機の PictBridge/EXT INTERFACE 端 子に Bluetooth USB アダプター DPPA-BT1(別売)を取り付けると、 Bluetooth 対応の携帯電話やデジタルカ メラなどからワイヤレスでプリントするこ とができます。

# **Bluetooth 通信を行なうため の条件(対応プロファイル)**

DPP-FP97 は、以下のプロファイルに対 応しています。

- BIP(Basic Imaging Profile) Image Push Responder
- OPP(Object Push Profile) Object Push Server

ご使用の Bluetooth 機器の対応プロファ イルについては、ご使用の機器の取り扱い 説明書をご覧ください。

# プロファイルとは ?

Bluetooth 通信を行うための規格です。 使用目的やお使いになる製品の特性によっ て、いくつかのプロファイルがあります。 Bluetooth 通信を行うためには、通信す る機器が共通のプロファイルに対応してい る必要があります。

プリント可能なファイルフォーマット 本書 83 [ページを](#page-82-0)ご覧ください。

## 扱える最大画素数

本書 83 [ページを](#page-82-1)ご覧ください。

• 画像サイズが 5MB を超える場合、送信で きないか、サムネイルで送信されます。

# **準備 : DPPA-BT1 を接続する**

画像を転送したり印刷を行う前に、以下の 準備が必要です。

- **1** 本機の電源をつなぐ。(13 [ページ](#page-12-0) [の「電源をつなぐ」を参照\)](#page-12-0)
- 2 本機の(<sup>I</sup>) (電源) ボタンを押して電 源を入れる。
- **3** Bluetooth アダプターを本機の PictBridge/EXT INTERFACE 端 子に差し込む。

Bluetooth 画面が表示され、画面の 左上に「 心 印刷モード 」と表示さ れます。

### ■ ご注意

本機のカードスロットやPictBridge/EXT INTERFACE 端子、USB 端子に、メモ リーカード、カメラなどの外部機器や USB ケーブルなど、Bluetooth アダプ ター以外の機器が接続されている場合、取 りはずしてから Bluetooth アダプターを 差し込んでください。

# Bluetooth Bluetooth

# **プリントする**

## 携帯電話などの Bluetooth 対応機器から プリントする。

プリント方法は、ご使用の Bluetooth 対 応機器の取扱説明書をご覧ください。

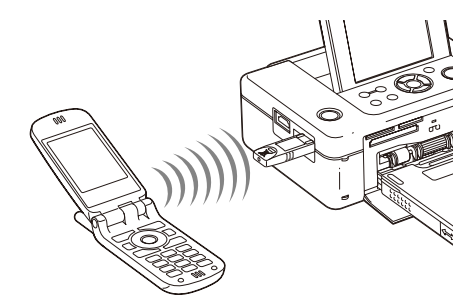

Bluetooth 対応機器からプリンターを選 択する場合は、「Sony DPP-FP97 ##」 を選択してください。「##」には、液晶画 面に表示されたアドレスの一番右の英数字 が表示されます。

## パスキー\* の入力を求められたら

「0000」を入力してください。プリン ターでパスキーを変更することはできませ  $h_{10}$ 

\* パスキーは、パスコードや PIN コードと呼ば れることもあります。

# **メモリーカードに画像を転送 する**

**1** メモリーカードをカードスロットに 挿入する。 保存したいメモリーカードをひとつだ

け挿入してください。 Bluetooth 画面が表示され、画面の 左上に「 【 | 「 | 保存 干 ――ド 」 と表示さ れます。

**2** 携帯電話などのBluetooth対応機器 から画像を転送する。

> プリントする場合と同じ手順を行いま す。詳しい転送方法は、ご使用の Bluetooth 対応機器の取扱説明書を ご覧ください。メモリーカードに転送 された画像が保存されます。

#### ■ ご注意

- 内蔵メモリーには転送できません。
- お買い上げの国や地域以外では、DPPA-BT1 を使用しないでください。国や地域によっては 電波制限があるため、本製品を使用した場合罰 せられることがあります。
- 障害物(人体、金属、壁など)や電波状態によっ て、通信有効範囲は変動します。
- Bluetooth 通信は以下の状況において、通信感 度に影響を及ぼすことがあります。
	- 本機と携帯電話などの Bluetooth 機器との 間に、人体や金属、壁などの障害物がある場 合
	- 無線LANが構築されている場所や、電子レ ンジを使用中の周辺、その他電磁波が発生 している場所など
- Bluetooth 機器と無線 LAN(IEEE802.11 b/g)は同一周波数帯(2.4GHz)を使用するた め、無線 LAN を搭載した機器の近辺で使用す ると、電波干渉が発生し、通信速度の低下や接 続不能の原因になる場合があります。この場 合、次の対策を行ってください。
	- 本機と携帯電話を接続するときは、無線 LAN から 10m 以上離れたところで行う。
	- 10m以内で使用する場合は、無線LANの電 源を切る。
- 本機とすべての Bluetooth 機器との無線通信 についての保障はいたしかねます。
- Bluetooth を使用した通信時に情報の漏洩が 発生しましても、弊社としては一切の責任を負 いかねますので、あらかじめご了承ください。
- 本機の使用目的に反した改造やご使用によっ て生じた損害や故障につきましては補償いた しかねます。

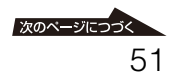

### **D** 警告

- Bluetooth 機器が発生する電波は、電子医療機 器などの動作に影響を与える可能性がありま す。場合によっては事故を発生させる原因にな りますので、次の場所では本機および携帯電話 の電源を切ってください。
	- 病院内/電車内/航空機内/ガソリンスタ ンドなど引火性ガスの発生する場所
	- 自動ドアや火災報知機などの自動制御装置 の近く
	- 医療機器の近くで使わない。
- 電波が、心臓ペースメーカーに影響を与えるお それがあります。心臓ペースメーカーの装着部 位から 22cm 以上離して使用してください。
- 分解や改造をしない。火災や感電の原因となり ます。内部点検や修理はソニーの相談窓口にご 依頼ください。

**パソコンプリント編**

# **パソコンから プリントする**

付属の CD-ROM のソフトウエアをパソ コン (Windows PC) にインストールし て、本機とパソコンを接続すると、パソコ ン内の画像をプリントできます。ここで は、付属のプリンタードライバーとソフト ウェア PMB(Picture Motion Browser) のインストール方法、パソコンと本機との 接続方法、PMB を使ったプリント方法に ついて説明します。パソコンの使いかたに ついては、パソコンに付属の取扱説明書を ご覧ください。

なお、付属のソフトウェアのインストール は、本機を初めてパソコンに接続するとき のみ必要です。

## 付属の CD-ROM について

付属の CD-ROM には、以下のソフト ウェアのインストーラーが入っています。

- DPP-FP97 プリンタードライバー DPP-FP97 について記述したドライ バーソフトウェアで、DPP-FP97 を 使ってパソコンからプリントできるよう になります。
- PMB (Picture Motion Browser) (ピ クチャーモーション・ブラウザ-) 写真や動画の取り込みから、管理・加 工・出力までを一括して行えるソニーオ リジナルソフトウェアです。

# **ソフトウェアを インストールする**

# **必要なシステム構成**

付属のプリンタードライバーとソフトウェ ア PMB をお使いになるには、以下の推奨 動作環境を満たしたパソコンが必要です。 推奨 OS (プリンター SP1 / Windows XP SP3/ ドライ バー)\*1: Microsoft Windows Vista Windows 2000 Professional SP4 推奨 OS (PMB)\*2: SP1\*3 / Windows XP SP3\*4 Microsoft Windows Vista \*1 Windows 2000 Professional SP2 以前、および Windows Me 以前の OS では動作しません。ま た、Macintosh でも動作しません。 \*2 PMB は、Windows 2000 以前の OS にはインストールできません。 Macintosh では動作しません。 \*3 64bit 版では、32bit 互換モードで 対応します。 \*4 64bit 版は除きます。 CPU: Pentium III 500MHz 以上 (Pentium III 800MHz 以上 推奨) RAM: 256MB 以上(512MB 以上 推奨) ハードディ 500MB 以上(ご使用状況に スクの空き よっては、それ以上必要な場

- 容量: 合があります。)
- ディスプレ 画面の解像度 : 1024 × 768
- イの設定に ドット以上
- ついて: 画面の色 : High Color(16 ビット)以上
- 接続端子: USB 接続端子

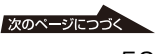

ドライブ: CD-ROM ドライブ(インス トール時に必要)

#### P ご注意

- 1台のパソコンに複数のUSB接続(他のプリン ターを含めて)をした場合、またはハブを使用 している場合は、不具合が発生することがあり ます。その場合は、接続を簡素化してください。
- 同時に使用するUSB機器から本機を操作する ことはできません。
- データ通信中やプリント中はUSBケーブルを 抜き差ししないでください。プリントが正常に できません。
- 本機はパソコンのスタンバイ、スリープ、再起 動および休止状態には対応していません。印刷 中にパソコンをスタンバイモード、スリープ モード、再起動および休止状態に切り換えない でください。印刷に失敗することがあります。
- 印刷が正常にできなくなった場合は、USB ケーブルを一度抜いて差し直すか、もしくはパ ソコンを再起動してから、もう一度印刷を実行 してください。
- 推奨環境対応のすべてのパソコンについて動 作を保証するものではありません。
- PMB は、DirectX テクノロジーに対応してい るため、DirectX のインストールが必要になる 場合があります。DirectX は CD-ROM 内に あります。
- Cyber-shot Viewer がインストールされてい るパソコンに PMB をインストールすると、 Cyber-shot Viewer は上書きされて PMB と なります。このとき、Cyber-shot Viewer で 登録された閲覧フォルダはそのまま PMB に も登録されます。PMB では、Cyber-shot Viewer にくらべ、フォルダビュー時にグルー プ単位での表示が可能になるなど、より閲覧し やすくなっています。また、補正機能の改善や トーンカーブ機能が付加されるなど画像編集 機能が充実しました。外部メモリーカードへの 書き出し機能も付加され、お気に入りの画像を 外に持ち出すことも容易になっております。

# **プリンタードライバーを インストールする**

次の手順でインストールします。

### ■ ご注意

- インストール前に、本機をパソコンに接続しな いでください。
- コンピューターの管理者権限でログオンして ください。
- セットアップを始める前に他のプログラムは すべて終了させてください。
- ここでは、Windows Vista での画面を使って 説明します。OS の種類によって、画面表示や 操作方法が異なることがあります。
- **1** パソコンの電源を入れ、Windows を起動し、付属の CD-ROM を CD-ROM ドライブに入れる。 インストール画面が表示されます。

SONY **Digital Photo Printer DPP-FP97** プリンタードライバーのインストール PMB(Picture Motion Browser)のインストール 関品カスタマー登録 終了

## P ご注意

- インストール画面が表示されないとき は、CD-ROM 内の Setup(.exe) をダブ ルクリックします。
- Windows Vista では、自動再生画面が表 示される場合がありますが、「Setup.exe の実行」を選択し、画面の指示に従ってイ ンストールしてください。
- **2** [プリンタードライバーのインスト -ル]をクリックする。

InstallShield Wizard ダイアログ ボックスが表示されます。

- **3** [次へ]をクリックする。 「使用許諾契約」画面が表示されます。
- **4** 内容を良くお読みになり、同意する 場合は「使用許諾契約の全条項に同 意します]にチェックし、[次へ] をクリックする。

#### ちょっと一言

以前のバージョンのプリンタードライバー がインストールしてある場合、「以前のバー ジョンのプリンタードライバーが見つかり ました。」というメッセージが表示されるこ とがあります。「はい」をクリックし、画面の 指示に従ってパソコンの再起動を行い再び ドライバーのインストールを行ってくださ い。このとき、パソコンにインストールされ ていた以前のバージョンのドライバーは削 除されますが、新しいバージョンをインス トールすると再びプリンタードライバーを ご利用いただけます。

- **5** 「インストール」をクリックする。 インストールが始まります。
- **6** 「Sony DPP-FP97のインストール が完了しました」が表示されたら、 [完了]をクリックする。
- 7 本機の(l) (電源) ボタンを押して電 源を入れる。
- **8** パソコンと本機を付属の、または市 販の USB ケーブルで接続する。

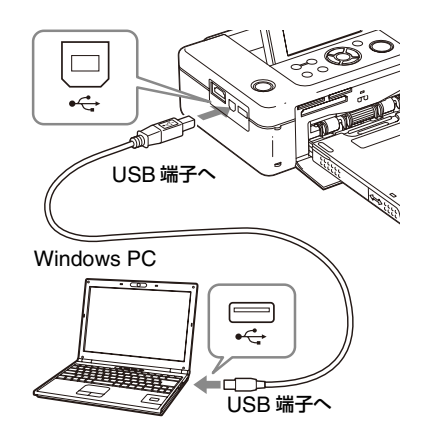

### ■ ご注意

市販の USB ケーブルをお使いになる場合 は、長さ 3m 未満の B-TYPE(プリンタ側コ ネクタタイプ)をお使いください。

**9** 完了後しばらくしてから、「プリン タ」または「プリンタと FAX」に 「Sony DPP-FP97」が追加されて いることを確認する。

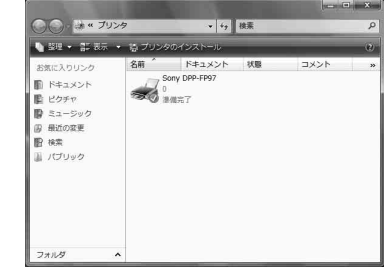

**10** インストール終了後、CD-ROM <sup>を</sup> パソコンから取り出し保管する。

> 引き続き PMB をインストールする場合 は、57 [ページ手](#page-56-0)順 2 以降にしたがって操 作してください。

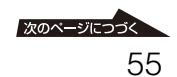

#### P ご注意

- インストールがうまくいかない場合は、本機を パソコンからはずして、パソコンを再起動し、 手順 1 からやり直してください。
- インストール後、「Sony DPP-FP97」は通常使 うプリンターには設定されていません。お使い になるアプリケーションソフトでそれぞれ設 定を行ってください。
- 付属の CD-ROM は、再インストールやアンイ ンストールで使用することがありますので、終 了したら、CD-ROM ドライブから取り出し、 大切に保管してください。
- 本機をお使いになる前に、Readme ファイル (CD-ROM 内の Readme フォルダ → Japanese フォルダ → Readme.txt)を良く お読みください。

## インストールが終わると

デスクトップに以下のアイコンが表示されます。

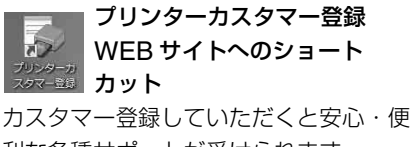

利な各種サポートが受けられます。

http://www.sony.co.jp/dpp-regi/

Sony マイページへのショート MyPage  $\sqrt{n}$ カット Sony マイベ

お持ちの登録製品に合わせたサポート情 報をご覧いただけます。

http://www.sony.jp/pr/mypage/ d-imaging/index.html

## プリンタードライバーを削除するには

プリンタードライバーが不要になった場合 は、次の手順でアンインストールを行い、 ハードディスクから関連するファイルを削 除します。

1 本機とパソコンから USB ケーブルをは ずす。

2 付属のCD-ROMをCD-ROMドライブ に入れる。 インストール画面が表示されます。

#### B ご注意

インストール画面が表示されないときは、 CD-ROM 内の Setup(.exe) をダブルク リックします。

- 3「プリンタードライバーのインストー ル]をクリックする。 InstallShield Wizard ダイアログボッ クスが表示されます。
- (4)「次へ]をクリックする。 「使用許諾契約」画面が表示されます。
- 5 内容を良くお読みになり、同意する場 合は「使用許諾契約の全条項に同意し ます]にチェックし、[次へ]をクリッ クする。 削除確認のダイアログボックスが表示 されます。
- 6「はい]をクリックする。 再起動確認のダイアログボックスが表 示されます。
- の「はい、今すぐコンピュータを再起動し ます。] をチェックして、[OK] をク リックする。 再起動後、関連のファイルが削除され、 アンインストール完了です。

パソコンプリント編

こらコンレコン 下離

# **PMB(Picture Motion Browser)をインストールする**

次の手順でインストールします。

## P ご注意

- コンピューターの管理者権限でログオンしてく ださい。
- セットアップを始める前に他のプログラムは すべて終了させてください。

お使いのパソコンに、すでに「PMB」がイ ンストールされている場合は、インストー ル済みの「PMB」のバージョンを調べてく ださい(「PMB」のメニューで、[ヘルプ] → 「バージョン情報]の順にクリックする と表示されます)。

付属の CD-ROM に記載されている 「PMB」のバージョンと比較して、バー ジョンの高い方を後からインストールして ください。お使いのパソコンにインストー ルされている「PMB」のバージョンの方が 高い場合は、一度アンインストールした後、 バージョンの低い方から順にインストール してください。バージョンの高い方からイ ンストールした場合、「PMB」の一部の機 能が正常に動作しない場合があります。

- **1** パソコンの電源を入れ、Windows を起動し、付属の CD-ROM を CD-ROM ドライブに入れる。 インストール画面が表示されます。
- <span id="page-56-0"></span>**2 IPMB** (Picture Motion Browser) のインストール]をク リックする。 「設定言語の選択」ダイアログボック スが表示されます。
- **3** [日本語]を選択し[次へ]をク リックする。

「使用許諾契約」ダイアログが表示さ れます。

**4** 内容を良くお読みになり、同意する 場合は「使用許諾契約の全条項に同 意します。]にチェックし、[次へ] をクリックする。

> 「使用許諾契約」ダイアログボックス で「次へ] をクリックすると、インス トール準備完了ダイアログボックスが 表示されます。

5 「インストール]をクリックし、画面 の指示に従ってインストールする。 パソコンの再起動を要求する画面が表 示された場合は、画面の指示に従って 再起動を行なってください。

# **6** インストール後、付属の CD-ROM をパソコンから取り出し保管する。

## ■ ご注意

- インストールがうまくいかない場合は、手順 2 からやり直してください。
- 付属の CD-ROM は、再インストールやアンイ ンストールで使用することがありますので、終 了したら、CD-ROM ドライブから取り出し、 大切に保管してください。

# PMB を削除するには

PMB が不要になった場合は、次の手順で アンインストールを行い、ハードディスク から関連するファイルを削除します。

- 1 Windows の[スタート]メニューから [コントロールパネル]を選ぶ。 コントロールパネルが表示されます。
- 2[プログラムのアンインストール]を開 く。 コンピューター環境によっては [プロ グラムと機能]、[プログラムの追加と 削除]という名称の場合があります。
- 3「Sony Picture Utility」を選択し、[削 除] をクリックする。 アンインストールが実行されます。

# **PMB(Picture Motion Browser) から写真をプリント する**

PMB を使って、パソコンからプリントで きます。

## **1** PMB を起動する。

以下のいずれかの方法で起動します。

- デスクトップ画面上の (PMB)をダブルクリックする。
- Windows の「スタート]メニュー から[すべてのプログラム]- [Sony Picture Utility] - [PMB] の順にクリックする。

初めて起動したときは閲覧フォルダの 登録画面が表示されます。

すでに「ピクチャ」に画像が保存され ている場合は、[今すぐ登録]をク リックします。

「ピクチャ」以外のフォルダに画像が 保存されている場合は、[後で登録] をクリックします。登録方法について は[、「閲覧フォルダを登録するには」](#page-61-0) (62[ページ\)](#page-61-0)をご覧ください。

## ちょっと一言

Windows XP の場合は、「ピクチャ」は「マ イピクチャ」に読み換えてください。

「ピクチャ」にアクセスするには 「スタート] - [ピクチャ]の順にク リックします。

# 2 [実行開始]をクリックする。

PMB のメイン画面が表示されます。 2 回目以降の起動では、手順 2 は不 要です。

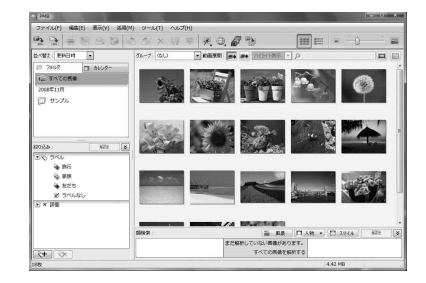

メイン画面には、以下の 2 通りの ビュー(表示方法)があります。表示 を切り換えるには、左のフレームの 「フォルダ] または「カレンダー]切 り換えタブをクリックします。

- フォルダビュー 登録したフォルダごとに画像を分類 し、サムネイルを表示します。
- カレンダービュー カレンダー形式で撮影した日付ごと に画像を分類し、サムネイルを表示 します。1 年単位、1ヶ月単位、ま たは 1 時間単位の表示に切り換え ることができます。

本書では、「フォルダビュー」を使用 したときの印刷方法を説明します。

- **3** プリントしたい静止画の入っている フォルダをクリックする。 ここでは「サンプル」フォルダを使っ て説明します。
- **4** プリントしたい静止画を選択し [ ● ] (印刷) をクリックする。 [印刷]画面が表示されます。
- **5** [プリンタ]ドロップダウンリスト から[Sony DPP-FP97]を選ぶ。 印刷の向きやその他の詳細設定を行 う場合は手順 6 へ、すぐに印刷を 行う場合は手順 11 へ進む

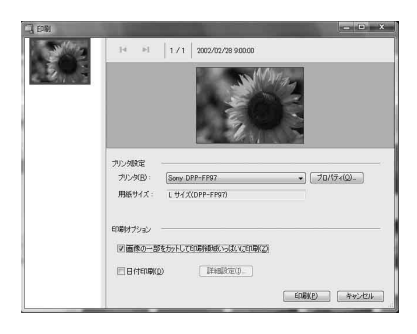

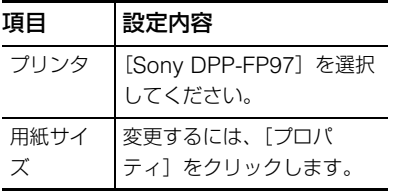

<span id="page-58-0"></span>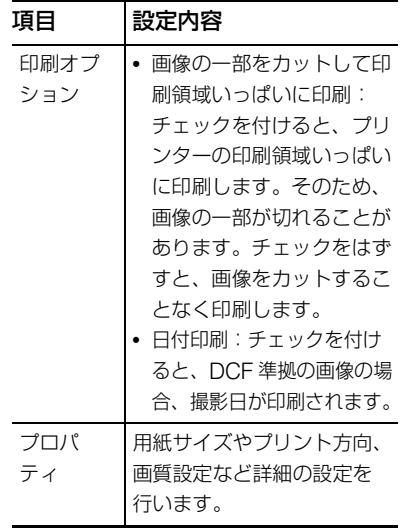

**6** 印刷の向きやその他の詳細設定を行 うには、「プロパティ】をクリック する。

> 選択したプリンターのプロパティ画面 が表示されます。 なお、本機のプリンタードライバー

> は、マイクロソフト社の共通プリン タードライバーである Universal Printer Driver を利用しています。ダ イアログボックスに表示される設定項 目の中には、本機ではお使いにならな い項目もあります。

**7** [レイアウト] タブで、用紙サイズ

などを設定する。

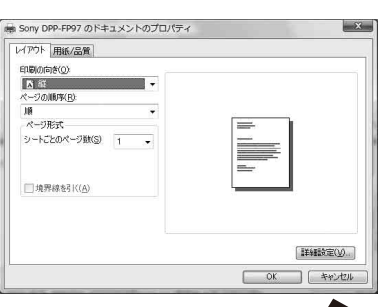

### 次のページにつづく

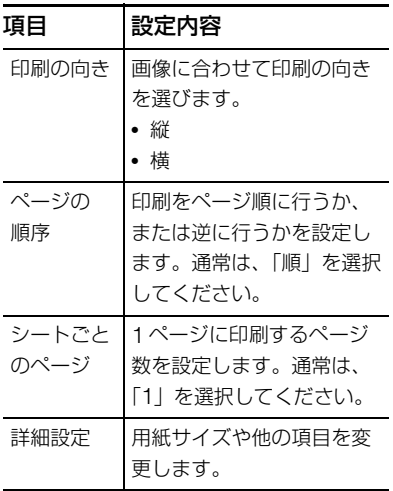

# **8** [詳細設定]ボタンをクリックする。

「Sony DPP-FP97 詳細オプション」 画面が表示されます。

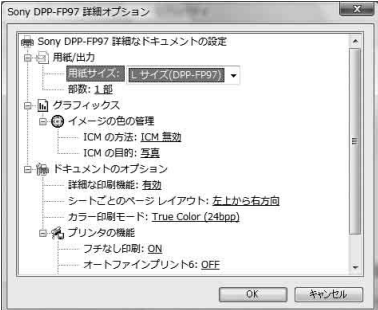

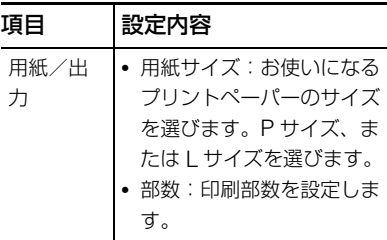

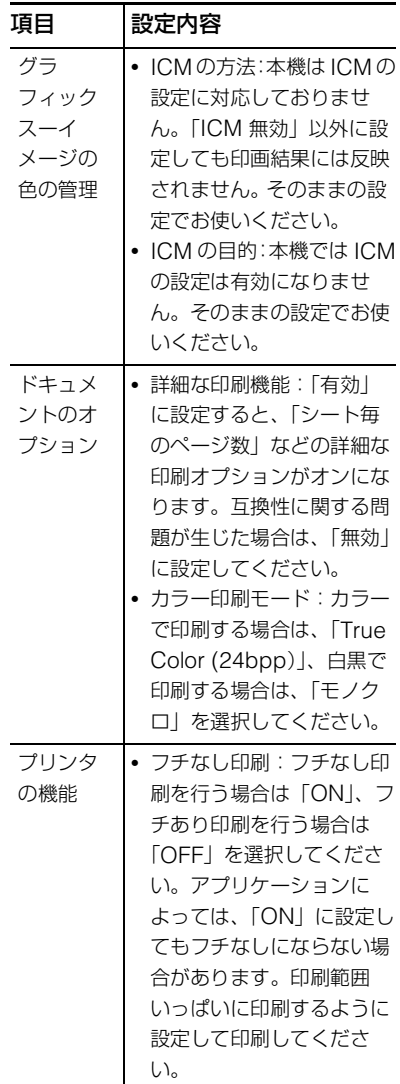

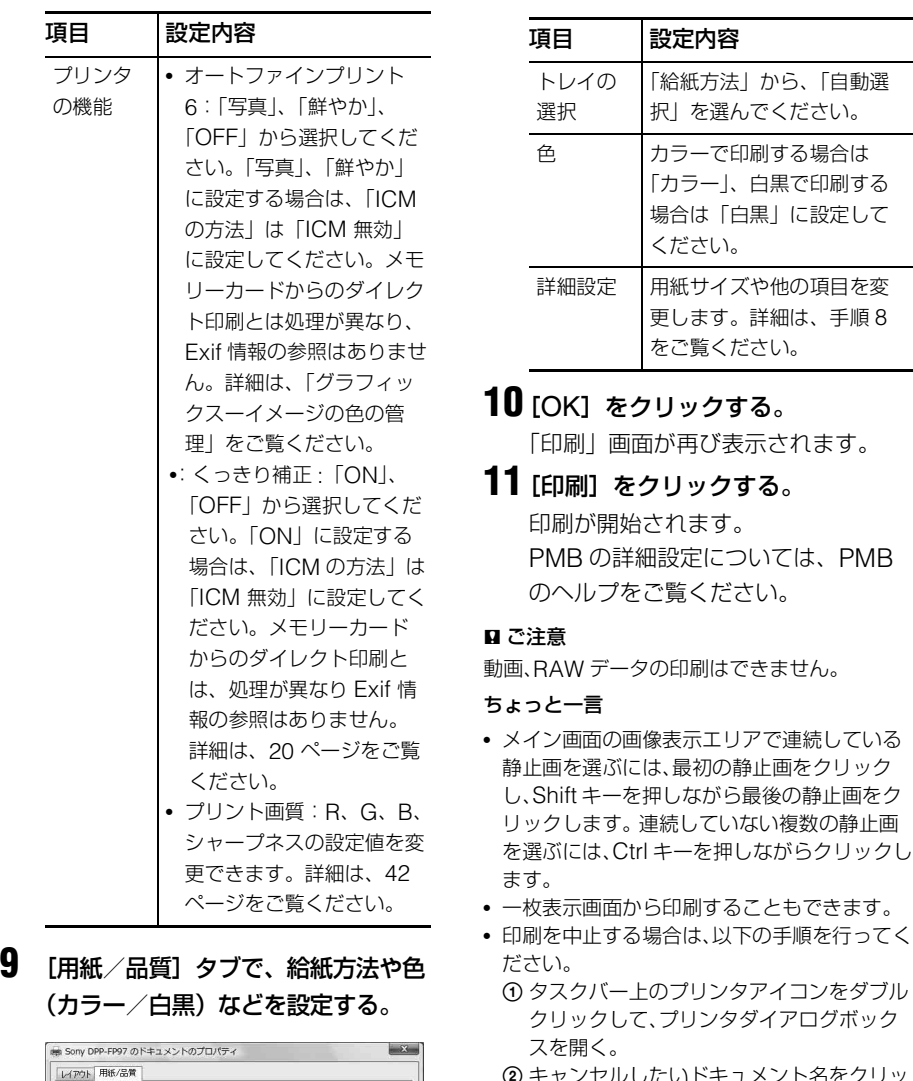

トレイの選択 給紙方法(S)

i.

**FEBRUARY** 

■ ● カラー(0)

**INDEW** 

**BOOK** 

- 2 キャンセルしたいドキュメント名をクリッ クし、メニューの[ドキュメント]-[キャン セル]を選択する。
- 3 削除確認ダイアログボックスで、[はい]を クリックする。

## **B** ご注意

印刷を中止する際、印刷中のジョブは削除 しないでください。紙づまりの原因になる ことがあります。

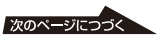

PMB

# <span id="page-61-0"></span>**閲覧フォルダを登録するには**

PMB では、パソコン内の画像を直接見る ことはできません。必ず登録が必要になり ます。登録は、以下の手順で行います。

- **1** 「ファイル」「閲覧フォルダの登録」 または、[4] をクリックする。 閲覧フォルダの登録画面が表示されま す。
- **2** フォルダツリーから登録したいフォ ルダを選択して「登録]ボタンをク リックする。

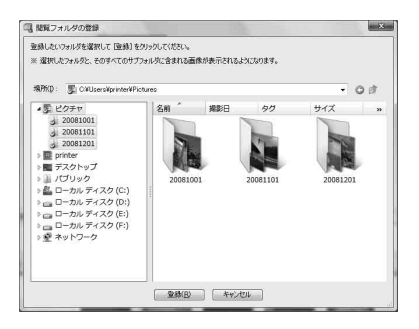

#### ■ ご注意

ドライブ全体を登録することはできま せん。

登録の確認画面が表示されます。

**3** [はい]をクリックする。

画像情報のデータベースへの登録が始 まります。

**4** [閉じる]をクリックする。

#### P ご注意

- 画像の取り込み先に選んだフォルダは自 動的に登録されます。
- ここで登録されたフォルダを解除するこ とはできません。

## 閲覧フォルダを変更するには

「ツール」-「設定」-「閲覧フォルダ」 を選び、変更します。

#### ちょっと一言

- 取り込み元のフォルダ内にサブフォルダがある 場合、サブフォルダ内の画像も登録されます。
- 本ソフトウェアを初めて起動する場合、[ピク チャ]の登録を促すメッセージが表示されます。
- 画像情報の登録は、画像の枚数によっては数十 分かかることがあります。

# **市販のアプリケーションソフ トからプリントする**

「印刷」画面の「プリンタ]の項目で [DPP-FP97]を選択し、ページ設定で用 紙の選択などの設定を行うことによって、 市販のアプリケーションソフトからもプリ ントできます。 ページ設定画面の詳細については、[59](#page-58-0) 

[ページ](#page-58-0)の手順 6、7 をご覧ください。

## [プリンタの機能]の[フチなし]の設定 について

PMB 以外のアプリケーションソフトで は、「Sony DPP-FP97 詳細オプション」 の「プリンタの機能]を「フチなし印刷] に設定しても、フチありでプリントされて しまうことがあります。

この項目を有効に設定した場合、アプリ ケーションソフト側に、フチなしで印刷で きる範囲の情報が提供されますが、アプリ ケーションソフトによっては、その範囲で ふちがつくようにレイアウトして印刷する ものがあるためです。この場合は、以下の 方法で印刷してください。

• 設定があるアプリケーションソフトで は、画像が印刷範囲をはみ出しても印刷 範囲いっぱいに印刷するように設定しま す。

たとえば、Windows Vista の 「Windows フォトギャラリー」の画像 の印刷では、「フルページ写真」を選び、 「写直をフレームに合わせる」を選択し

ます。

印刷前にプレビュー画像を表示して確認し てください。

# 印刷の向きの設定について

お使いのアプリケーションソフトによって は、縦、横の設定を変更しても、同じプリ ント結果になる場合があります。

## フチあり、フチなしの設定について

お使いのアプリケーションソフトにフチあ り、フチなしの設定がある場合、プリン タードライバーの詳細オプション – プリン タの機能で「フチなし:ON」に設定する ことをお勧めします。

## 印刷枚数の設定について

使用するアプリケーションソフトによって はアプリケーションソフトで設定した値が 優先されます。

# **エラーメッセージが表示されたら**

本機の液晶画面に次のようなエラーメッセージが表示されることがあります。 エラーメッセージにしたがって操作してください。何度か操作してもエラーメッセージが 表示される場合は、ソニーの相談窓口にお問い合わせください。

## メモリーカード関連外部機器

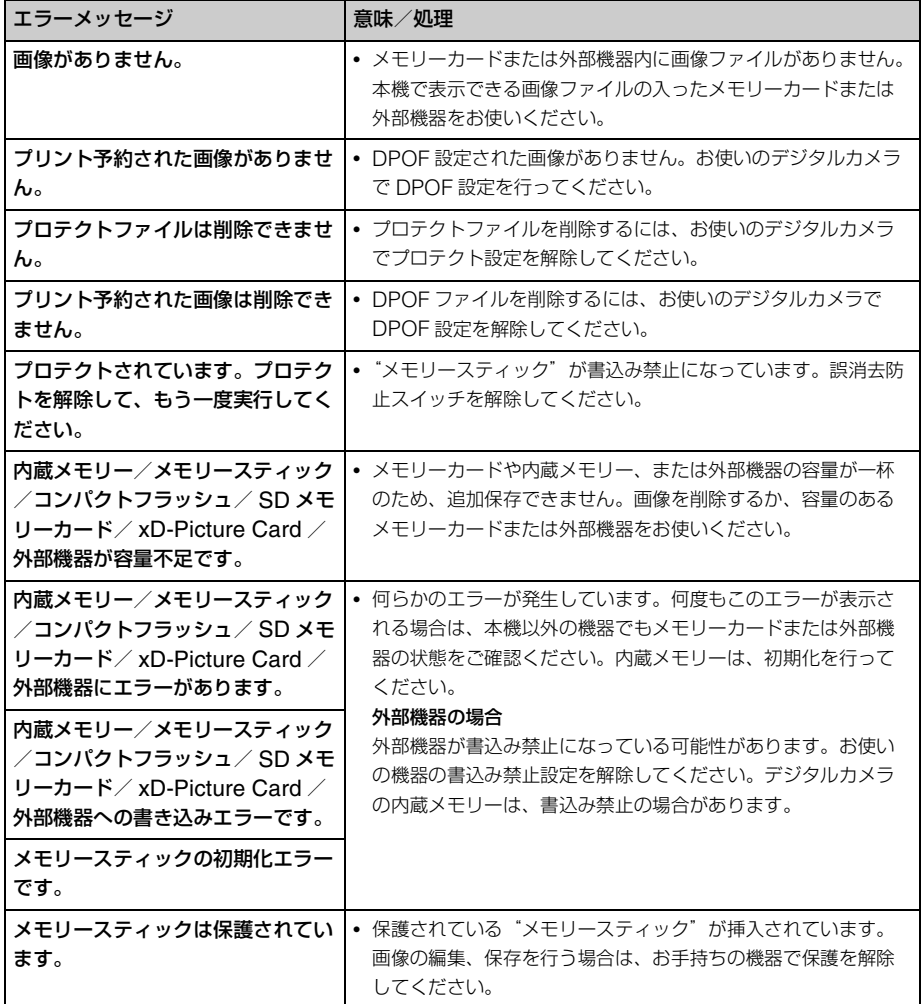

# 外部機器/ PictBridge 関連

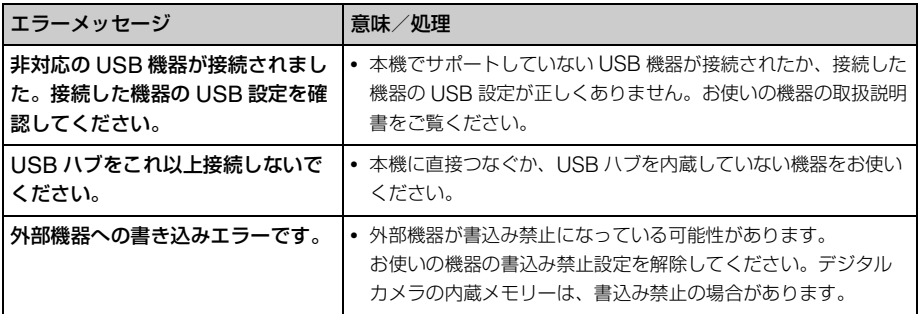

# インクリボン

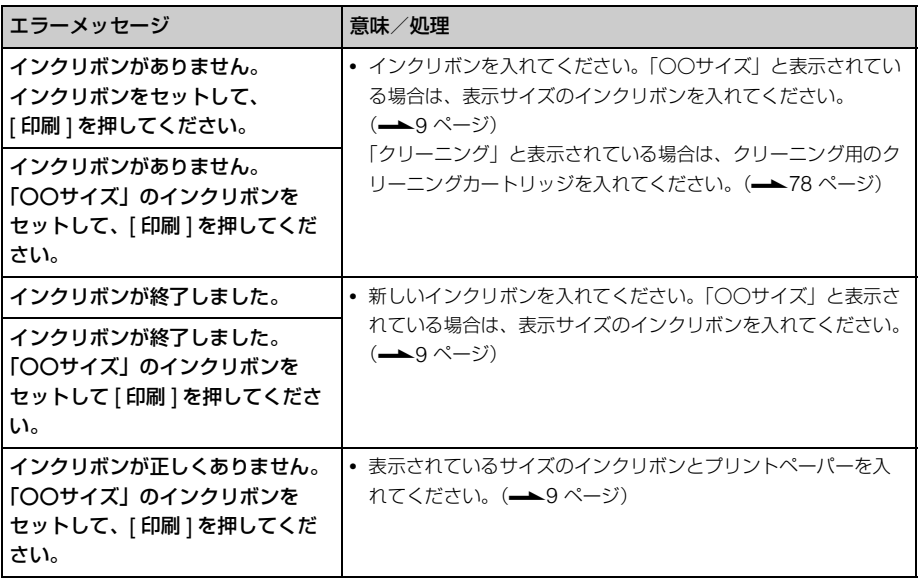

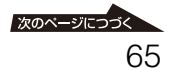

プリントペーパー

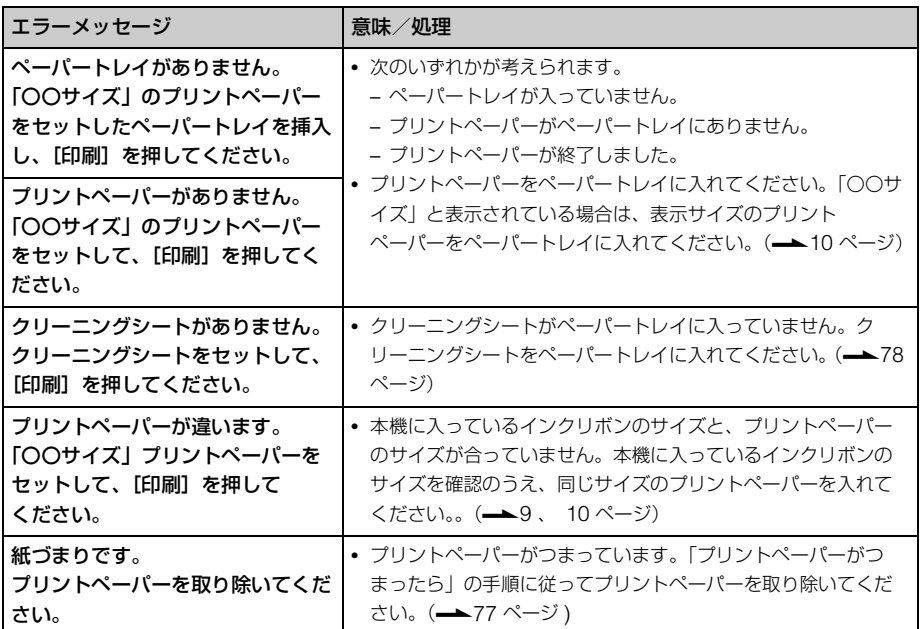

# **故障かな?と思ったら**

修理にお出しになる前に、もう 1 度点検してください。それでも正常に動作しないとき は、お買い上げ店またはソニーの相談窓口にお問い合わせください。 不具合症状の発生 / 改善の確認のために必要最小限の範囲で、内蔵メモリーのデータを確 認させていただく場合があります。ただし、それらのデータをソニー側で複製 / 保存する ことはありません。あらかじめご了承ください。

### 電源

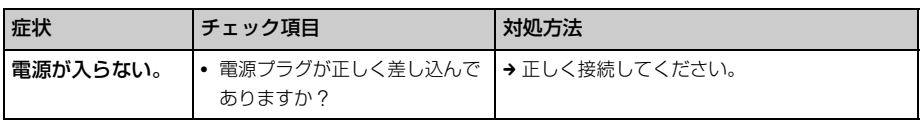

## 画像を表示する

「プリンターの電源は入っているが印刷が始まらない。」または、「操作画面の設定ができ ない。」こんな時は以下のチェック項目を確認してください。

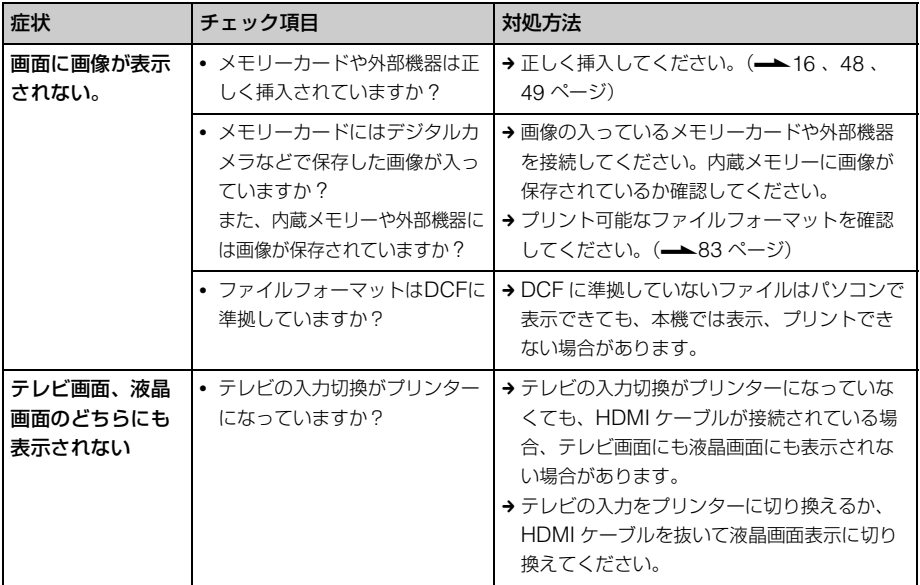

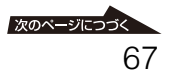

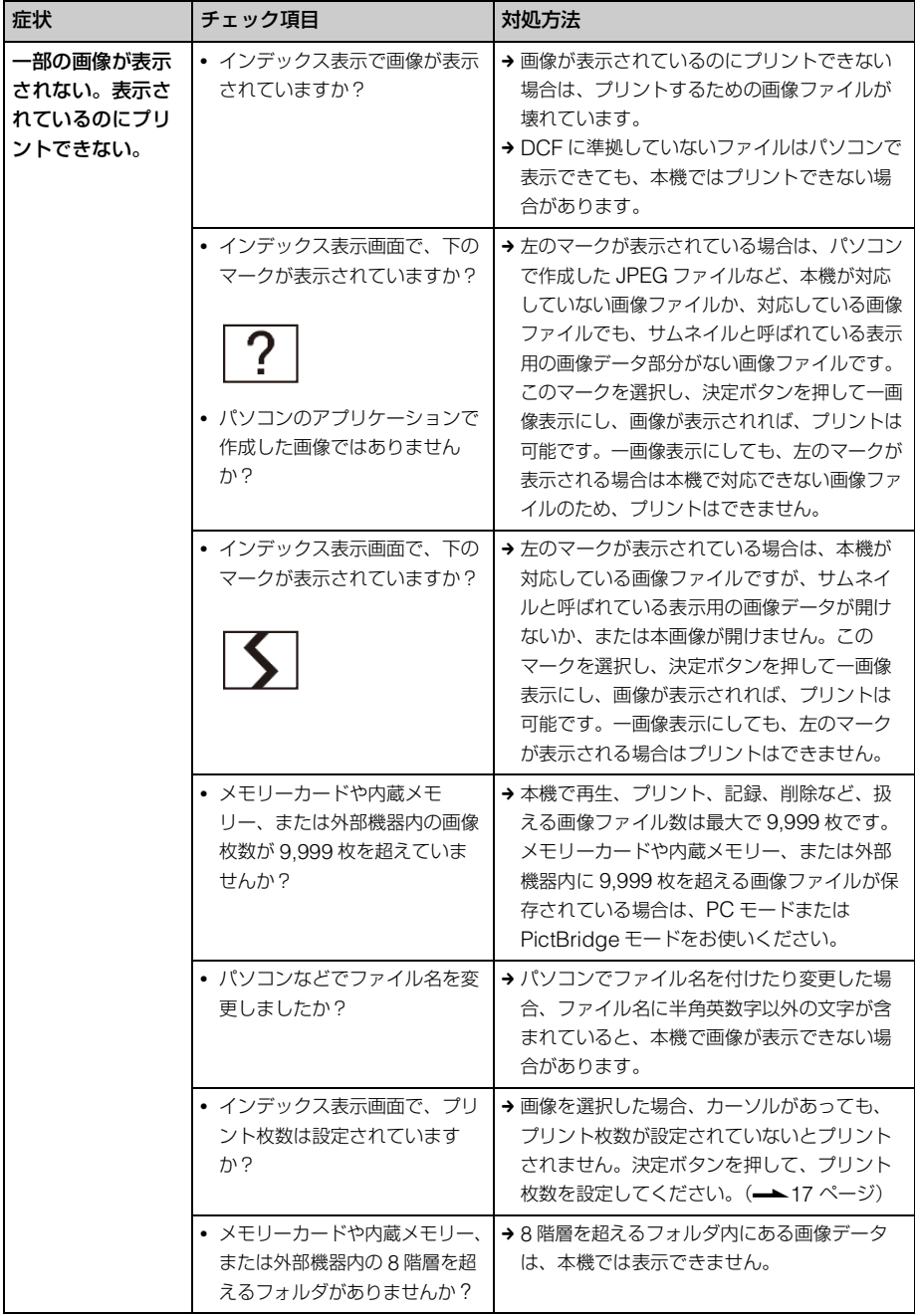

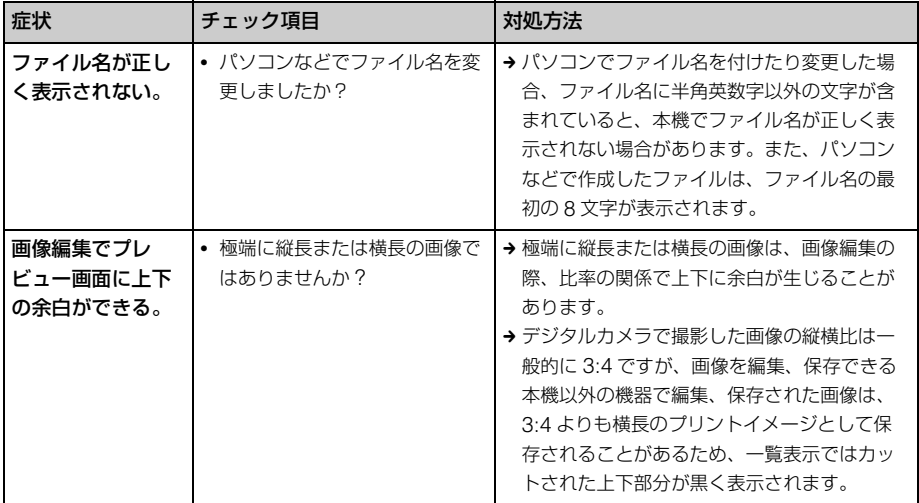

# プリントする

プリントペーパーをペーパートレイに入れて印刷を実行すると、給紙されない、複数枚重 なって給紙される、斜めに給紙される、こんな時は以下のチェック項目を確認してくださ い。

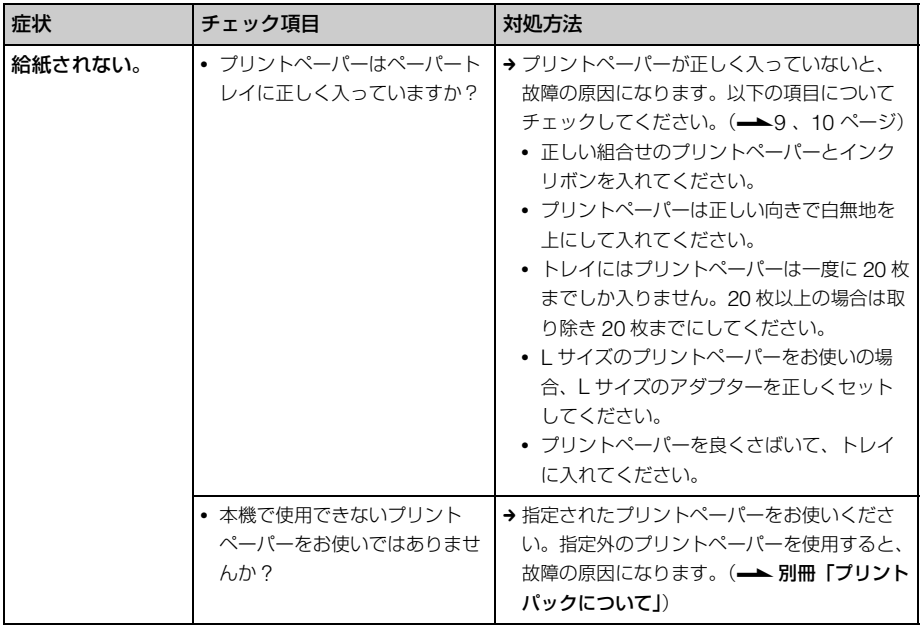

次のページにつづく 69

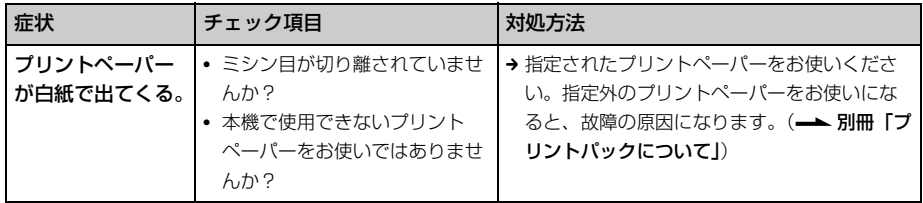

# プリント結果

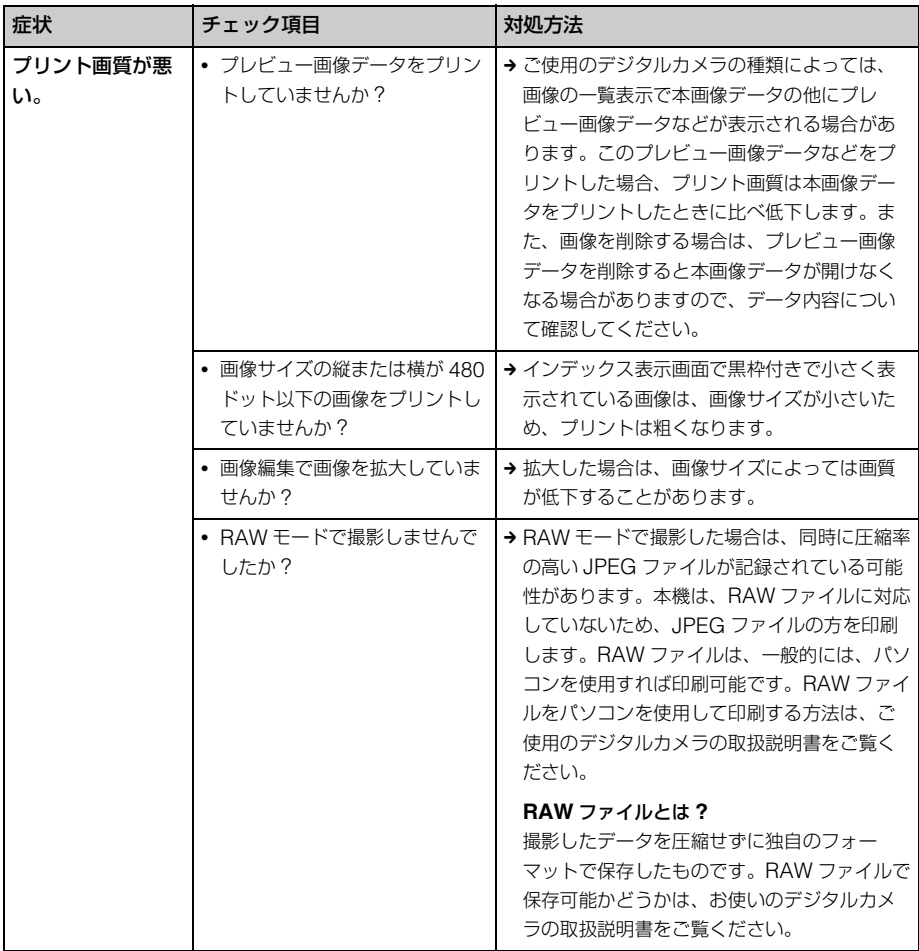

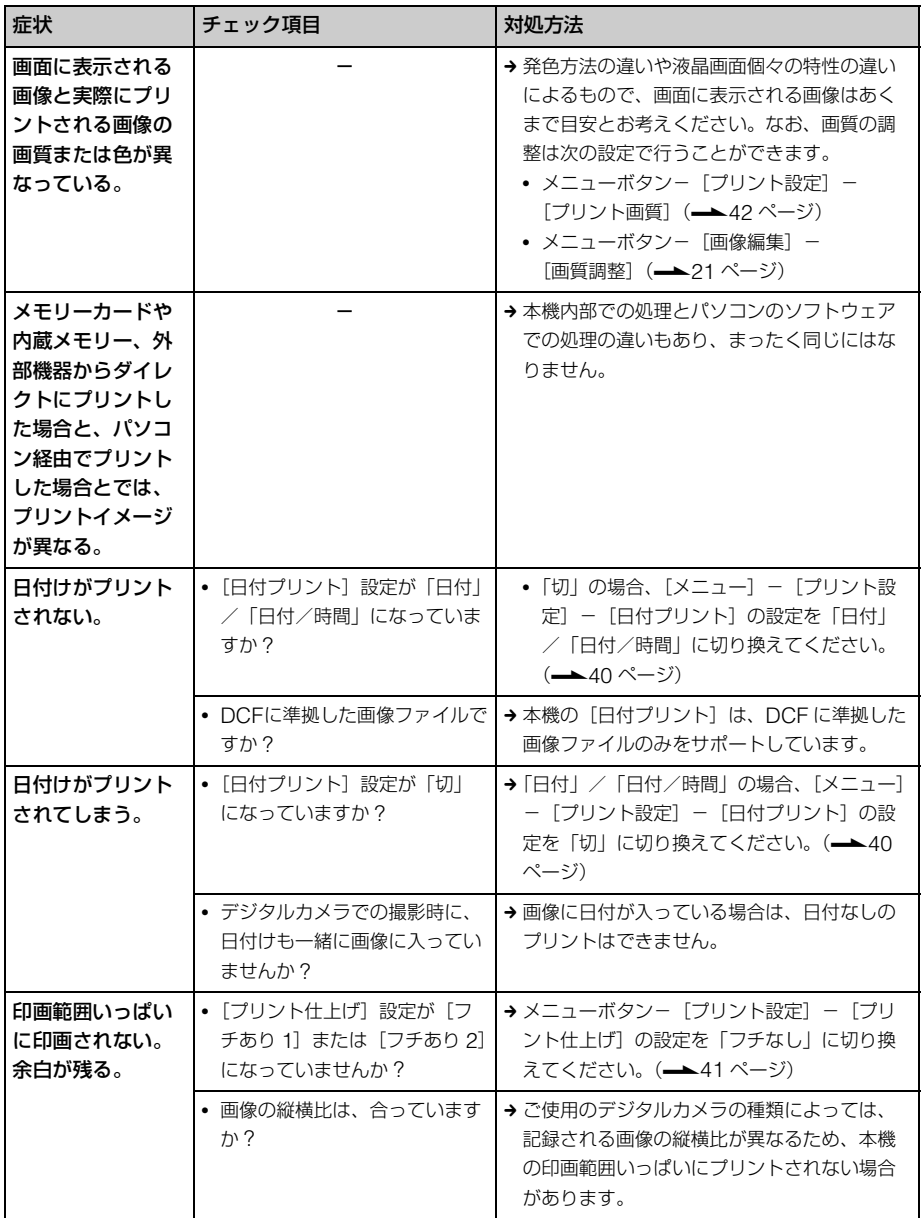

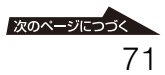

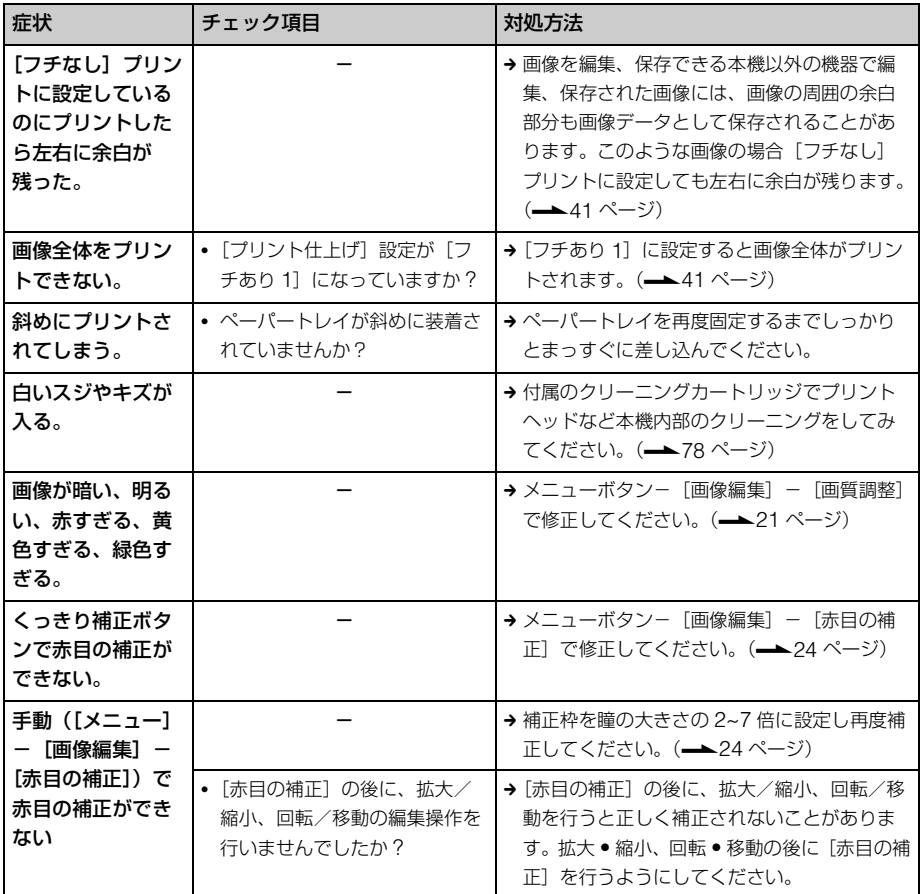

# 設定する

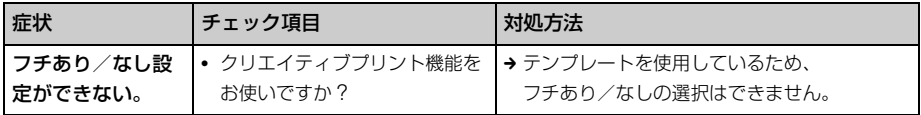
## 画像を保存、削除する

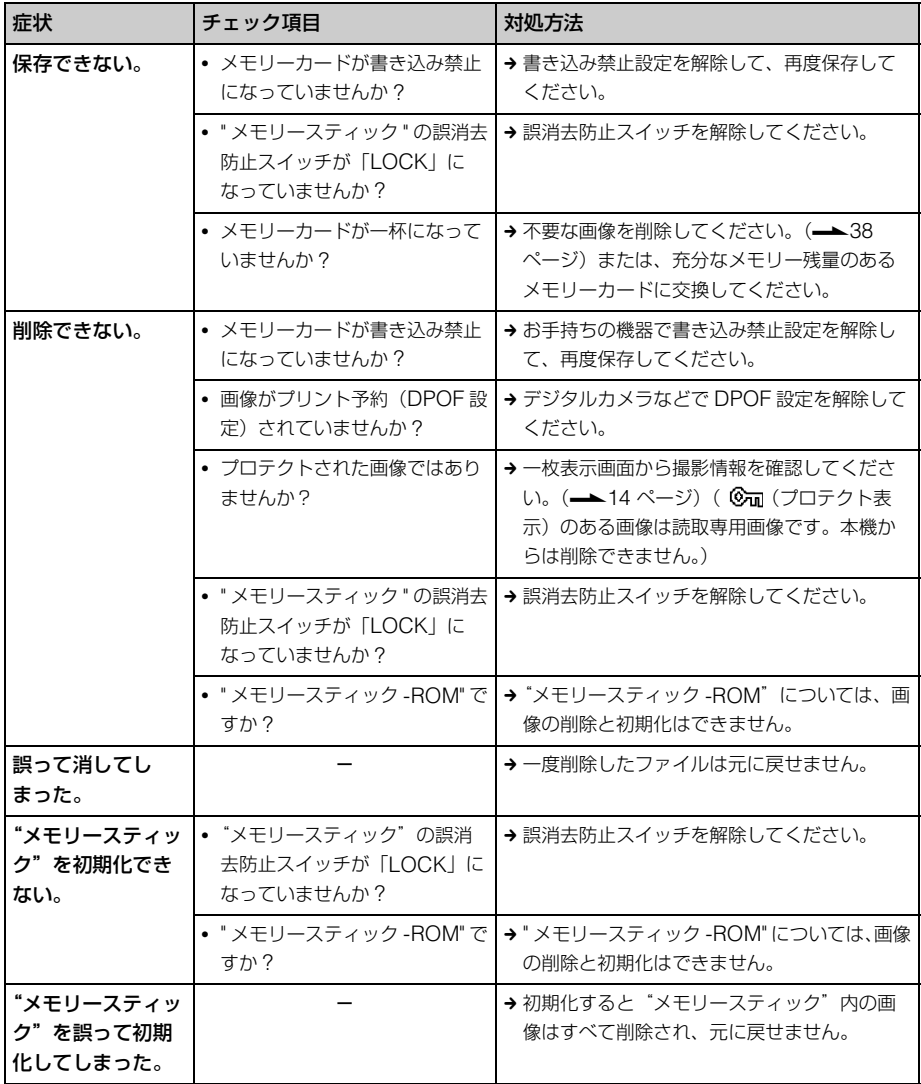

困ったときは 困ったときは

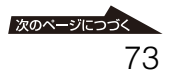

## デジタルカメラなどの外部機器との接続

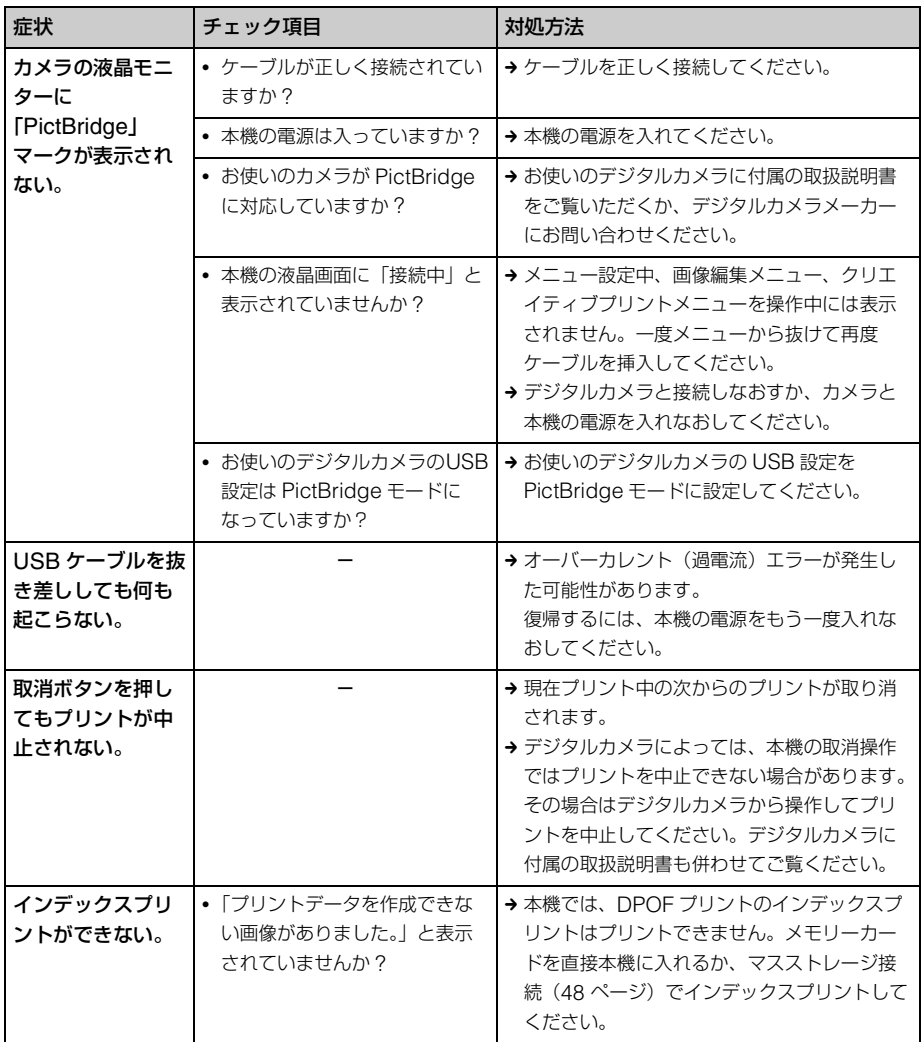

## パソコンとの接続

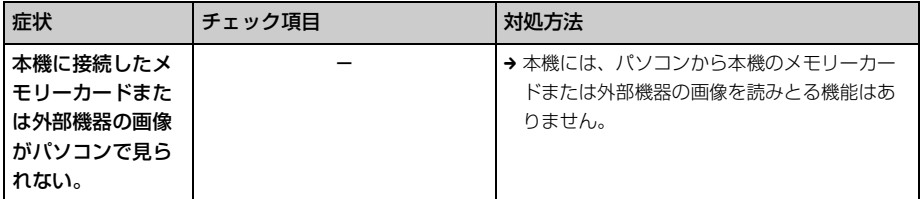

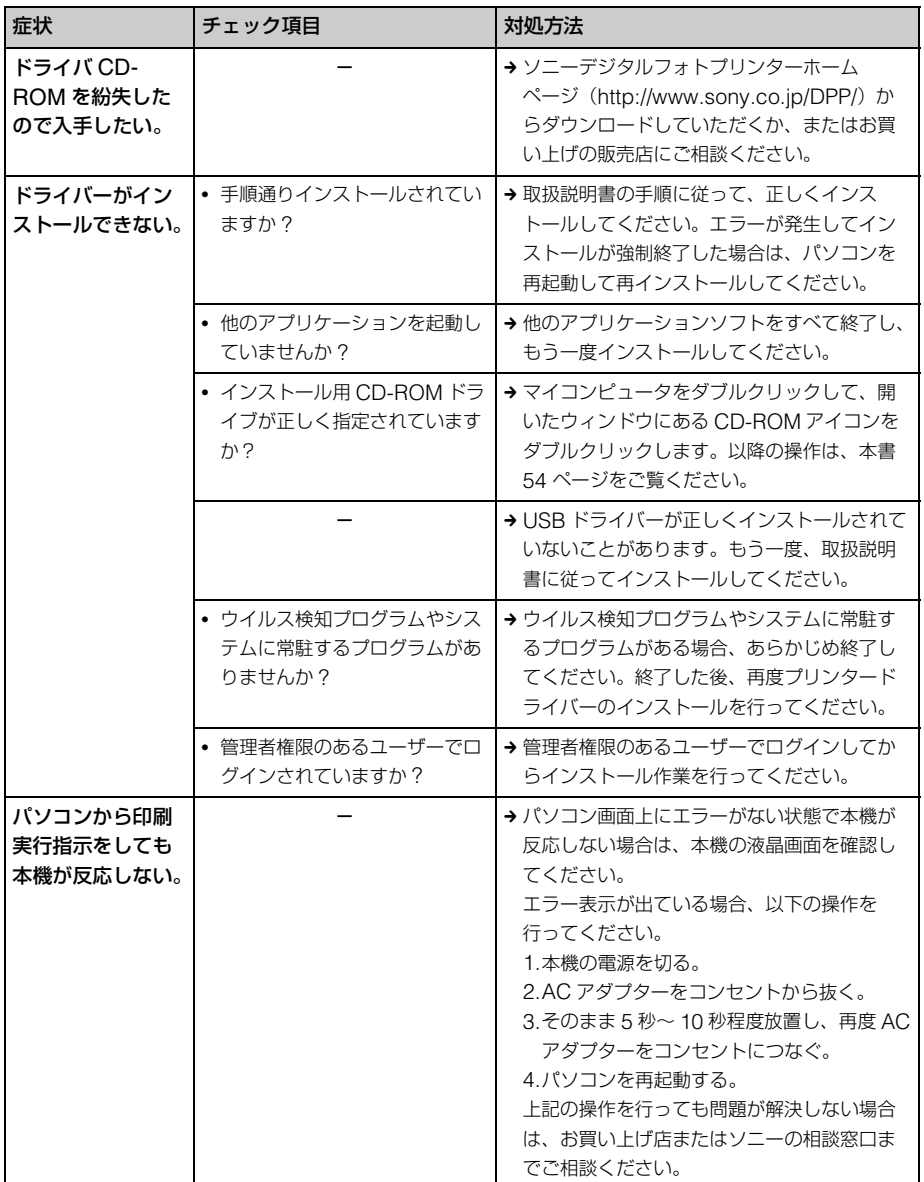

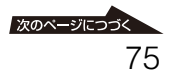

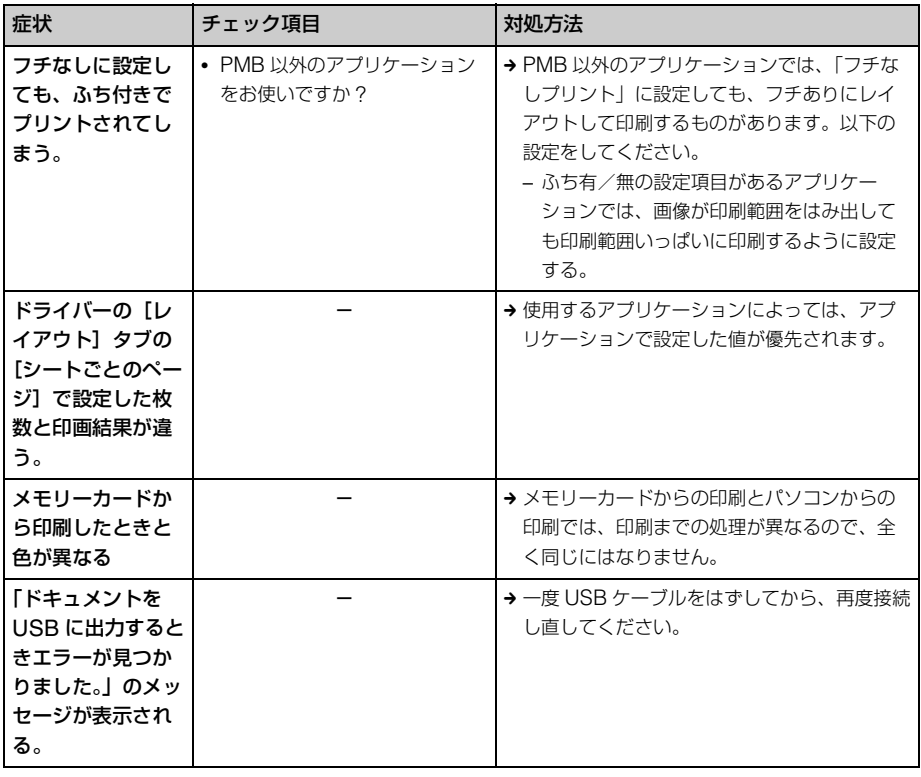

## その他

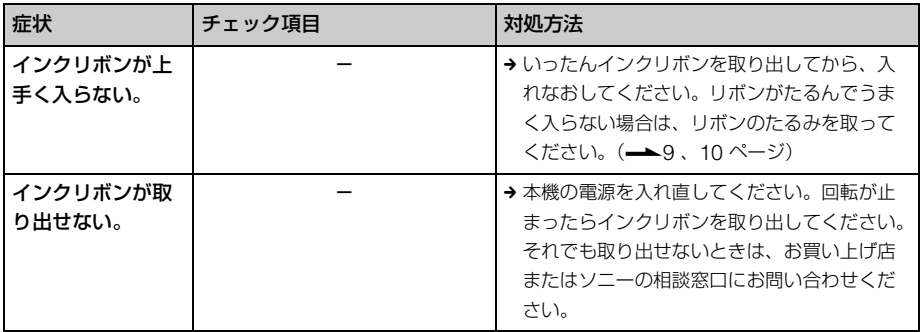

# <span id="page-76-0"></span>**プリントペーパー がつまったら**

**1** インクリボン、ペーパートレイを取 りはずさずに、(<sup>l</sup>) (電源) ボタンを 押しいったん電源を切ってから、再 度入れる。

自動的にプリントペーパーが排出され ますので、お待ちください。

1(電源)ボタン

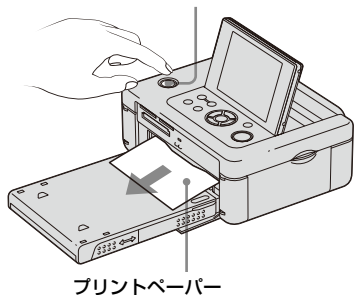

- **2** 排出されたプリントペーパーを取り 除く。
- **3** ペーパートレイとインクリボンを取 り出して、内部にプリントペーパー がつまっていないことを確認する。

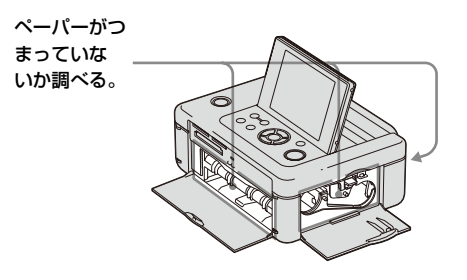

#### ちょっと一言

プリントペーパーを取り出せない場合は、お買い 上げ店またはソニーの相談窓口にお問い合わせ ください。

# <span id="page-77-0"></span>**クリーニングを する**

プリント上に白いスジや周期的に点状のキ ズが入るようになった場合は、ごみがプリ ンター内に付着し熱転写ヘッドが汚れてい る可能性があります。同梱されているク リーニングカートリッジとクリーニング シートを使い、内部のクリーニングを行っ てください。クリーニングを行う場合は、あ らかじめメモリーカード、外部機器、USB ケーブルなどをはずしてください。

- **1** インクリボンドアを開け、印刷用の インクリボンが入っている場合に は、インクリボンを取り出す。
- **2** 付属のクリーニングカートリッジを 入れ、インクリボンドアを閉める。

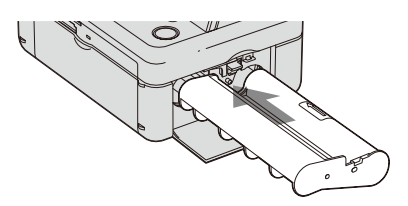

**3** ペーパートレイを抜き、印刷用の プリントペーパーが入っている場合 はすべて取り出す。

**4** クリーニングシートを印刷のない面 を上にして、ペーパートレイにセッ トする。

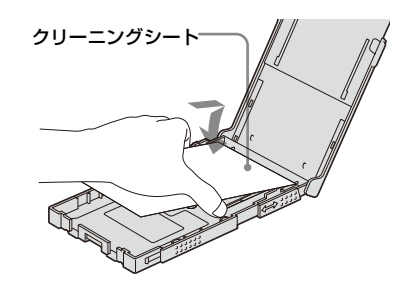

**5** ペーパートレイを本機にセットし、 印刷ボタンを押す。

> クリーニングカートリッジとクリーニ ングシートが本機内部をクリーニング します。クリーニング中は印刷ランプ が点滅します。クリーニングが終わる とクリーニングシートがペーパートレ イに排紙されます。

**6** クリーニングカートリッジとクリー ニングシートを取りはずす。

#### ちょっと一言

クリーニングカートリッジとクリーニングシー トはなくさずに保存してください。

- 日 ご注意
- 正常なプリント結果が得られる状態で、クリー ニングを行っても、プリント画質が向上するこ とはありません。
- 印刷用のプリントペーパーの上にクリーニン グシートを重ねて使用しないでください。紙づ まりなどの原因になります。
- 一度では、クリーニング効果が得られない場合 があります。その場合は、2、3 度クリーニング することをおすすめします。
- パソコン接続中や、PictBridge 接続中はク リーニングできません。

# **使用上のご注意**

## <span id="page-78-1"></span>**設置上のご注意**

- 水平な場所に置いてください。
- ぶつけたり、落としたりしないでくださ い。
- 次のような場所には置かないでくださ い。
	- 不安定なところ
	- ほこりの多いところ
	- 極端に寒いところや暑いところ
	- 振動の多いところ
	- 湿気の多いところ
	- 直射日光の当たるところ
- 本体の通風口をふさがないようにしてく ださい。故障の原因となります。

### AC アダプターについてのご注意

電源コンセントの形状は各国、各地によっ て異なりますのでお出かけ前にご確認くだ さい。本機を海外旅行者用の電子式変圧器 (トラベルコンバーター)に接続しないで ください。発熱や故障の原因になります。

### 結露について

本機を温度の低い場所から暖かい場所に移 動したりすると、本機の内部に水滴のつく ことがあります。これを結露といいます。 この状態で本機を使用すると、正常に動か ず、故障の原因となります。結露の可能性 のあるときは、電源を切り、しばらくその まま放置しておいてください。

## 引っ越しなどで輸送する場合は

輸送する場合は、インクリボン、ペーパー トレイ、メモリーカード、外部機器、AC アダプターを本体から取りはずし、本機が 梱包されていた梱包材および梱包箱に入れ てください。これらがない場合は、輸送中 の衝撃に耐えるように梱包してください。

## <span id="page-78-0"></span>**お手入れ**

本体の汚れがひどいときは、水または水で 薄めた中性洗剤溶液で湿らせた布をかたく しぼってから、汚れをふきとってくださ い。シンナーやベンジン、アルコールなど は、表面の仕上げをいためることがありま すので、使用しないでください。

## **複製の禁止事項**

本製品を使用して模造または複製する場合 には、次の点に充分注意してください。

- 紙幣、貨幣、有価証券などの複製は禁止 されており、処罰の対象となります。
- 各種の証明書、免許証、旅券、民間発行 の有価証券、未使用の郵便切手などの複 製は禁止されており、処罰の対象となり ます。
- 他人の著作権の目的となっている絵画、 写真、書籍などは個人として楽しむなど の他は、著作権法上、権利者に無断では 使用できません。

## **本機を廃棄するときのご注意**

本機で初期化を行っても、内蔵メモリー内 のデータは完全には消去されないことがあ ります。本機を廃棄するときは、本機を物 理的に破壊することをおすすめします。

# **メモリーカードに ついて**

## <span id="page-79-1"></span><span id="page-79-0"></span>**"メモリースティック"**

#### 本機でお使いになれる"メモリース ティック"

本機では以下の"メモリースティック"を ご使用になれます。\*1

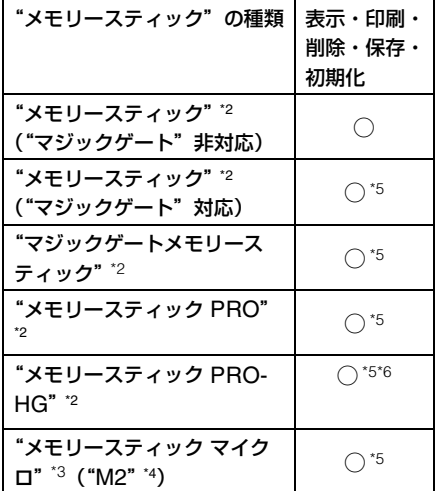

- \*1 本機は FAT32 に対応しています。16GB まで のソニー製"メモリースティック"で動作確認 を行っています。ただし、すべての"メモリー スティック"メディアの動作を保証するもの ではありません。
- \*2 本機には、スタンダード/デュオ サイズ対応 スロットが搭載されています。"メモリース ティック デュオ"アダプターなしで、標準サ イズの"メモリースティック"、小型の"メモ リースティック デュオ"のどちらでもご使用 いただけます。
- \*3"メモリースティック マイクロ"を本機でお使 いの場合は、必ず"メモリースティック マイク

ロ"を"M2"アダプターに入れてからお使いく ださい。

- \*4 "M2"は、"メモリースティック マイクロ"の略 称です。本文では今後略称"M2"を用いて記述 します。
- \*5 著作権保護技術("マジックゲート")が必要な データの読み込み、記録はできません。"マ ジックゲート"とは、ソニーが開発した、暗号 化技術を使って著作権を保護する技術の総称 です。
- \*6 本機は、8 ビットパラレルデータ転送には対応 しておりません。

#### 使用上のご注意

- 使用可能な"メモリースティック"につ いての最新情報は、ホームページ上の 「"メモリースティック"対応表」をご確 認ください。(裏表紙)
- 複数の"メモリースティック"を同時に 挿入しないでください。機器の破損の原 因となる場合があります。
- •"メモリースティック マイクロ"を "M2"アダプターに装着せずに挿入さ れますと、取り出せなくなる可能性があ ります。
- デュオサイズの"M2"アダプターに "メモリースティック マイクロ"を入 れ、それをさらに"メモリースティック デュオ"アダプターに入れて使用した場 合、動作しない場合があります。
- •"メモリースティック"を初期化すると きは、本機またはご使用になっているデ ジタルカメラで初期化してください。パ ソコンでフォーマットした場合、画像が 表示されないことがあります。
- フォーマットを実行するとプロテクトを かけてある画像ファイルもすべて削除さ れます。誤って大切なデータを削除する ことがないように、ご注意ください。
- 誤消去防止スイッチを「LOCK」にす ると、保存、削除ができなくなります。

• ラベル貼り付け部には、専用ラベル以外 は貼らないでください。また、ラベルを 貼るときは、所定のラベル貼り付け部に はみ出さないように貼ってください。

## <span id="page-80-0"></span>**SD メモリーカード**

本機では下記をご使用になれます。

- SD メモリーカード \*1
- MiniSD カード、microSD カード (アダプターが必要です)\*2
- SDHC メモリーカード\*3
- MMC 規格メモリーカード\*4 ただし、すべての SD メモリーカード、 MMC 規格メモリーカードの動作を保証す るものではありません。
- \*1 2GB までの SD メモリーカードで動作確認を 行っています。
- \*2 市販のカードアダプタによっては、裏面中央 部に端子が出ているものがあります。 本機では、このようなアダプタは正しく動作 しない場合があります。

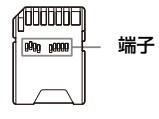

- \*3 32GB までの SDHC メモリーカードで動作 確認を行っています。
- \*4 2GB までの MMC 規格メモリーカードで動 作確認を行っています。

#### 使用上のご注意

• 著作権保護技術が必要なデータの読み込 み、記録はできません。

## **xD-Picture Card**

本機は、xD-Picture Card\*5 をご使用に なれます。ただし、すべての xD-Picture Card の動作を保証するものではありませ  $h_{1a}$ 

\*5 2GB までの xD-Picture Card で動作確認を 行っています。

### <span id="page-80-1"></span>**コンパクトフラッシュカード**

本機では下記をご使用になれます。

• CompactFlash Storage Card (Type I/Type II) または CF+Card (Type I/Type II)準拠のコンパクトフ ラッシュストレージカード \*6\*7

また、市販のコンパクトフラッシュカード アダプター \*8 をお使いになることにより、 スマートメディアカードをご使用になれま す。

ただし、すべてのコンパクトフラッシュ カードの動作を保証するものではありませ  $h_{10}$ 

- \*6 コンパクトフラッシュカードは、電源仕様が 3.3V あるいは、3.3V/5V のものをお使いくだ さい。5V 専用、または 3V 専用のタイプは、お 使いになれません。対応以外のカードを無理 にお使いになると、本機の故障の原因となり ます。
- \*7 32GB までのコンパクトフラッシュカードで 動作確認を行っています。
- \*8 市販のコンパクトフラッシュカードアダプ ターをお使いの場合は、取り付け方法、使用方 法については、アダプターの取扱説明書をご 覧ください。アダプターによっては、メモリー カードのライトプロテクトをすると正しく動 作しない場合があります。

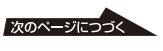

その他

## <span id="page-81-0"></span>**カード使用上のご注意**

- ご使用の際は、正しい挿入方向をご確認 のうえご使用ください。間違ったご使用 は機器の破損の原因となります。
- データの読み込み、書き込み中、アクセ スランプが点滅中に、カードを抜かない でください。または電源を切らないでく ださい。データが消えたり壊れたりする ことがあります。
- 大切なデータは、バックアップを取って おくことをおすすめします。
- パソコンで加工した画像は、再生できな いことがあります。
- 持ち運びや保管の際は、専用の収納ケー スに入れてください。
- 端子部には手や金属で触れないでくださ い。
- 強い衝撃を与えたり、曲げたり、落とし たりしないでください。
- 分解したり、改造したりしないでくださ い。
- 水にぬらさないでください。
- 以下のような場所でのご使用や保存は避 けてください。
	- 使用条件範囲以外の場所(炎天下や夏 場の窓を閉め切った車の中、直射日光 のあたる場所、熱器具の近くなど)
	- 湿気の多い場所や腐食性のものがある 場所
	- 静電気や電気的ノイズの影響を受ける 場所

# <span id="page-81-1"></span>**主な仕様**

#### ■ 本体

- プリント方式 昇華型熱転写方式YMC3色重ね
- プリント解像度
	- 300 dpi×300 dpi
- 画像処理

YMC各8ビット(256階調)

印刷範囲

1,800 ドット×1,200 ドット

- プリントサイズ
	- Lサイズ: 89×127 mm(最大、フチなし) Pサイズ: 101.6×152.4 mm(最大、フチな  $\left( \frac{1}{2} \right)$
- プリント時間 (1枚)

[メモリーカード]/[内蔵メモリー ]\*1\*2\*3\*4 Lサイズ:約39秒 Pサイズ:約45秒 [PictBridge]\*3\*5 Lサイズ:約53秒 Pサイズ:約58秒 [PC]\*6 Lサイズ:約39秒 Pサイズ:約45秒

#### 入出力端子

HDMI出力端子(A TYPEコネクター、 1080i(59.94Hz)/1080i(50Hz)/ 576p(50Hz)/480p(59.94Hz)対応、 BRAVIA Link対応) USB端子(Hi-Speed USB) PictBridge/EXT INTERFACE端子 "メモリースティック"スロット SDメモリーカード/xD-Picture Card 兼用スロット コンパクトフラッシュカードスロット

プリント可能なファイルフォーマット

JPEG: DCF 2.0準拠、Exif 2.21準 拠、JFIF\*7 TIFF: Exif 2.21準拠 BMP\*8:1、4、8、16、24、32ビット Windows形式 画像の形式によっては、対応できないこ とがあります。

#### 最大画素数

8,192×6,144ドット (インデックスとクリエイティブプリ ントの一部除く)

#### ファイルシステム

FAT12/16/32、セクタサイズ 2048バ イト以下

#### 画像ファイル名

DCF形式、256文字8階層以下

#### 内蔵メモリー

約20 MB

容量は、1MBを100万バイトで計算 した場合の数値です。また管理用ファ イルなどを含むため、実際使用できる 容量は若干減少する場合があります。

#### 最大画像ファイル数

メモリーカード1枚/外部機器1台につ き9,999枚

#### 使用インクリボン/プリントペーパー ━━ 別冊 「プリントパックについて」参 照

#### 液晶画面

液晶パネル: 8.8 cm(3.5型) TFT駆動 総ドット数: 230,400 (320RGB×240)ドット

#### 電源

DC IN端子入力、DC24V

#### 消費電力

印刷時:83W(最大) スタンバイ時:1W以下

#### 動作温度

5℃~35℃

#### 外形寸法

約 180×67 x 137 (149) mm (幅/高さ/奥行き)(LCD突起部/ハ ンドル部含む) ペーパートレイ取り付け時の奥行き: Pサイズ:約317 mm Lサイズ:約290 mm

#### 質量

約1.2kg (ペーパートレイ約115g、インクリボ ン、ACアダプター含まず)

付属品 [「付属品を確認する」\(](#page-8-1)9 ページ)参照

#### ■ AC アダプター AC-S2422

#### 定格入力

AC100V - 240V、50/60Hz、 1.5A-0.75A

#### 定格出力

DC24V、2.2A(Peak3.7A、6.5s)

#### 動作温度

5℃~35℃

#### 外形寸法

約60×30.5×122 mm (幅/高さ/奥行き)(突起部、ケーブル 部を含まず)

#### 質量

約305 g

仕様および外観は、改良のため予告なく変 更することがあります。ご了承ください。

プリント可能な枚数の目安は約 2,000 枚(P サ イズ)です。総プリント枚数については、表示/本 体設定メニュー の本体情報表示をご覧ください (44 [ページ\)](#page-43-0)。

\*1 プリント設定:フチなし、日付けなし、 AutoFinePrint6 (写真)(液晶表示時)

\*2 当社、有効 1210 万画素相当のデジタルスチル カメラで撮影した画像(ファイルサイズ約 4.3MB)を " メモリースティック " または " 内 蔵メモリー" に保存し、本機液晶画面よりプリ ントした時間

次のページにつづく

- \*3 印刷ボタンを押してからプリントが終了する までの時間(使用される機器、画像データの大 きさや形式、メモリーカードの種類、アプリ ケーション設定、使用条件によって変わる場 合があります。)
- \*4 本機のスロットに挿入したソニー製 " メモ リースティック PRO デュオ " からのプリン ト
- \*5 DSC-W200 を USB 接続し、「プリントボタ ン」を押してからプリントが終了するまでの 時間
- \*6 データ転送時間とデータ処理時間を除く
- \*7 4:4:4、4:2:2、4:2:0 形式のベースライン JPEG
- \*8 PMB(Picture Motion Browser)からは印刷 できません。

## <span id="page-83-0"></span>**印刷範囲**

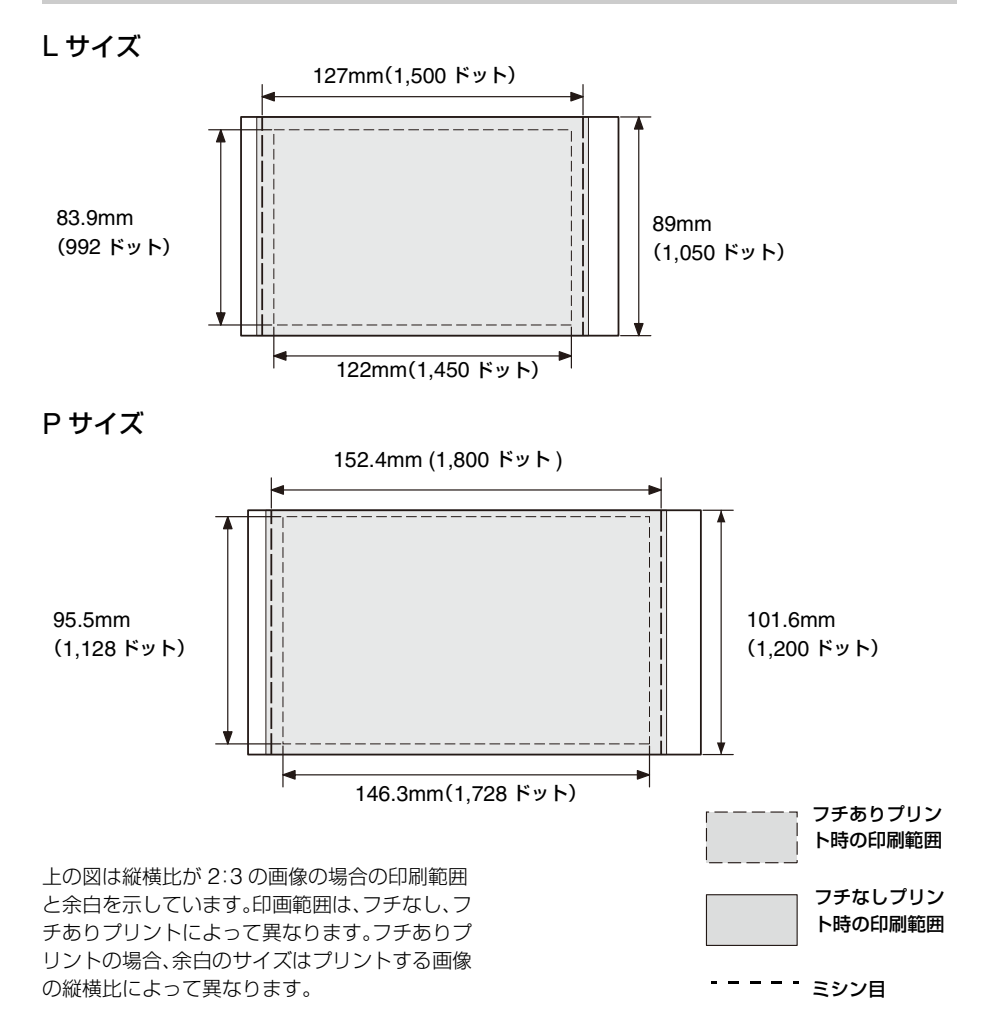

# **保証書とアフター サービス**

### **保証書**

- この製品には保証書が添付されています ので、お買い上げの際にお受け取りくだ さい。
- 所定事項に記入および記載内容をお確か めのうえ、大切に保管してください。
- 保証期間はお買い上げ日より 1 年間で す。

## **アフターサービス**

#### 調子が悪いときはまずチェックを

この説明書をもう 1 度ご覧になってお調 べください。

#### それでも具合が悪いときは

お買い上げ店、またはソニーの相談窓口へ 相談ください。

#### 保証期間中の修理は

保証書の記載内容に基づいて修理させてい ただきます。詳しくは保証書をご覧くださ い。

#### 保証期間後の修理は

修理によって機能が維持できる場合は、ご 要望により有料修理させていただきます。

#### 部品の保有期間について

当社では、デジタルフォトプリンターの補 修用性能部品(製品の機能を維持するため に必要な部品)を、製造打ち切り後最低 5 年間保有しています。この部品保有期間を 修理可能の期間とさせていただきます。保 有期間が経過した後も、故障個所によって は修理可能の場合がありますので、お買い 上げ店か、ソニーの相談窓口にご相談くだ さい。ご相談になるときは、次のことをお 知らせください。

- 型名:DPP-FP97
- 故障の状態:できるだけくわしく
- お買い上げ年月日
- パソコンをご使用の場合はパソコンの環 境:
	- ご使用パソコンの機種名
	- メモリー容量
	- ハードディスクなどの容量
	- プリンタードライバーのバージョン

#### 修理をお受けになる前に

内蔵メモリーのバックアップをお取りくだ さい。修正によってデータが消去または変 更された場合、記録内容の保障については ご容赦ください。

# **用語集**

#### <span id="page-85-0"></span>DCF(ディー シー エフ)

DCF は、社団法人電子情報技術産業協 会(JEITA)で、主としてデジタルカメ ラなどの画像ファイルを、関連機器間で 簡便に利用しあえる環境を整えることを 目的に標準化された規格「Design rule for Camera File system」の略称で す。ただし、「DCF 規格」は、機器間 の完全な互換を保証するものではありま せん。

#### <span id="page-85-1"></span>DPOF(ディーポフ)

デジタルカメラで撮影した画像をラボプ リントショップや家庭用のプリンターで 自動プリントするための情報を記録する フォーマットで、「Digital Print Order Format」の略称です。本機は、デジタ ルカメラで作成された DPOF によるプ リント予約および枚数予約に従って自動 プリントを行うことができます。

#### <span id="page-85-2"></span>Exif 2.21 (Exif Print )(イグジフ 2.21 (イグジフプリント))

デジタルフォトプリントの世界標準規格 です。Exif Print に対応したデジタルカ メラでは、撮影条件に関する情報が画像 デー タと共に記録されます。本機は Exif Print に対応しており、記録された 画像の撮影条件を読み取ることで、自動 的に撮影意図をより忠実に反映した高品 位なプリントができます \*1。

\*1 オートファインプリント機能を有効に設定し ている場合で、デジタルカメラで Exif2.21 規 格にそって撮影された画像(JPEG ファイル) は、自動的に最適な画像に調整されてプリン トされます。

" メモリースティック " /コンパクトフ ラッシュカード/ SD メモリーカード / xD-Picture Card

小型のメモリーカードです。詳しくは、 [80](#page-79-0) ~ [82](#page-81-0) ページをご覧ください。

#### PictBridge(ピクトブリッジ)

カメラ映像機器工業会 (CIPA) で制定さ れた統一規格のことです。PictBridge 規格対応デジタルカメラと本機を接続し て、デジタルカメラの画像ファイルをプ リントすることができます。

#### <span id="page-85-3"></span>HDMI( エイチ ディー エム アイ )

HDMI(High-Definition Multimedia Interface) とは、デジタル機器間で映 像/音声信号をデジタルのまま 1 本の ケーブルで送ることができるインター フェースです。 高品質な映像や音声が楽しめます。 注意 : 本製品は音声出力には対応してい ません。

#### → 2 ページもあわせてお読みください。

下記の注意事項を守らないと**火災・感電** により**死亡**や**大けが**の原因となります。

#### **分解や改造をしない**

火災や感電の原因となります。内部点検や修理はお買い上げ店またはソニーの 相談窓口にご依頼ください。

#### **内部に水や異物(金属物や燃えやすい物など)を入れない**

水や異物が入ると火災や感電の原因となることがあります。 万一、水や異物が入ったときは、すぐに電源を切り、電源コードや接続コード を抜いて、お買い上げ店またはソニーの相談窓口にご相談ください。

#### **電源コードを傷つけない**

電源コードを傷つけると、火災や感電の原因となることがあります。

- 電源コードを加工したり、傷つけたりしない。
- 重いものをのせたり、引っ張ったりしない。
- 熱器具に近づけない。加熱しない。
- 電源コードを抜くときは、必ずプラグを持って抜く。

万一、電源コードが傷んだら、お買い上げ店またはソニーの相談窓口に交換を ご依頼ください。

### **機器本体や付属品、インクリボンは、幼児の手の届かない場所にお く**

内部に手を入れると、挟まれてけがをしたり、温度の高い部分にさわってやけ どをすることがあります。また、本体小物部品、"メモリースティック"など のメモリーカードや、デュオサイズの"M2"アダプターなどの変換アダプ ターを飲み込む恐れがあります。幼児の手の届かない場所に置き、お子様が触 らぬようご注意ください。

万一飲み込んだ場合は、直ちに医師に相談してください。

### **指定の AC アダプター以外は使用しない**

火災や感電の原因となります。

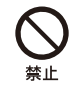

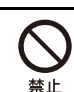

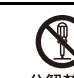

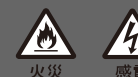

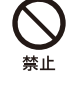

下記の注意事項を守らないと**けが**をしたり周辺の **家財**に**損害**を与えたりすることがあります。

## **ぬれた手で電源プラグをさわらない**

ぬれた手で電源プラグを抜き差したり、使用しないでください。感電の原因に なることがあります。

#### **湿気やほこり、油煙、湯気の多い場所や、直射日光のあたる場所で は使わない**

火災や感電の原因となります。とくに風呂場では絶対に使用しないでください。

#### **不安定な場所に設置しない**

ぐらついた台の上や傾いたところに設置すると、落ちたりしてけがの原因とな ることがあります。また、設置、取り付け場所の強度を充分にお確かめください。

### **通風口をふさがない**

通風口をふさぐと内部に熱がこもり、火災や故障の原因となることがありま す。風通しをよくするために次の項目をお守りください。

- 壁から 20cm 以上離して設置する。
- 密閉された狭い場所に押し込めない。
- 毛足の長い敷物 (じゅうたんや布団など)の上に設置しない。
- 布などで包まない。
- 横倒しや逆さまで使用しない。

## **コード類は正しく配置する**

電源コードや接続ケーブルは、足に引っかけると本機の落下などによりけがの 原因となることがあります。充分注意して接続、配置してください。

## **通電中の本機や AC アダプターに長時間触れない**

長時間皮膚が触れたままになっていると、低温やけどの原因となることがあり ます。

## **長時間使用しないときは電源プラグを抜く**

長時間使用しないときは、安全のため電源プラグをコンセントから抜いてくだ さい。差し込んだままにしていると火災の原因となることがあります。

## **本機やAC アダプターを布や布団などでおおった状態で使用しない**

熱がこもってケースが変形したり、火災の原因となることがあります。

## **本体内部の部品をさわらない**

機構部品により、けがの原因となることがあります。 また、高温になった部品にさわると、火傷の原因となることがあります。

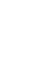

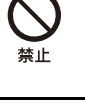

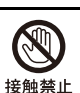

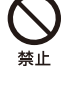

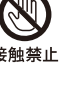

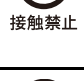

フラグをコン セントから抜く

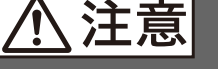

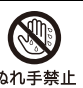

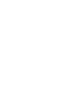

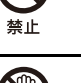

接触禁止

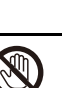

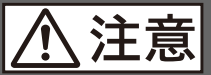

# **家財**に**損害**を与えたりすることがあります。

下記の注意事項を守らないと**けが**をしたり周辺の

# **動作中、通紙口に手を触れない、また、覗かない**

急に紙が出てきて、けがの原因になることがあります。

## **本体の上に乗らない、重いものを載せない**

落ちたり、壊れたりして、けがの原因となることがあります。

### **電源コード、接続コード、ペーパートレイ、インクリボンドア、 液晶部などを持って本体を持ち上げない**

落ちたり壊れたりして、けがの原因になることがあります。

### **液晶画面に衝撃を与えない**

液晶画面に強い衝撃を与えると割れて、怪我の原因となることがあります。

## **ハンドルを持ってふりまわさない。**

ぶつけたり壊れたりして、怪我の原因となることがあります。

## **CD-ROM について**

同梱されている CD-ROM を音楽用 CD プレーヤーにかけないでください。耳 に障害を負う恐れや、スピーカー、イヤホン等を破損する恐れがあり、故障の 原因になることがあります。

## **お手入れの際は、電源プラグを抜く**

電源プラグを差し込んだままお手入れをすると、感電の原因となることがあり ます。

## **コネクターはきちんと接続する**

- コネクターの内部に金属片を入れないでください。ピンとピンがショート (短絡)して、火災や故障の原因となることがあります。
- コネクターはまっすぐに差し込んで接続してください。斜めに差し込むと、 ピンとピンがショートして、火災や故障の原因となることがあります。

## **電源コードや接続ケーブルを AC アダプターに巻き付けない**

断線や故障の原因となることがあります。

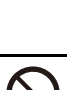

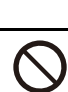

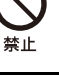

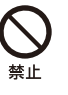

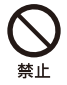

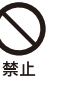

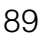

# **索引**

## **アルファベット順**

## **B**

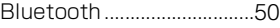

## **D**

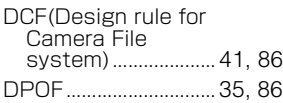

## **E**

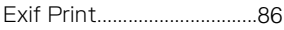

## **H**

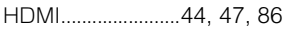

## **L**

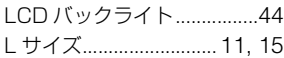

## **P**

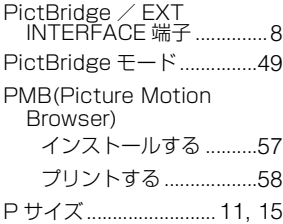

# **S**

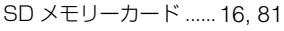

## **U**

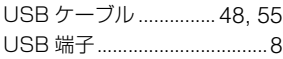

# **X**

xD-Picture Car[d .........](#page-15-1) 16, 81

# **五十音順**

### **ア**

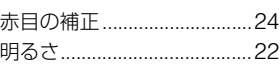

## **イ**

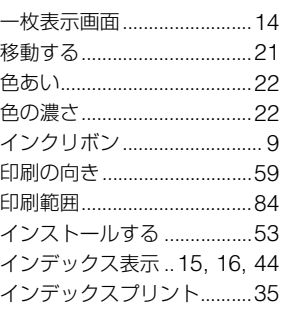

## **エ**

エフェクト(特殊効果[\)........](#page-21-3)22 エラーメッセージ [.................](#page-63-0)64

### **オ**

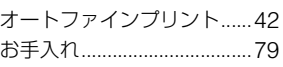

## **カ**

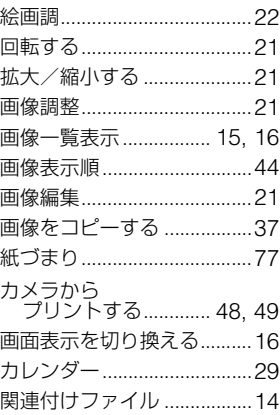

## **キ**

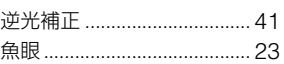

# **ク**

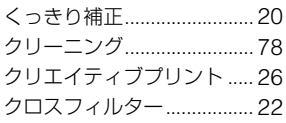

## **ケ**

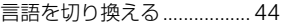

## **コ**

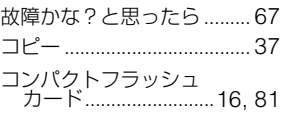

## **サ**

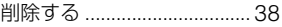

## **シ**

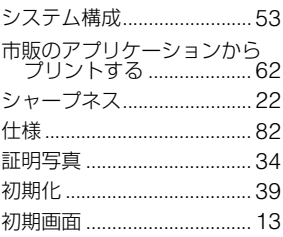

# **ス**

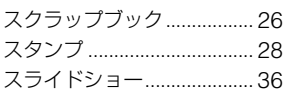

# **セ**<br>やくしゃ

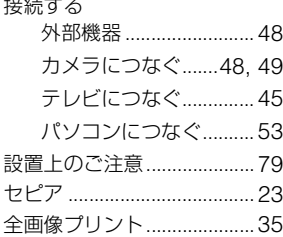

# $\bar{\tau}$

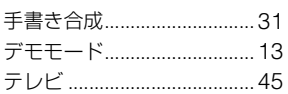

## $\overline{r}$

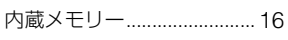

#### $\equiv$

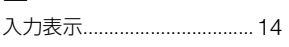

# $\overline{\mathcal{L}}$

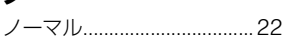

# $\overline{\mu}$

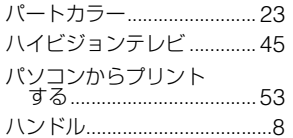

## $\mathsf{K}$

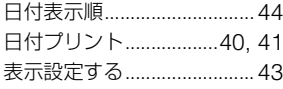

### フ

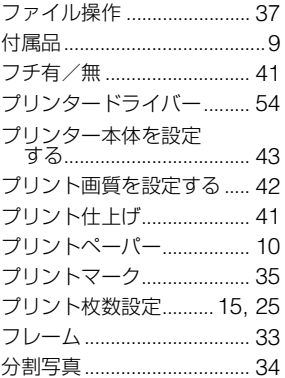

## $\hat{}$

ペーパートレイ...........................10

# 朩

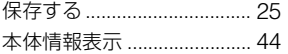

## $\overline{\mathbf{v}}$

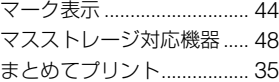

## $\boldsymbol{\mathsf{x}}$

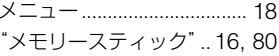

# ŧ

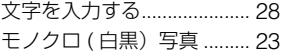

## リ

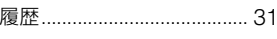

## ワ

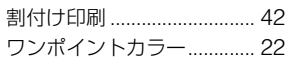

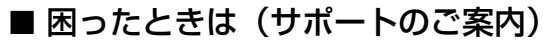

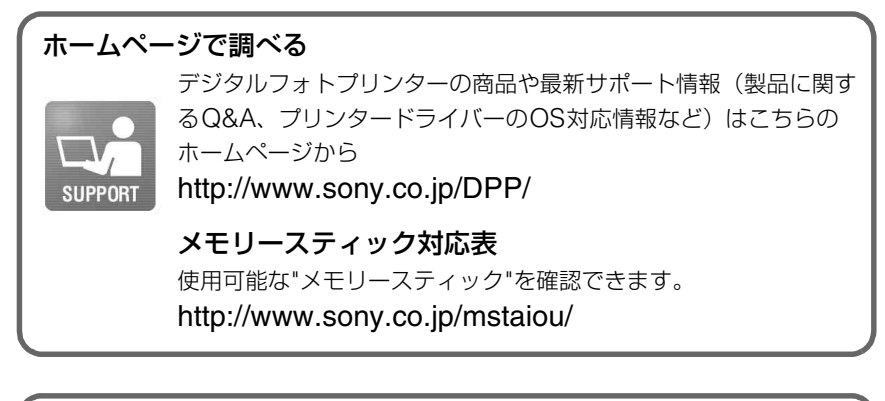

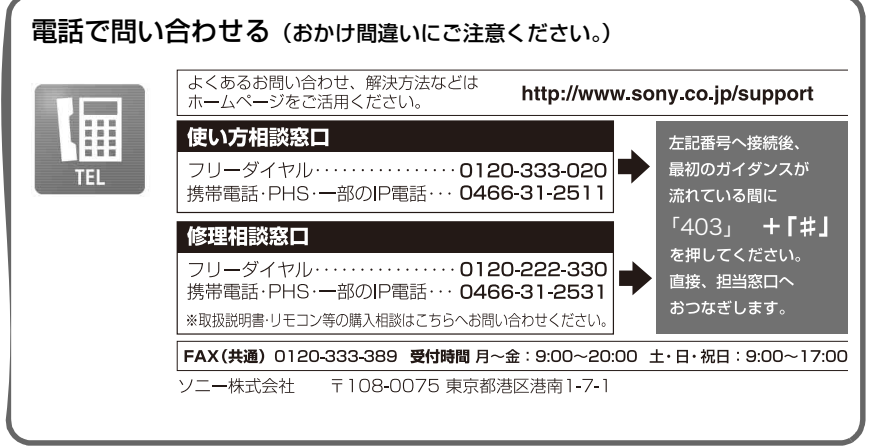

# ■ カスタマー登録のご案内

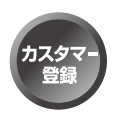

カスタマー登録していただくと、安心・便利な各種サポートが 受けられます。詳しくは、同封のチラシ「カスタマー登録のご 案内」もしくはご登録WEBサイトをご覧ください。 http://www.sony.co.jp/dpp-regi/

ソニー株式会社 〒 108-0075 東京都港区港南 1-7-1

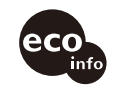

この説明書は VOC(揮発性 有機化合物)ゼロ植物油型イ ンキを使用しています。